# **למשתמש מדריך - Dell™ P1913/P1913S/P2213 צג**

#### **מדריך [למשתמש](#page-1-0)**

#### **[רזולוציה](#page-68-0) הגדרת ה**

**המידע שבמסמך זה נתון לשינוי ללא הודעה מוקדמת . © 2012 ~ 2016 Inc Dell. כל הזכויות שמורות.**

העתקה בצורה כלשהי של החומר ללא אישור בכתב של .Inc Dell אסורה בתכלית האיסור.

<span id="page-0-0"></span>סימנים מסחריים המשמשים בטקסט זה:Dell והסמל DELL הם סימנים מסחריים של Inc Dell;מיקרוסופט <sup>ו</sup>-Windows הם או סימנים מסחריים או סימנים מסחריים רשומים של Corporation Microsoft בארצות הברית <sup>ו</sup> / או במדינות אחרות;Intel הוא סימן מסחרי רשום של Intel Corporation בארה"ב מדינות אחרות;ו-ATI הוא סימן מסחרי של החברות Intel; הוא Advanced Micro Devices, Inc

סימנים מסחרים וסימנים רחרים עשויים להופיע במסמך זה כדי להתייחס לחברות שטוענות לבעלותם או למוצרים לנענת או לבעלות על הסימנים המסחרים או הסימנים הרשומים פרט לשלה עצמה.

**P1913b/P1913t/P1913Sb/P1913Sf/P2213f/P2213t דגם**

**אוקטובר 2016 הכומר 05A**

# **למשתמש מדריך - Dell™ P1913/P1913S/P2213 צבעוני צג**

<span id="page-1-0"></span>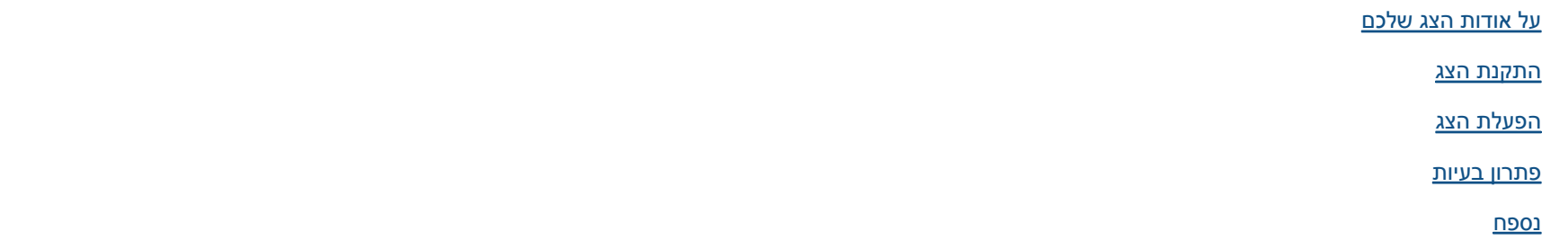

### **הערות, הודעות ואזהרות**

**הערה:** הערה מציינת מידע חשוב שיסייע לכם להשתמש בצג בצורה טובה יותר.

**זהירות:** הכיתוב 'זהירות' מציין שקיים סיכון לנזק אפשרי לחומרה או לאובדן מידע אם לא תפעל על-פי ההוראות..

**אזהרה: אזהרה מציינת אפשרות של נזק לרכוש, של פגיעה גופנית או של מוות.** $\mathbb{A}$ 

> **המידע שבמסמך זה נתון לשינוי ללא הודעה מוקדמת. © 2012 ~ 2016 Inc Dell. כל הזכויות שמורות.**

העתקה בצורה כלשהי ללא אישור בכתב של .Inc Dell אסורה בתכלית איסור.

סימנים מסחריים המשמשים בטקסט זה:Dell והסמל DELL הם סימנים מסחריים של Inc Dell;מיקרוסופט <sup>ו</sup>-Windows הם או סימנים מסחריים או סימנים מסחריים רשומים של Corporation Microsoft בארצות הברית <sup>ו</sup> / או במדינות אחרות;Intel הוא סימן מסחרי רשום של Intel Corporation בארה"ב מדינות אחרות;ו-ATI הוא סימן מסחרי של החברות Intel; Advanced Micro Devices, Inc

סימנים מסחרים וסימנים רשומים אחרים עשויים להופיע במסמך זה כדי להתות שטוענות למוצרת לאינק. מערת חוצנה מכל טענה או עניין של בעלות על הסימנים המסחרים או הסימנים הרשומים פרט לשלה עצמה.

**P1913b/P1913t/P1913Sb/P1913Sf/P2213f/P2213t דגם**

**אוקטובר 2016 הכומר 05A**

### אודות הצג

למשתמש מדריך **- Dell™ P1913/P1913S/P2213** צג

- [תוכן](#page-2-1) [האריזה](#page-2-1)
- [תכונות](#page-5-0) [המוצר](#page-5-0)
- [זיהוי](#page-6-0) [חלקים](#page-6-0) [ובקרות](#page-6-0)
	- [מפרט](#page-9-0) [הצג](#page-9-0)
- [יכולת](#page-19-0) ["](#page-19-0)[הכנס](#page-19-0) [הפעל](#page-19-0)["](#page-19-0)
- [\(USB \(Universal Serial Bus](#page-19-1) [ממשק](#page-19-1)
	- [מדיניות](#page-21-0) [איכות](#page-21-0) [ופיקסלים](#page-21-0) [בצג](#page-21-0) [LCD](#page-21-0)
		- [הנחיות](#page-21-1) [לתחזוקה](#page-21-1)

### תוכן האריזה

הצג שרכשת מגיע עם כל הרכיבים המוצגים בהמשך. ודא שקיבלת את כל הרכיבים. אם חסר רכיב כלשהו, [צור](#page-67-1) [קשר](#page-67-1) [עם](#page-67-1) [Dell.](#page-67-1)

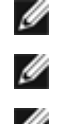

<span id="page-2-1"></span><span id="page-2-0"></span>הערה**:** פריטים מסוימים הם אופציונליים וייתכן שלא יצורפו לצג. ייתכן שלא ניתן יהיה להשתמש בתכונות או בתקליטורים מסוימים בארצות מסוימות.

הערה**:** כדי להגדיר עם מעמד אחר, עיין במדריך ההתקנה המתאימים לעמוד על הוראות ההתקנה.

הערה**:** הצג 2213P/S1913P1913/P אינו מכיל PVC/BFR) לא מכיל הלוגן), למעט הכבלים החיצוניים.

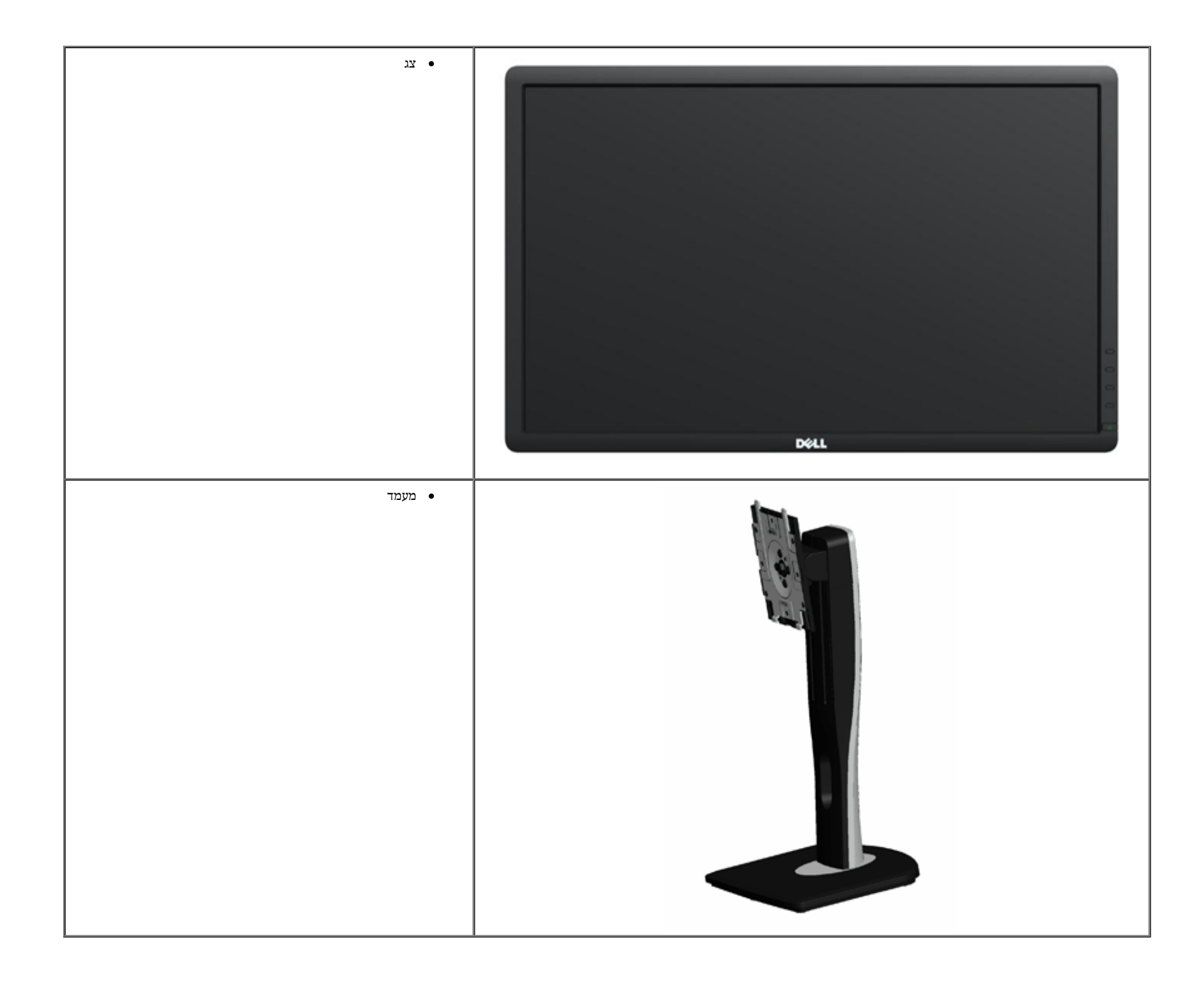

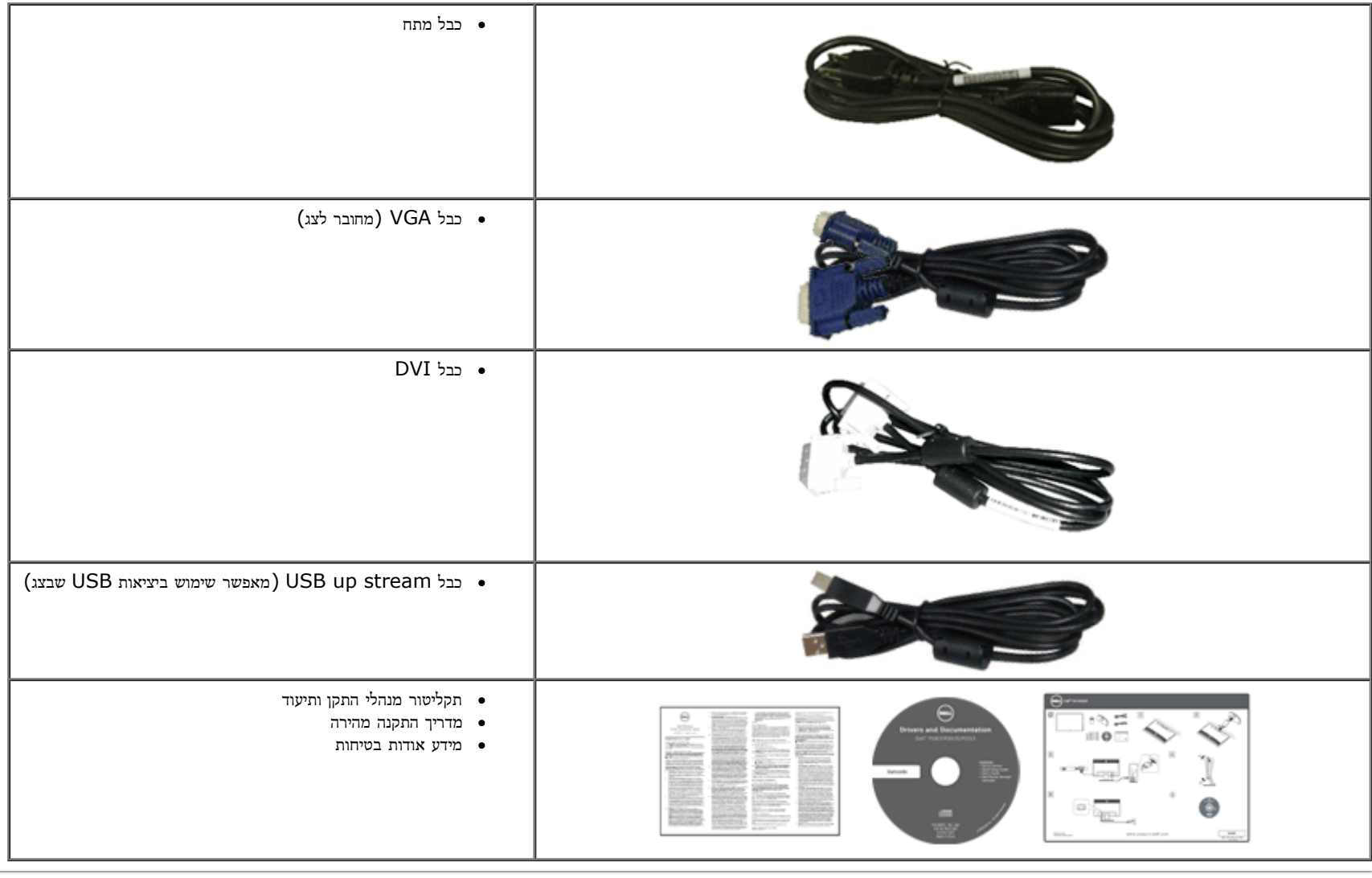

#### תכונות המוצר

<span id="page-5-0"></span>לצג השטוח **2213P/S1913P1913/P Professional Dell** תצוגת LCD TFT עם מטריצה פעילה ותאורה אחורית מסוג LED. תכונות הצג כוללות:

- **1913P**: שטח תצוגה גלוי של 48.26 ס"מ ( 19 אינץ') (נמדד לפי האלכסון).רזולוציה 900x,1440 וכן תמיכה במסך מלא ברזולוציות נמוכות יותר.
- **S1913P**: שטח תצוגה גלוי של 48.26 ס"מ ( 19 אינץ') (נמדד לפי האלכסון).רזולוציה 1024x,1280 וכן תמיכה במסך מלא ברזולוציות נמוכות יותר.
- **2213P**: שטח תצוגה גלוי של 55.88 ס"מ ( 22 אינץ') (נמדד לפי האלכסון).רזולוציה 1050x,1680 וכן תמיכה במסך מלא ברזולוציות נמוכות יותר.
	- זווית צפייה רחבה המאפשרת צפייה ממצב ישיבה או עמידה, או תוך כדי תנועה מצד לצד.
		- יכולת כיוון בכיפוף, בסיבוב, בפתיחה אנכית ובהטיה.
	- מעמד ניתק וחורים להתקן תלייה 100 (Association Standards Electronics Video™ (VESA מ"מ לפתרונות תלייה גמישים.
		- יכולת "הכנס הפעל", מותנית בתמיכה במערכת.
		- כיוון תפריט מסך (OSD (להגדרה קלה ולאופטימיזציה של המסך.
		- תקליטור תיעוד ותוכנה עם קובץ מנהל התקן (INF), קובץ התאמת צבעים (ICM) ותיעוד מוצר.
			- חריץ נעילת אבטחה.
				- מחבר למעמד.
			- יכולת ניהול נכסים.
			- היכולת לעבור מיחס גובה-רוחב רחב ליחס רגיל תוך שמירה על איכות התמונה.
		- הצג 2213P/S1913P1913/P אינו מכיל PVC/BFR) לא מכיל הלוגן), למעט הכבלים החיצוניים.
			- צגים בעלי תו-תקן TCO.
			- תוכנת Manager Display Dell מצורפת (בתקליטור המצורף לצג).
				- זכוכית שאינה מכילה ארסן וכספית בפאנל הקדמי בלבד.
					- יחס ניגודיות דינמית גובה (1:2,000,000).
				- צריכת הספק של 0.3 $\,$ W $\,$  כאשר הצג נמצא במצב שינה.
				- מד צריכה אנרגיה מציג בזמן אמת את צריכת ההספק של הצג.

# זיהוי חלקים ובקרות

מבט קדמי

<span id="page-6-1"></span><span id="page-6-0"></span>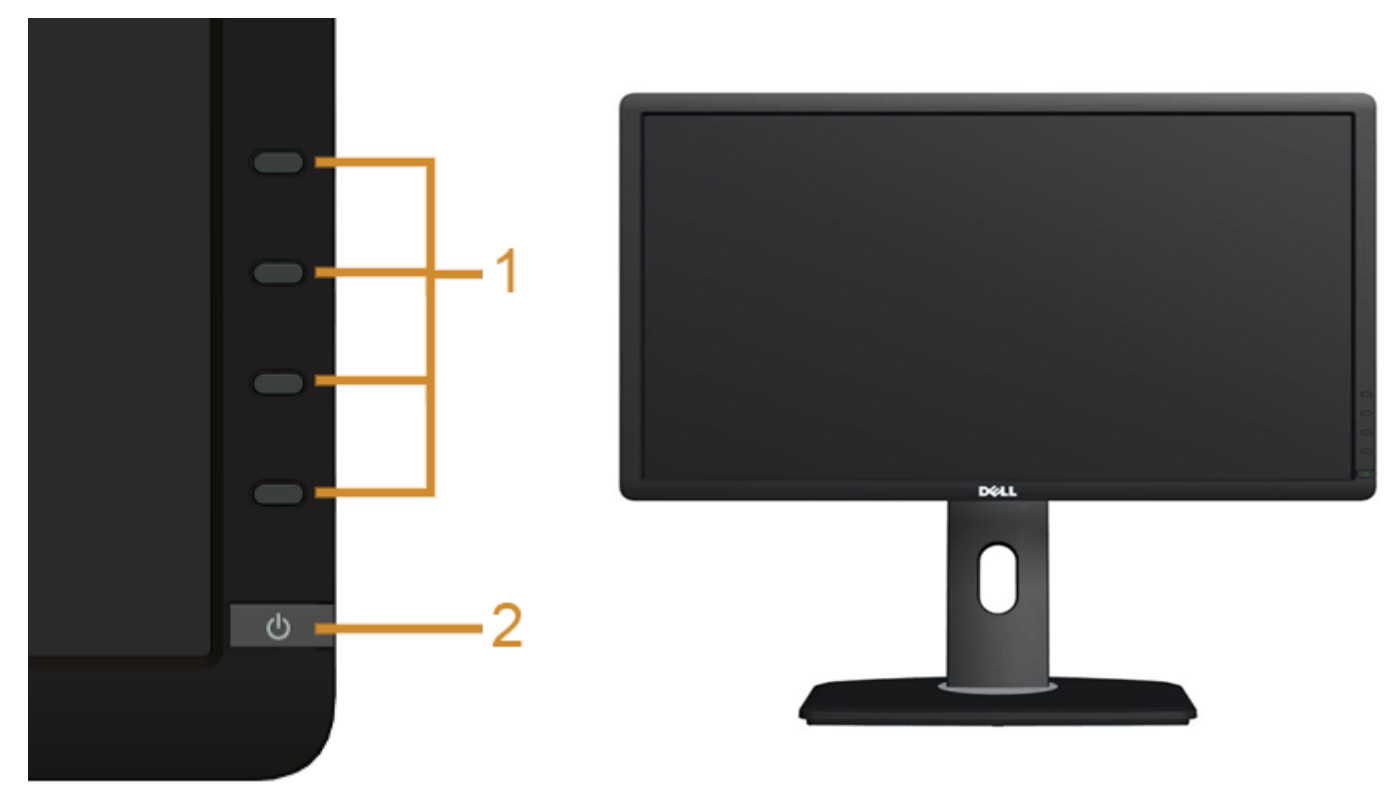

בקרות הפנל הקדמיבקרות הפנל הקדמי

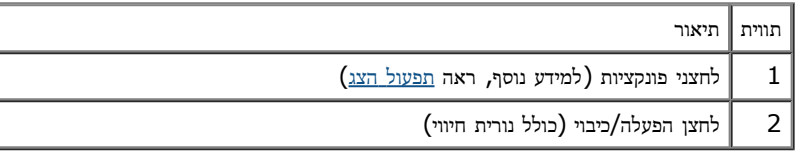

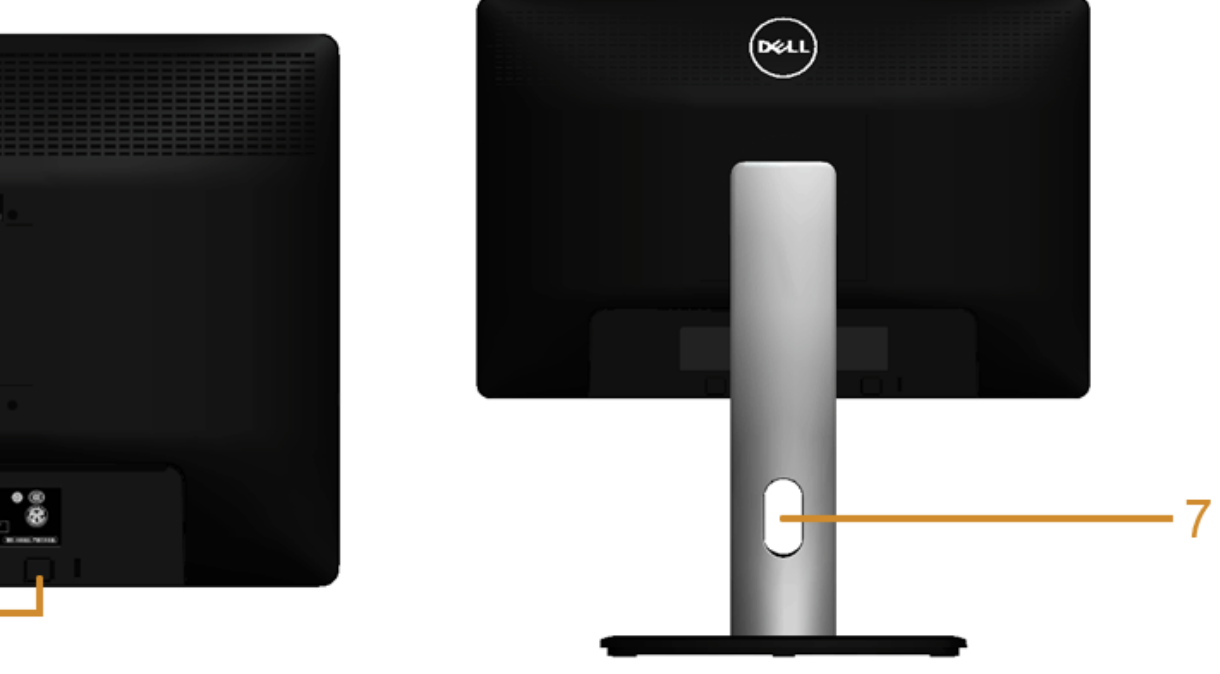

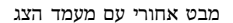

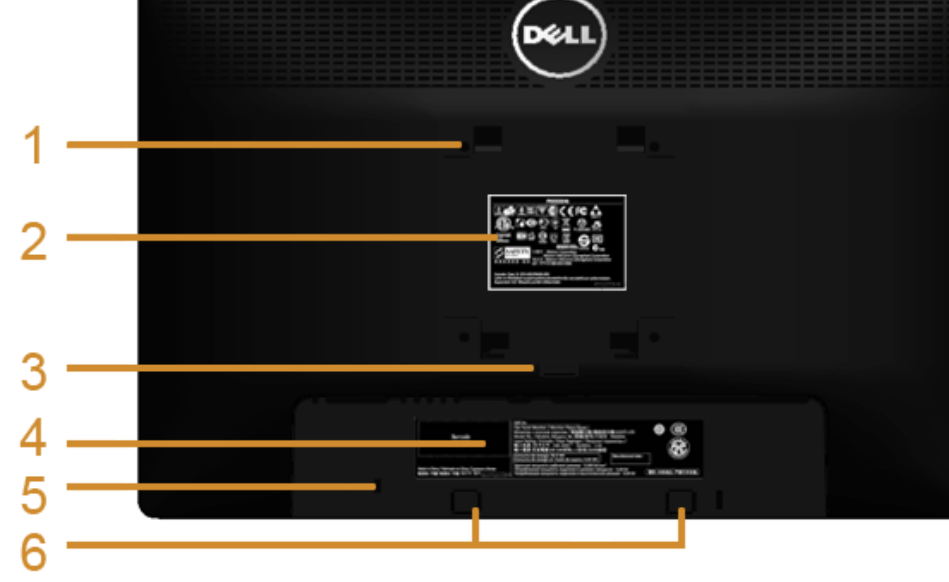

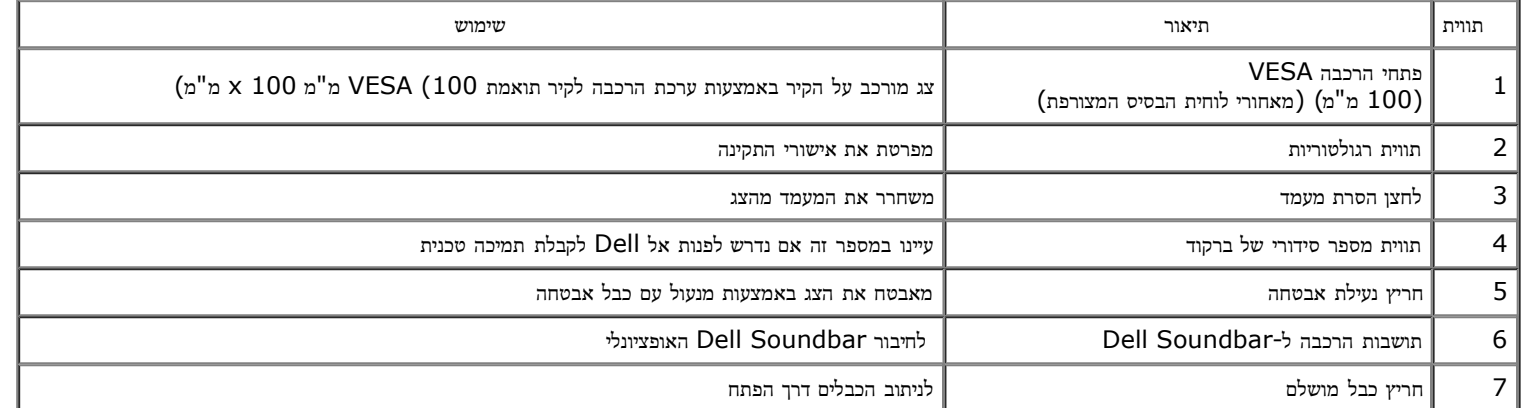

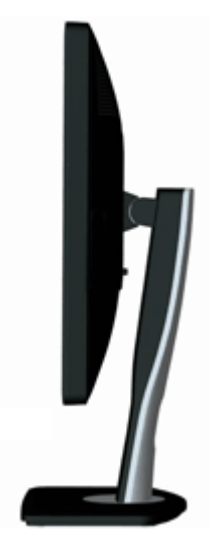

### מבט תחתון

<span id="page-8-0"></span>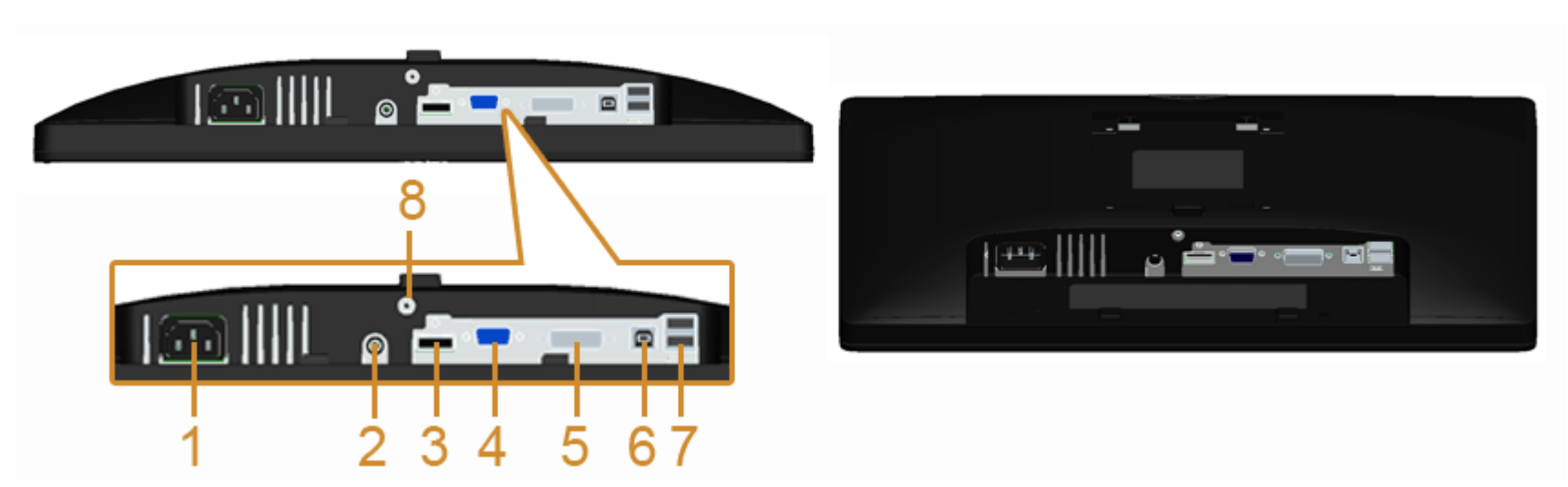

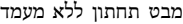

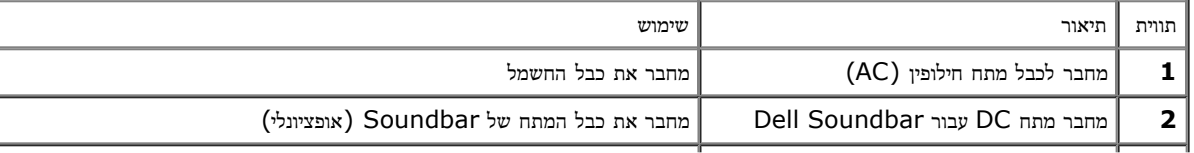

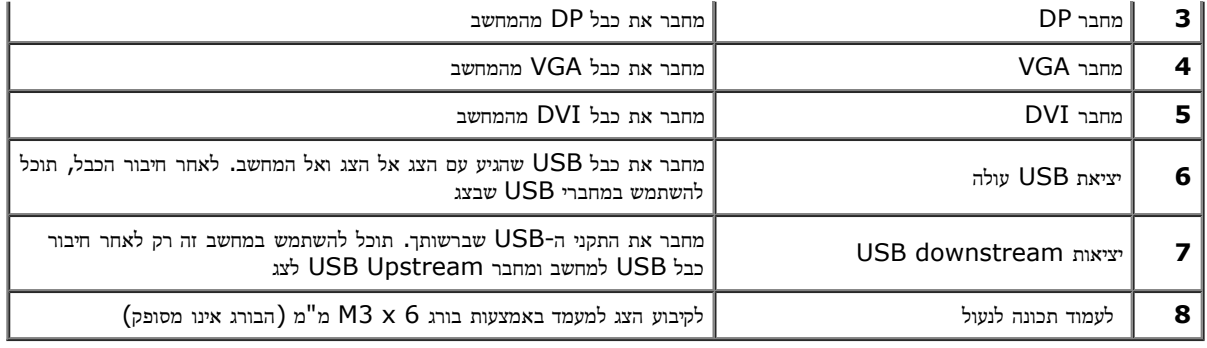

#### מפרט הצג

#### מפרט צג שטוח

<span id="page-9-0"></span>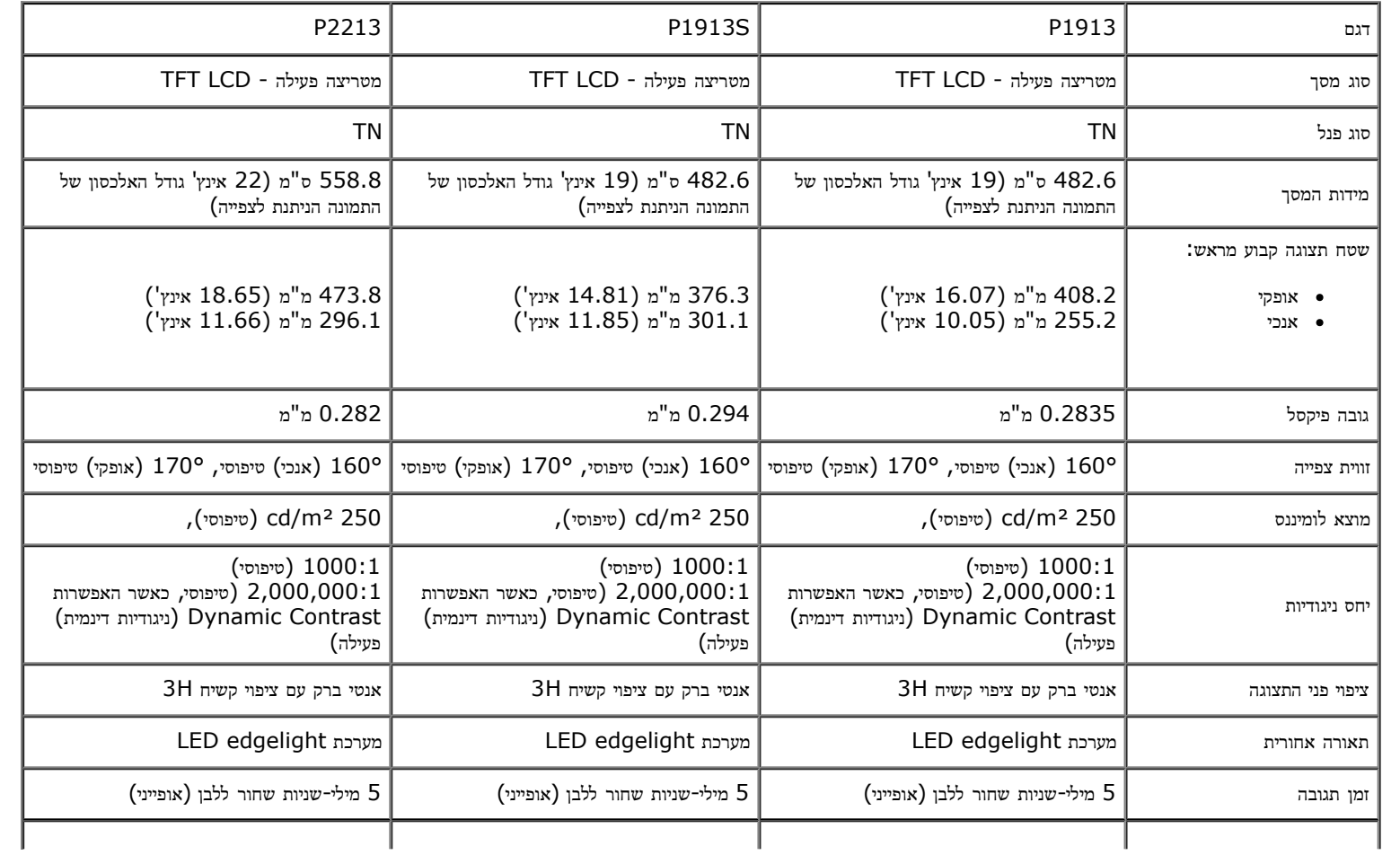

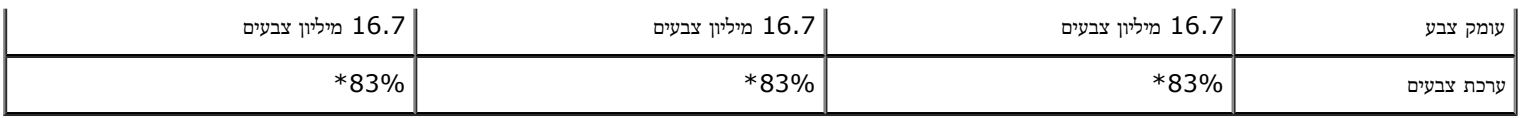

\*מכלול הצבעים של ]2213P[/]S1913P[/]1913P) [טיפוסי) מבוסס על תקני הבדיקה (83%) 1976CIE ו- (72%) 1931CIE.

## מפרט רזולוציה

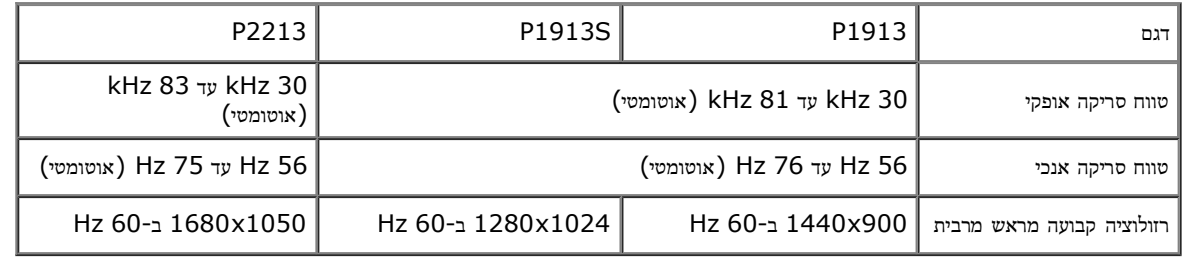

#### מצבי וידאו נתמכים

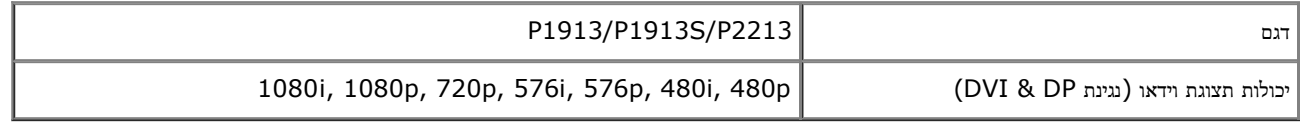

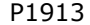

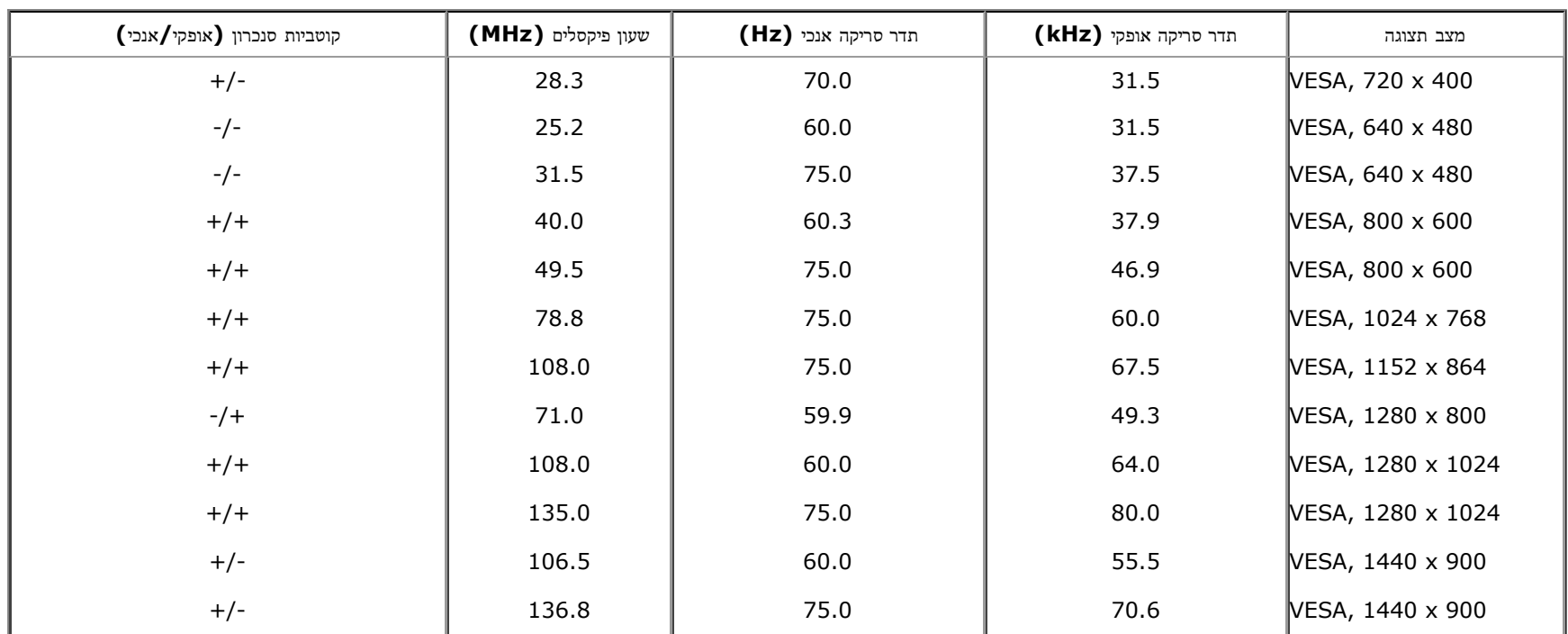

#### P1913S

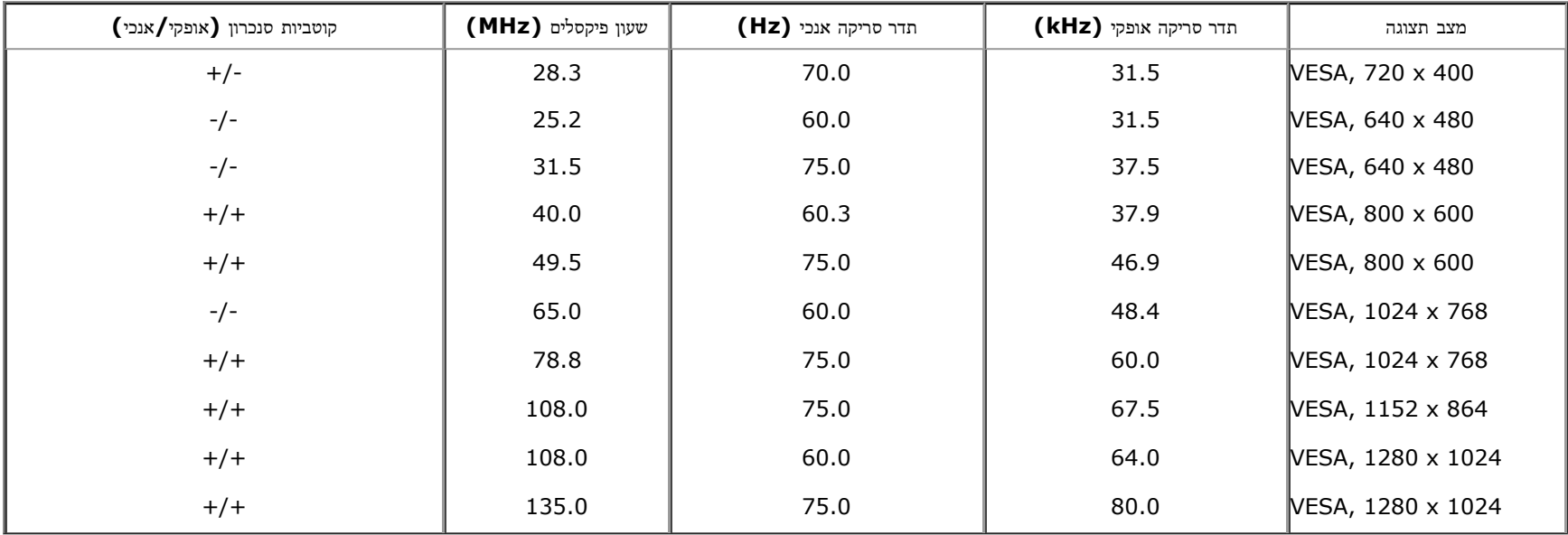

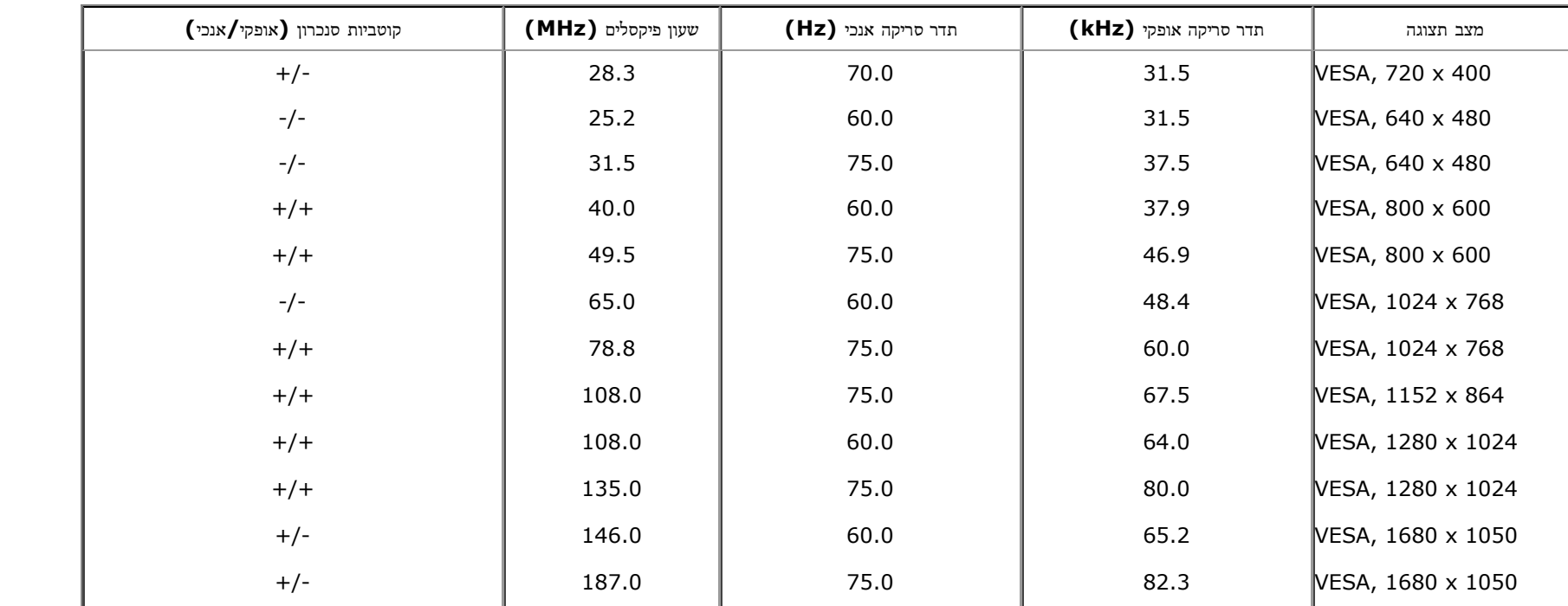

### מפרט חשמלי

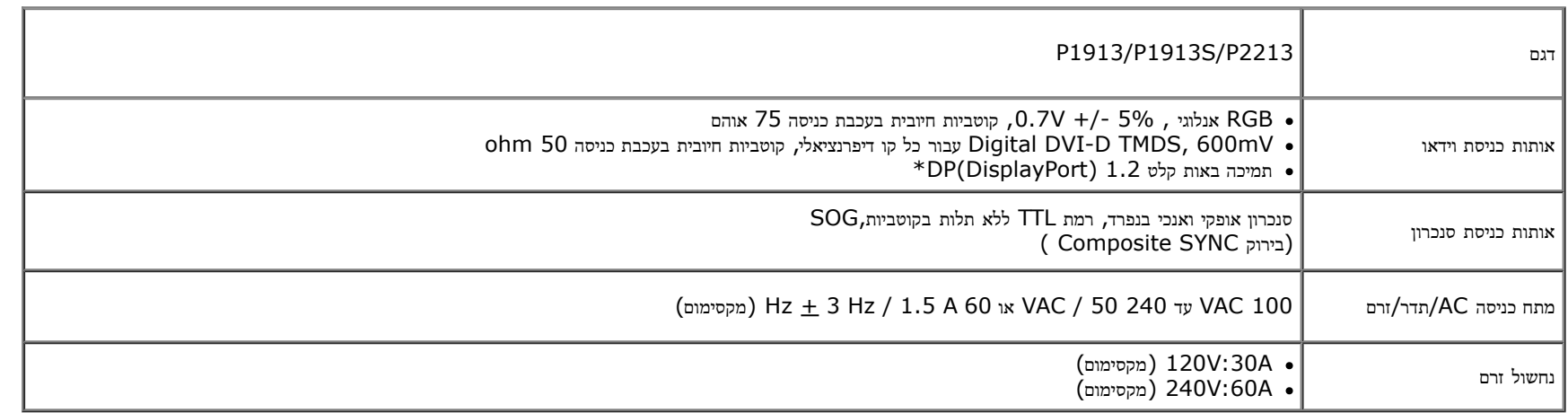

\* תומך במפרט CORE )DP1.2) . לא כולל High Bit Rate 2 (HBR2), סרנזקציית Fast AUX, העברה מרובת זרימה (MST), העברת סטריאו תלת ממד, HBR Audio (או שמע בקצב נתונים גבוה)

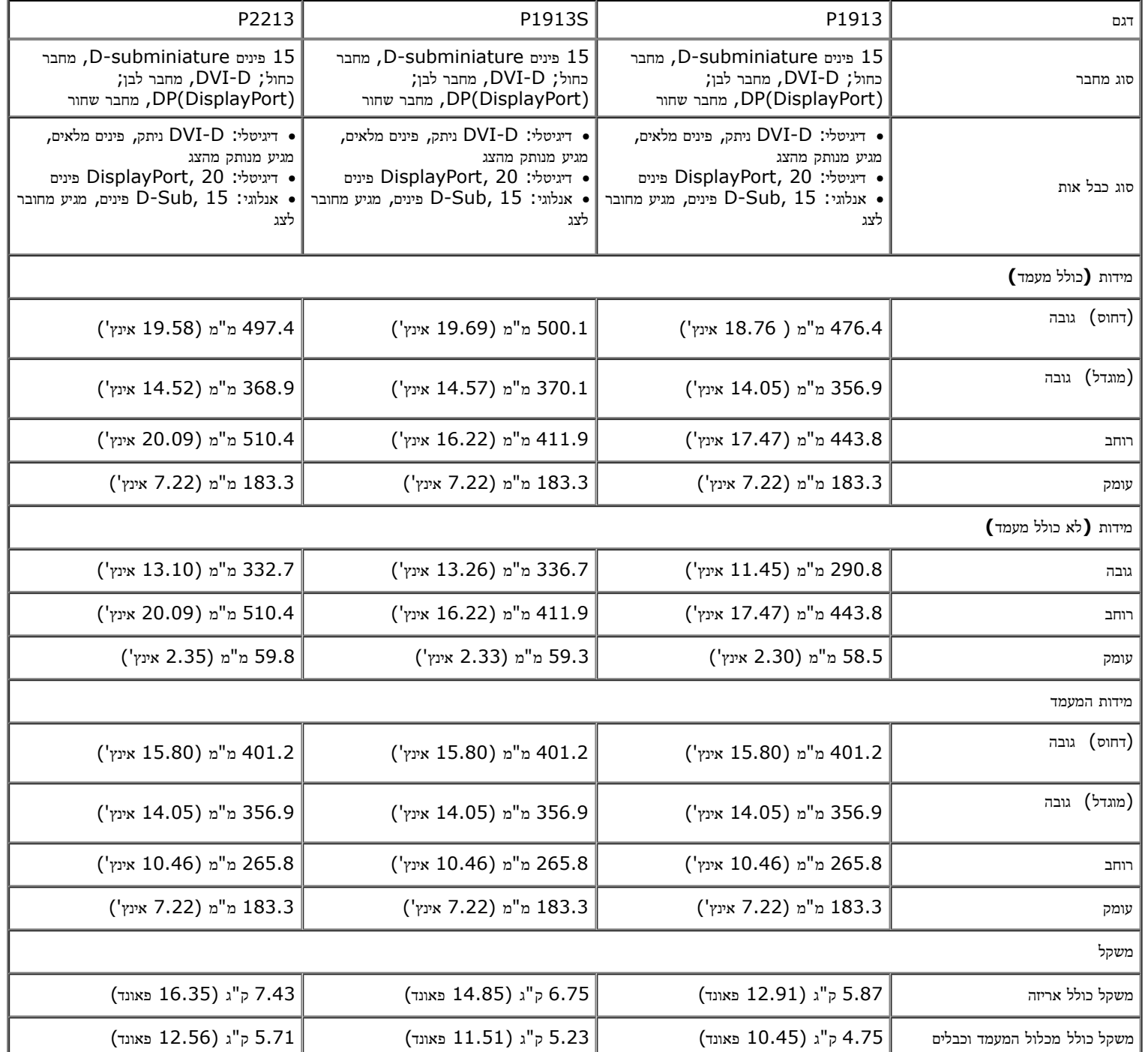

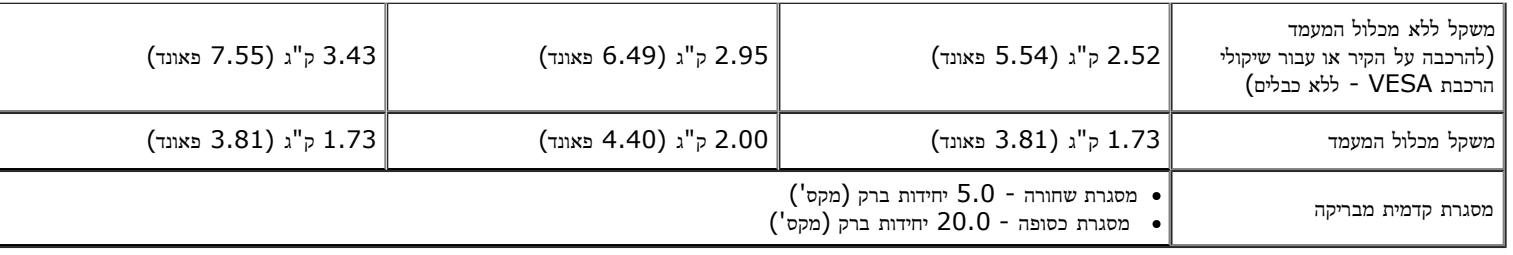

#### תכונות סביבה

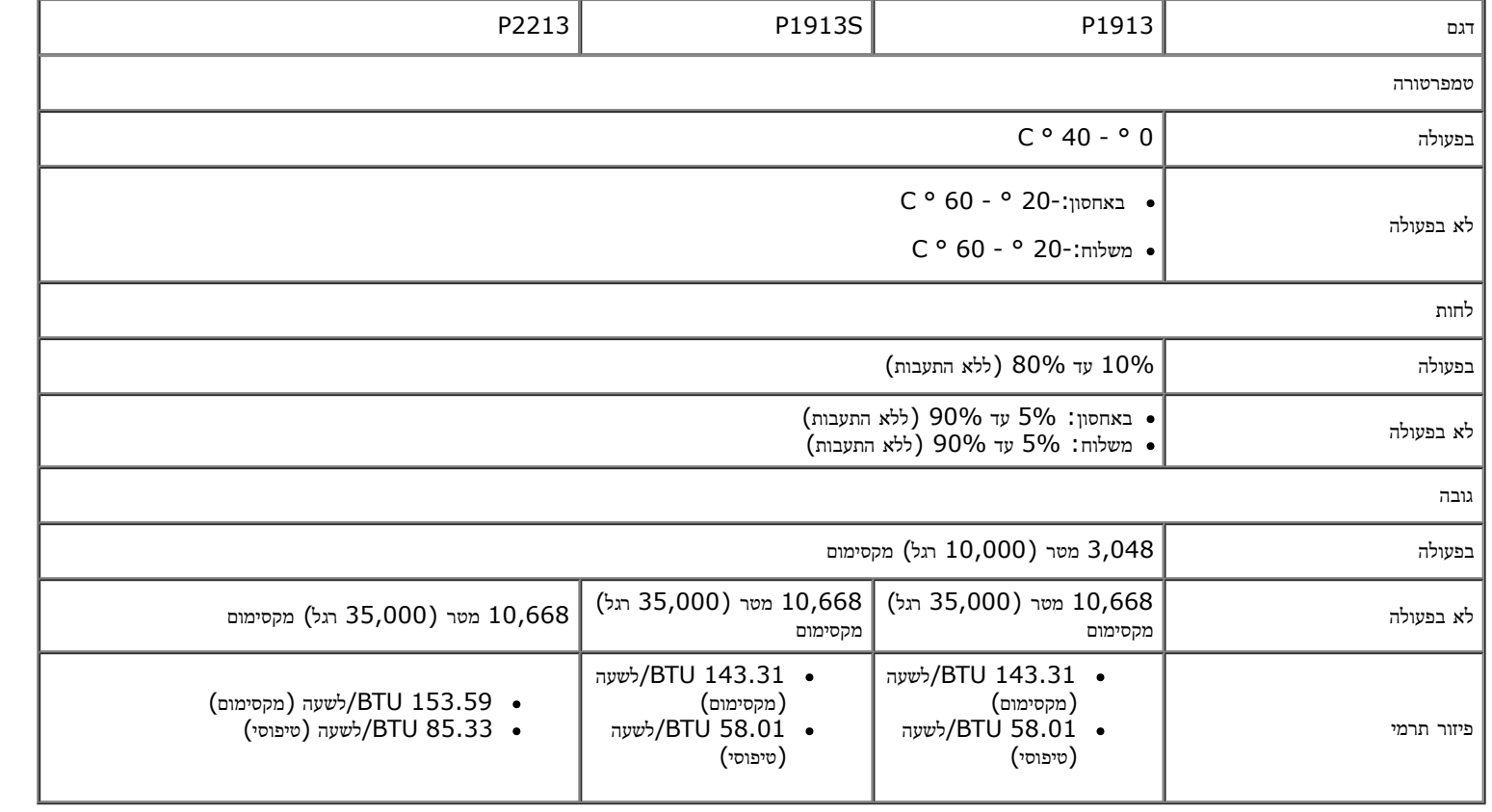

### מצבי ניהול צריכת הספק

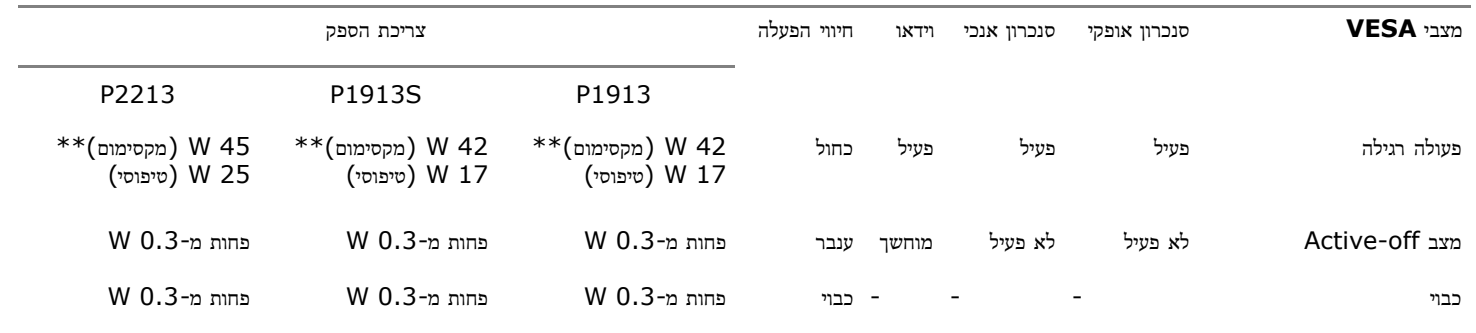

<span id="page-15-0"></span>אם אתה משתמש בכרטיס מסך תואם DPM VESA ™או בתוכנה המותקנת במחשב, המסך יכול להפחית באופן אוטומטי את צריכת ההספק שלו כאשר אינו בשימוש. תכונת זו נקראת מצב חיסכון בצריכת הספק\*. כאשר המחשב מזהה קלט מהמקלדת, מהעכבר או מאביזר קלט אחר, הצג יחזור אוטומטית לפעולה. הטבלה הבאה מציגה את צריכת ההספק ואת האותות של תכונה אוטומטית זו לחיסכון בהספק:

תצוגת המסך תפעל במצב פעולה רגיל בלבד. כאשר לחצן כלשהו נלחץ במצב off-Active, אחת ההודעות הבאות תוצגנה:

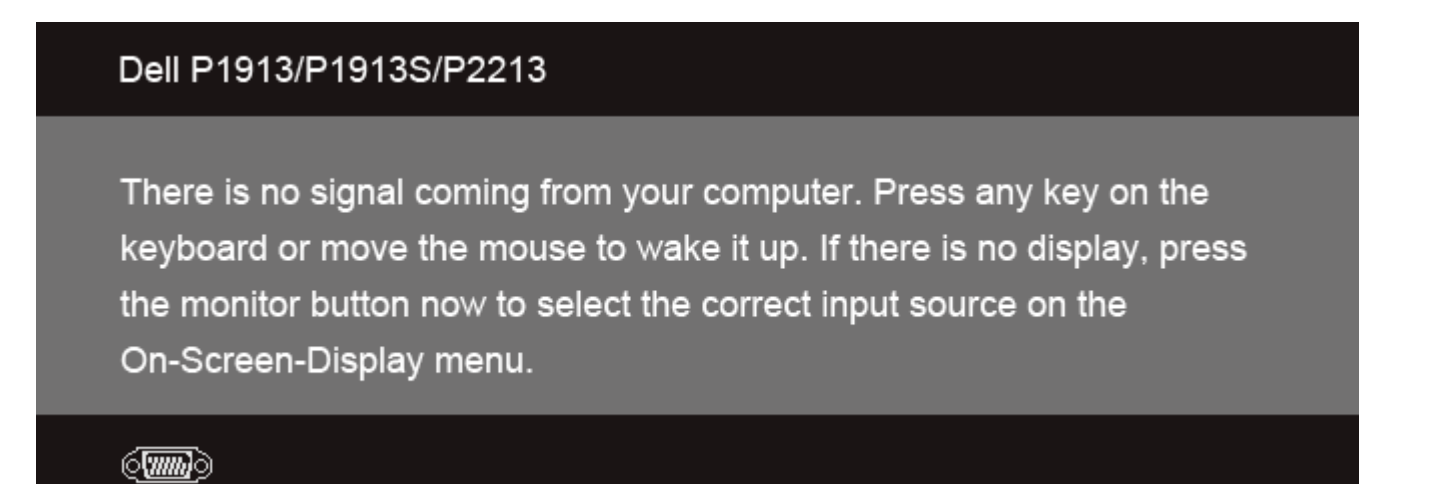

לא מגיע אות מהמחשב. לחץ על מקש כלשהו במקלדת או הזז את העמשב למדור מה המחשב למעבר למקור אות אחר, לחץ פעם נוספת על לחצן הצג. הפעל את המחשב ואת הצג כדי להפעיל את תפריט המסך.

\* ניתן לבטל לגמרי את צריכת ההספק במצב כבוי רק על ידי ניתוק כבל החשמל מהצג.

\*\* ניתן לבטל לגמרי את צריכת ההספק במצב כבוי רק על ידי ניתוק כבל החשמל מהצג.

## מחבר **VGA**

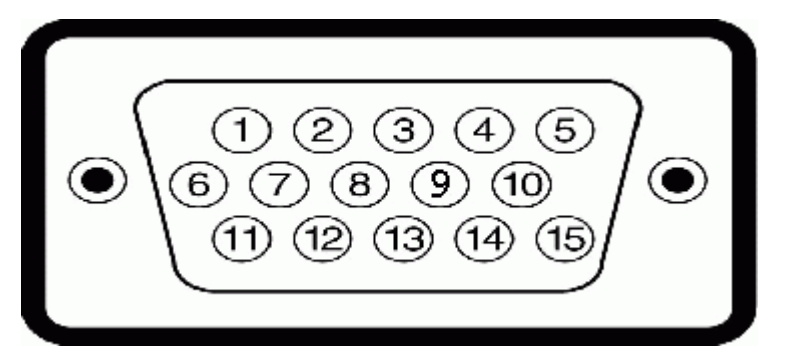

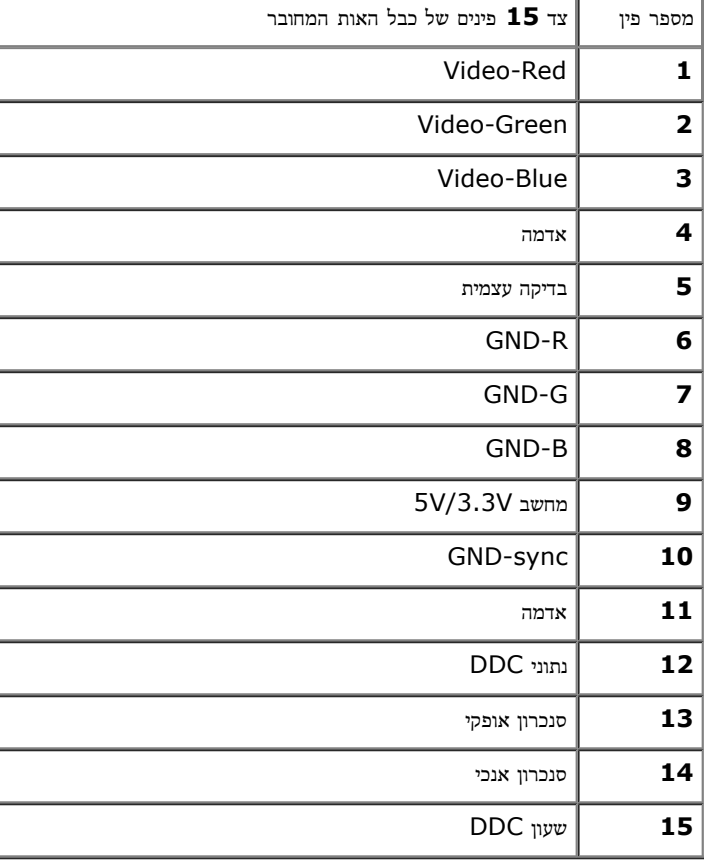

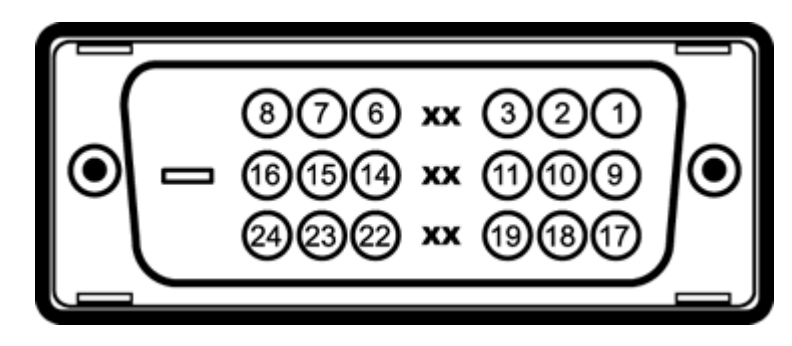

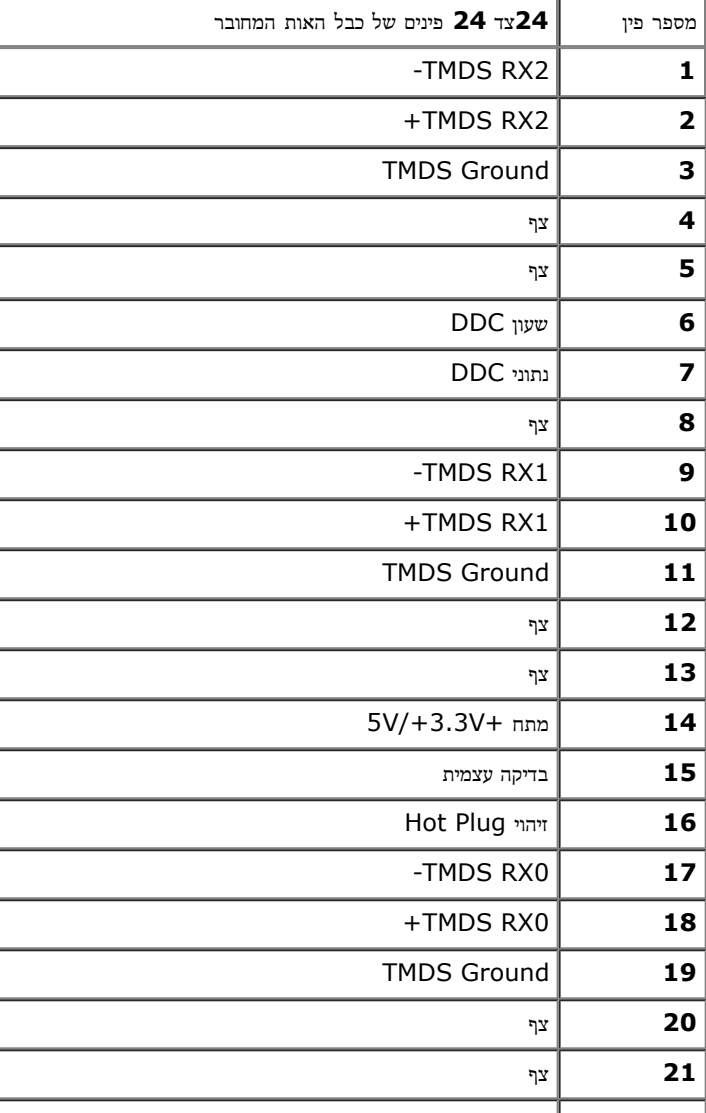

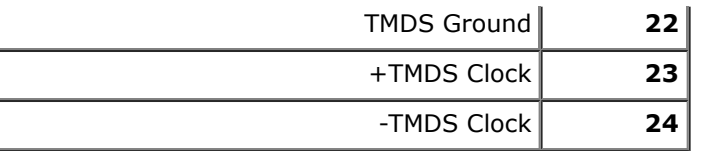

## מחבר **DP**

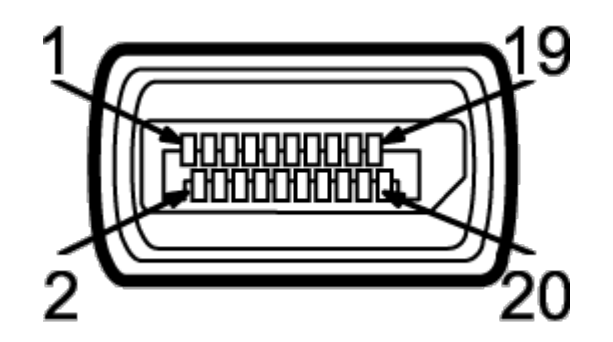

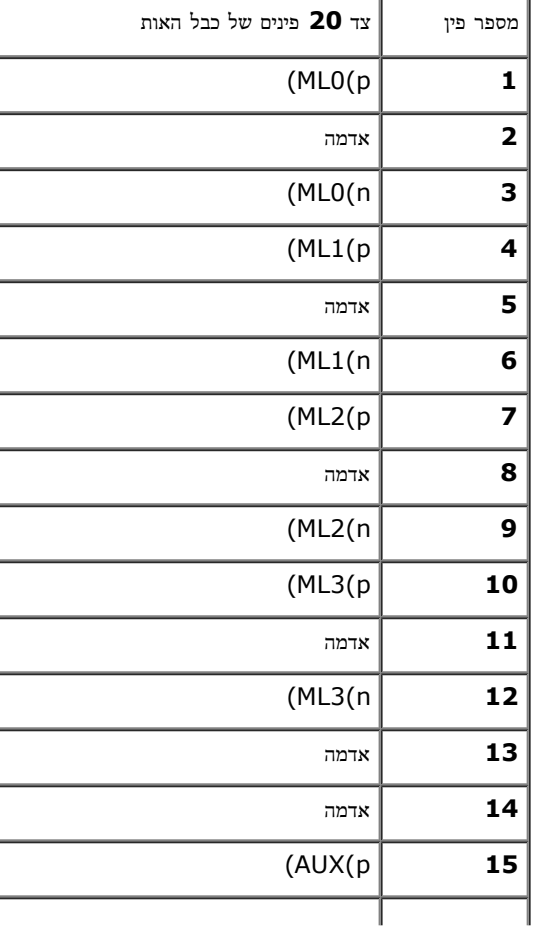

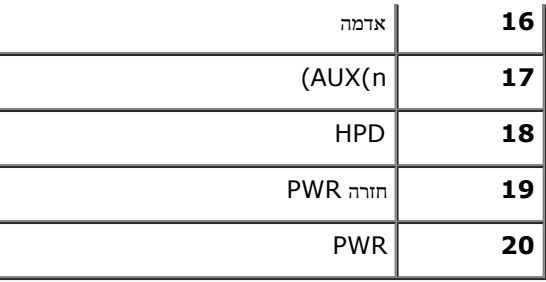

# יכולת **"**הכנס הפעל**"**

<span id="page-19-1"></span><span id="page-19-0"></span>תוכל להתקין את הצג בכל מערכת תואמת "הכנס הפעל". הצג מספק אוטומטית למחשב את נתוני EDID (Extended Display Identifcation Data) שלו תוך שימוש בפרוטוקולי DDC (Display Data Channel) ומאפשר למחשב .<br>להגדיר את עצמו ולמטב את ביצועי [הצג](#page-30-1). ברוב המקרים, התקנת הצג תתבצע אוטומטית, תוכל לבחור הגדרות הגדרות הצג, ראה הבעלת הצג.

# **USB (Universal Serial Bus)** ממשק

בסעיף זה תקבל פרטים אודות יציאות ה-USB הזמינות בצג.

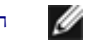

הערה**:** צג זה תומך בממשק 2.0 USB Certifed Speed-High

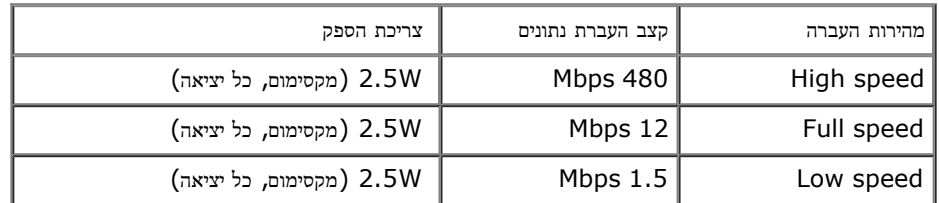

# **USB Upstream** מחבר

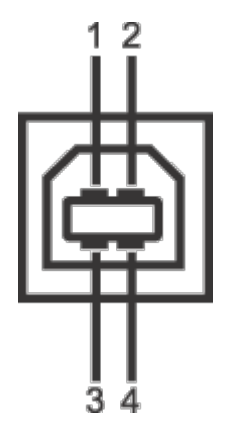

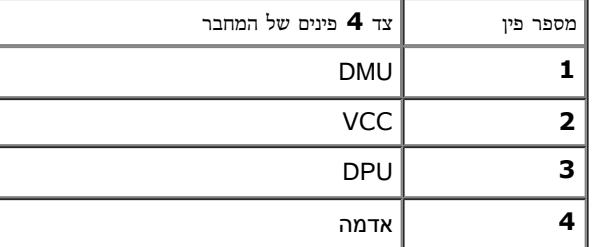

# **USB Downstream** מחבר

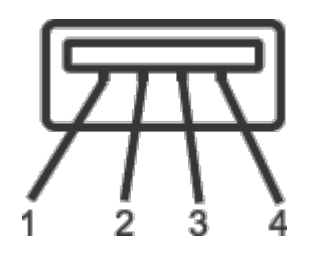

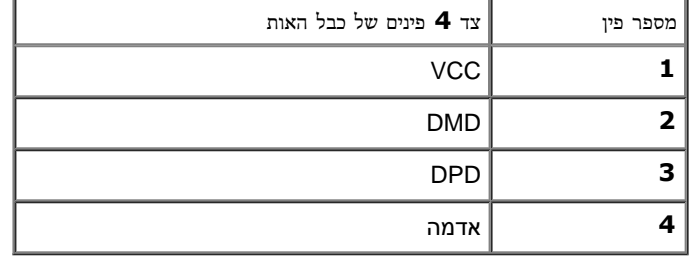

### יציאות **USB**

- 1 upstream אחורית
- 2 downstream אחורית

הערה**:** לשימוש בתכונה 2.0 USB יש צורך במחשב תואם 2.0 USB.

הערה**:**ממשק ה-USB של הצג פועל רק כאשר הצג פעיל או במצב חיסכון בצריכת חשמל. אם תכבה את הצג ולאחר מכן תדליק אותו, ייתכן שייקח להתקנים המחוברים אליו זמן מה כדי לחזור לפעולה רגילה.

# מדיניות איכות ופיקסלים בצג **LCD**

<span id="page-21-1"></span><span id="page-21-0"></span>בתהליך הייצור של צג LCD, פעמים רבות פיקסל אחד או יותר מתקבעים במצב שאינו ניתן לשינוי. קשה להבחין בפיקסלים הללו והם אינם משפיעים על האיכות או על היכולת להשתמש בתצוגה. למידע נוסף אודות מדיניות הפיקסלים והאיכות של צגי Dell , גלוש לאתר התמיכה של Dell בכתובת: **com.dell.support.**

# הנחיות לתחזוקה

ניקוי הצג

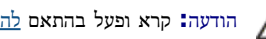

הודעה**:** קרא ופעל בהתאם [להוראות](#page-67-2) [הבטיחות](#page-67-2) לפני שתנקה את הצג**.**

אזהרה**:** לפני ניקוי הצג**,** נתק את כבל המתח שלו משקע החשמל שבקיר**.**

מומלץ לפעול בהתאם להוראות שברשימה הבאה להוצאה מהאריזה, לניקוי או לטיפול בצג:

- לניקוי המסך האנטי סטטי, הרטב קלות מטלית רכה ונקייה במים. אם המטלים מיוחדת המסכים מתאימה לציפוי האנטי סטטי. אין להשתמש בבנזין, במדלל, באמוניה, בחומרי ניקוי שוחקים או באוויר דחוס.
	- נקה את הצג בעזרת מטלית לחה ופושרת. הימנע משימוש בחומרי ניקוי מכל סוג, החומרים הללו משאירים ציפוי לבנבן על הצג.
		- אם הבחנת באבקה לבנה כשפרקת את הצג, נגב אותה בעזרת מטלית.
	- טפל בזהירות בצג. מכשיר עם צבעים כהים יכול להישרט ועלולים להופיע עליו יותר סימני שחיקה לבנים מאשר במכשיר עם צבעים בהירים.
		- כדי לשמור על איכות התמונה הגבוהה ביותר בצג שלך, השתמש בשומר מסך דינמי וכבה את הצג כשאינו בשימוש.

[בחזרה](file:///D|/Workfile_2013/Rose/Qisda/1023_Dell_P1913_UG%20(Convert%20PDF)_18L/01_Manuscript/P1913/he/ug/index.htm) [לדף](file:///D|/Workfile_2013/Rose/Qisda/1023_Dell_P1913_UG%20(Convert%20PDF)_18L/01_Manuscript/P1913/he/ug/index.htm) [התוכן](file:///D|/Workfile_2013/Rose/Qisda/1023_Dell_P1913_UG%20(Convert%20PDF)_18L/01_Manuscript/P1913/he/ug/index.htm)

## התקנת הצג

### למשתמש מדריך **- Dell™ P1913/P1913S/P2213** צג

חיבור המעמד

חיבור הצג  $\bullet$ 

סידור הכבלים

- חיבור ה511-AY510/AX Soundbar) אופציונלי)
	- פירוק המעמד
	- התקנה על הקיר (אופציונלי)

#### חיבור המעמד

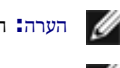

הערה**:** המעמד מגיע כשהוא מנותק מהצג.

<span id="page-22-0"></span>הערה**:** כדי להגדיר עם מעמד אחר, עיין במדריך ההתקנה המתאימים לעמוד על הוראות ההתקנה.

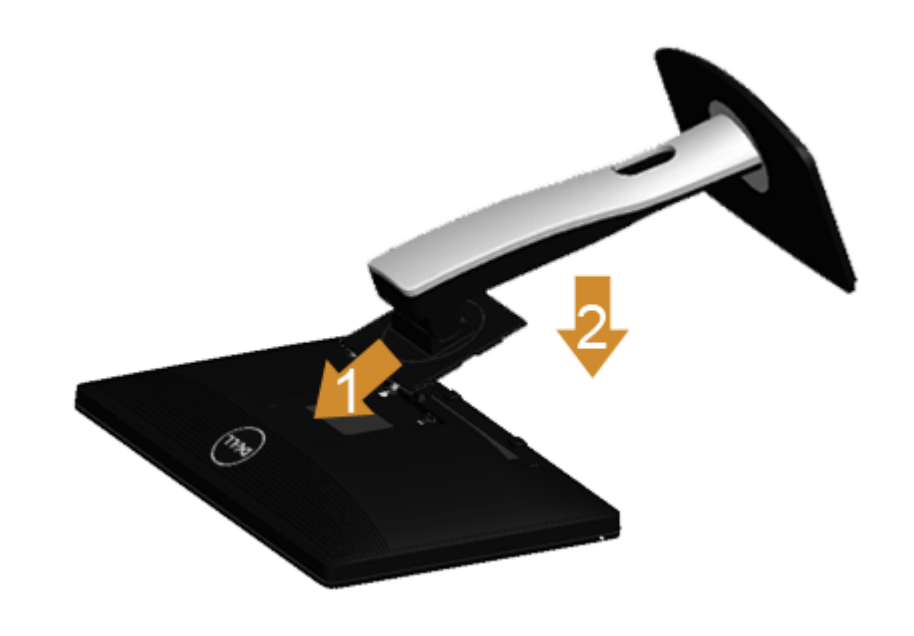

לחיבור מעמד הצג:

- . הסר את הכיסוי והנח עליו את הצג.  $1$
- .2 התאם את חריצי ההנחיה בגב הצג לשתי הבליטות שבחלק העליון של המעמד.
	- .3 לחץ על המעמד עד שיינעל למקומו בנקישה.

#### חיבור הצג

אזהרה**:** לפני שתתחיל לבצע פעולה כלשהי בסעיף זה, קרא ופעל בהתאם [להוראות](#page-67-2) [הבטיחות](#page-67-2). לחיבור הצג אל המחשב:

- . כבה את המחשב ונתק את כבל החשמל.
- חבר הכבל הכחול (VGA (שמגיע מהצג אל המחשב.

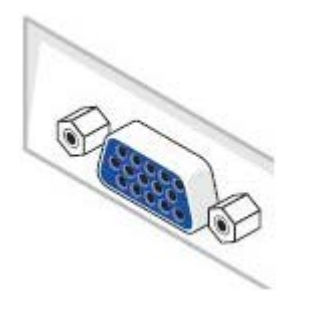

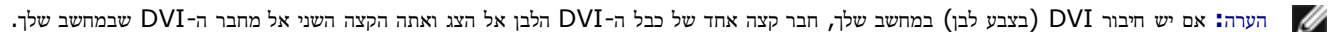

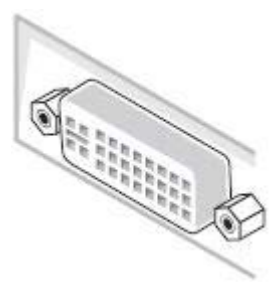

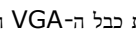

הערה**:** אל תחבר בו זמנית את כבל ה-VGA הכחול או את כבל ה-DVI הלבן למחשב בו-זמנית.

.2 חבר את הכבל עם המחבר הלבן (D-DVI דיגיטלי), הכחול (VGA אנלוגי) או השחור (DisplayPort (אל יציאת הוידיאו המתאימה שבגב המחשב. אל תשתמש בשלושת המחברים באותו המחשב. השתמש בכל הכבלים רק אם הם מחוברים לשלושה מחשבים שונים עם כרטיסי מסך מתאימים.

# חיבור כבל **DVI** לבן

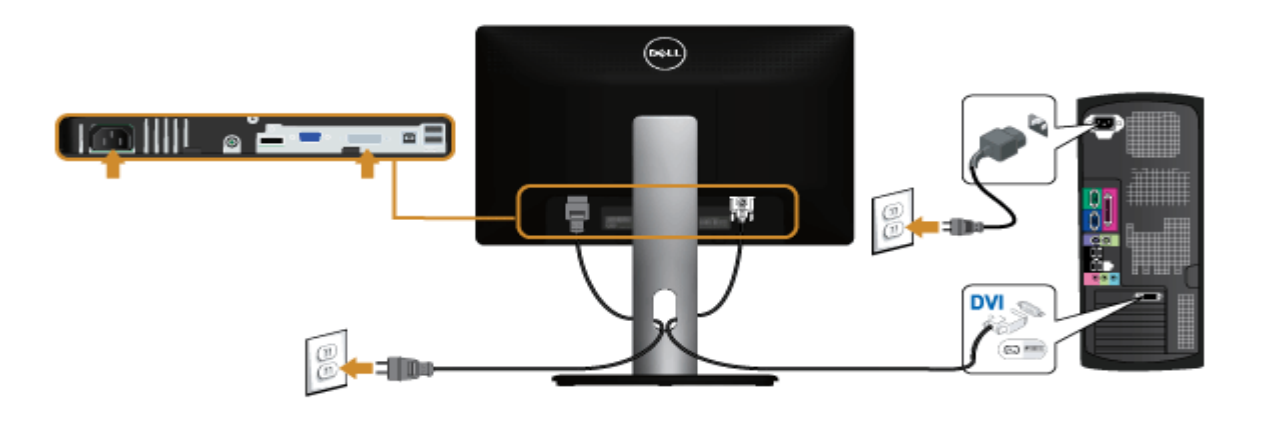

חיבור כבל **VGA** כחול

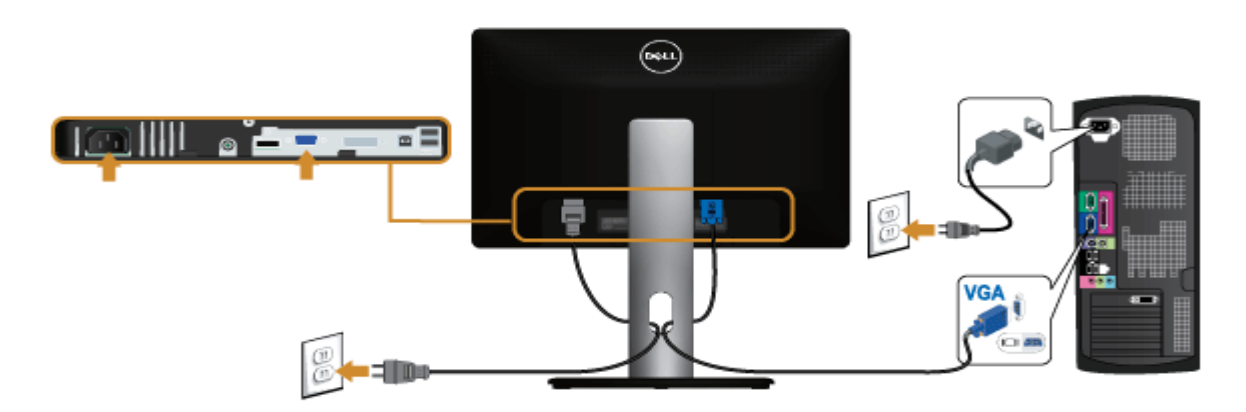

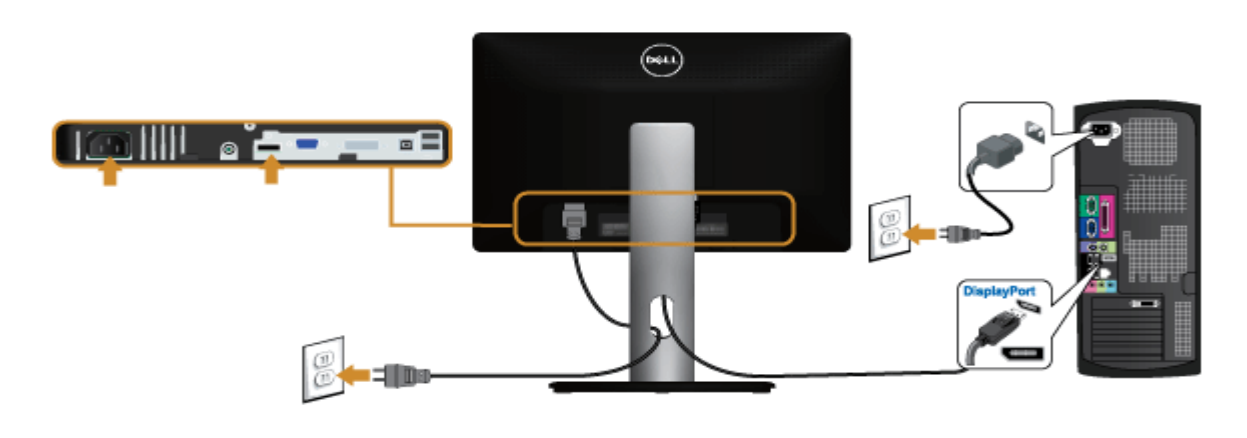

הודעה**:** הגרפיקה מיועדת להדגמה בלבד. מראה המחשב עשוי להיות שונה.

## חיבור כבל **USB**

לאחר שסיימת לחבר את כבל VGA/DVI, פעל בהתאם להוראות הבאות כדי לחבר את כבל ה-USB אל המחשב וכדי להשלים את הגדרות הצג:

- .1 חבר את כבל USB upstream) כבל מצורף) ליציאת upstream של הצג ולאחר מכן חבר את הקצה השני של הכבל ליציאת USB מתאימה במחש [תחתון](#page-8-0) מבט תחתון לפרטים נוספים).
	- .2 חבר התקני USB ליציאת USB downstream שבמחשב.
	- .3 חבר את כבלי המתח של המחשב ושל הצג לשקעים סמוכים בקיר.
		- .4 הדלק את הצג ואת המחשב.
	- אם מוצגת תמונה, ההתקנה הסתיימה. אם לא מוצגת תמונה, ראה סעיף [פתרון](#page-65-0) [תקלות](#page-65-0)[.](#page-65-0)
		- .5 השתמש בתושבת הכבל שבמעמד הצג כדי לארגן את הכבלים.

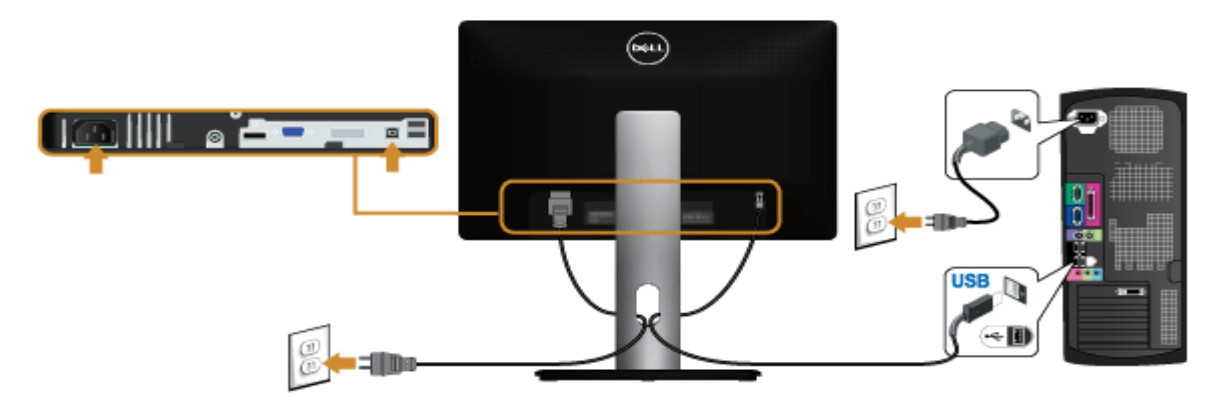

# סידור הכבלים

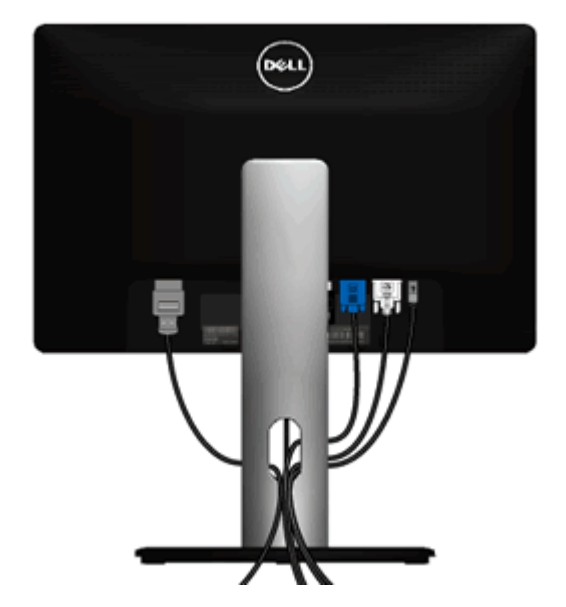

לאחר שחיברת את כל הכבלים הדרושים לצג ולמחשב (ראה חיבור הצג לקבלת מידע אודות חיבור הכבלים), נתב את הכבלים דרך הפתח כפי שמוצג למעלה.

# חיבור ה**511-AY510/AX Soundbar)** אופציונלי**)**

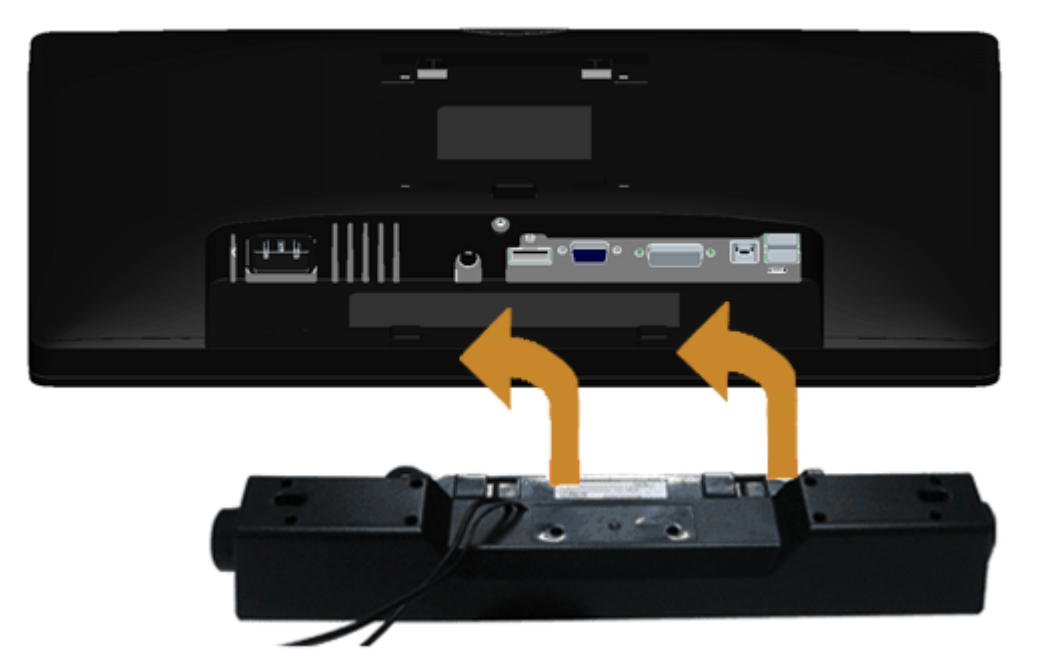

- הודעה**:** אין להשתמש עם כל התקן אחר פרט ל-Soundbar Dell.
- הערה**:** יציאת מחבר המתח הישר של V+12 DC (Soundbar (מיועדת להרחבת Soundbar Dell בלבד.
- .1 התחל מהחלק האחורי של הצג, חבר את ערכת ה-Soundbar על-ידי התאמת שני החריצים אל מול שתי הלשוניות שבתחתית חלקו האחורי של הצג.
	- .2 החלק את ה-Soundbar שמאלה עד שיגיע למקומו בנקישה.
	- 3. חבר את ה-Soundbar ליציאת המתח הישר של השמע (Audio Power DC-out) (ראה מבט תחתו <u>[תחתון](#page-8-0) [י](#page-8-0)</u>ם נוספים).
		- .4 הכנס את תקע המיני סטריאו הירוק בהיר שמגיע מגב ה-Soundbar ליציאת השמע של המחשב.

#### פירוק המעמד

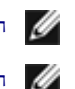

הערה**:** כדי למנוע שריטות במסך ה-LCD בזמן הסרת המעמד, הקפד להניח את הצג על משטח נקי.

הערה**:** כדי להגדיר עם מעמד אחר, עיין במדריך ההתקנה המתאימים לעמוד על הוראות ההתקנה.

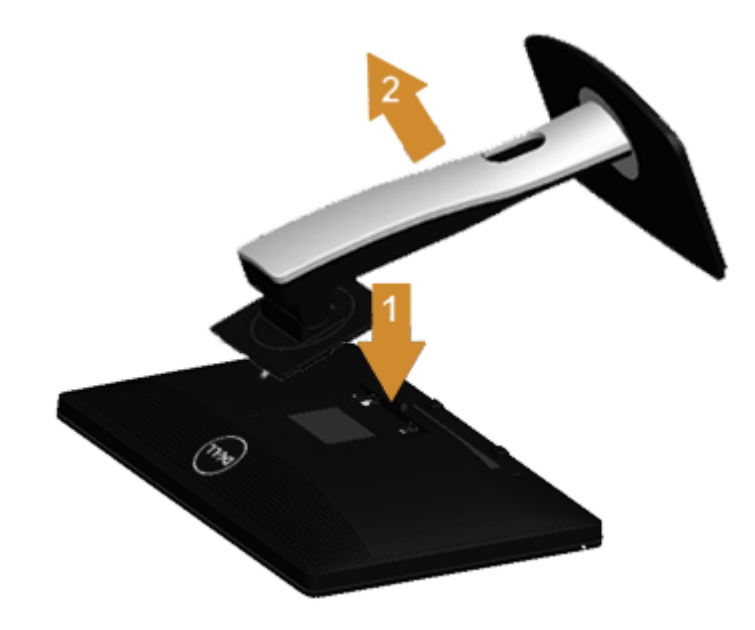

להסרת המעמד:

- . הנח את המעמד על משטח שטוח.  $1$
- .2 לחץ והחזק את לחצן שחרור המעמד.
- .3 הרם את המעמד והרחק אותו מהצג.

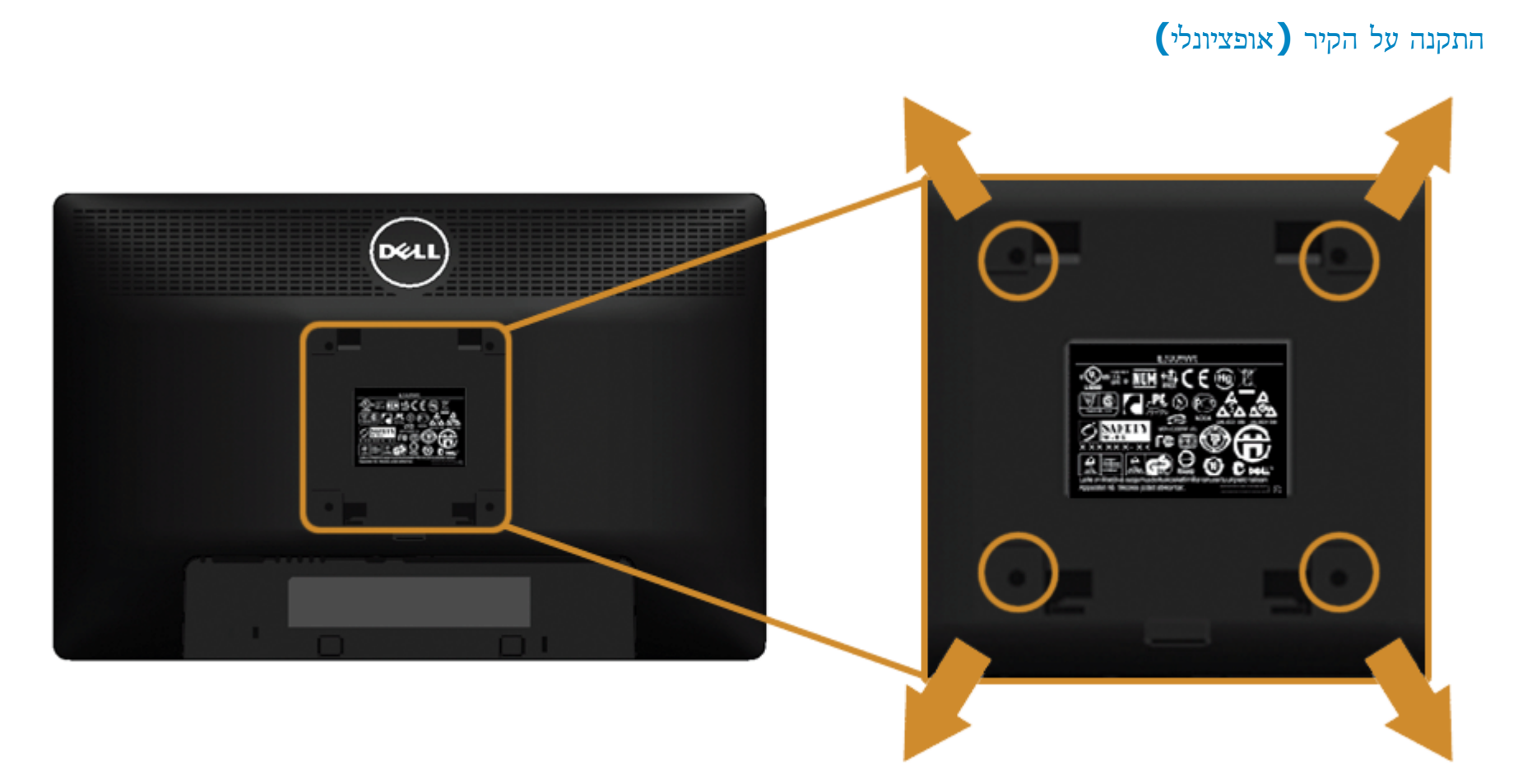

(מידות הבורג: 10 x 4M מ"מ).

עדיין בהוראות שצורפו לערכת התלייה על הקיר תואמת VESA.

- . הנח את פנל הצג על מטלית רכה, על כרית או על שולחן שטוח ויציב.
	- .2 הסר את המעמד
- . בעזרת מברג פיליפס, הברג החוצה את ארבעת הברגים שמחזיקים את כיסוי הפלסטיק במקומו.
	- .4 חבר את המסגרת של ערכת התלייה על הקיר אל הצג.
	- . הרכב את הצג על הקיר על-פי ההוראות שצורפו לערכת התלייה על הקיר.

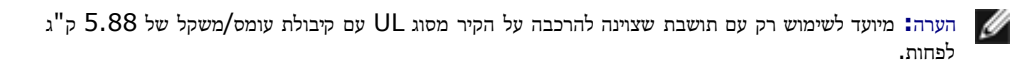

[בחזרה](file:///D|/Workfile_2013/Rose/Qisda/1023_Dell_P1913_UG%20(Convert%20PDF)_18L/01_Manuscript/P1913/he/ug/index.htm) [לדף](file:///D|/Workfile_2013/Rose/Qisda/1023_Dell_P1913_UG%20(Convert%20PDF)_18L/01_Manuscript/P1913/he/ug/index.htm) [התוכן](file:///D|/Workfile_2013/Rose/Qisda/1023_Dell_P1913_UG%20(Convert%20PDF)_18L/01_Manuscript/P1913/he/ug/index.htm)

# הפעלת הצג

<span id="page-30-2"></span><span id="page-30-1"></span><span id="page-30-0"></span>למשתמש מדריך **- Dell™ P1913/P1913S/P2213** צג

- [הפעל](#page-30-2) [את](#page-30-2) [הצג](#page-30-2) $\bullet$
- [שימוש](#page-31-0) [בבקרות](#page-31-0) [הפנל](#page-31-0) [הקדמי](#page-31-0)
- [שימוש](#page-33-0) [בתפריט](#page-33-0) [המסך](#page-33-0) [\(OSD\(](#page-33-0)
	- [הגדרת](#page--1-0) [רזולוציה](#page--1-0) [מרבית](#page--1-0)
- [שימוש](#page--1-1) [ב](#page--1-1)[-Soundbar Dell](#page--1-1)
- [שימוש](#page-30-1) [במתקן](#page-30-1) [ההטיה](#page-30-1)[,](#page-30-1) [במעמד](#page-30-1) [המסתובב](#page-30-1) [ובתוספת](#page-30-1) [האנכית](#page-30-1)  $\bullet$ 
	- [סיבוב](#page-58-0) [הצג](#page-58-0)
	- [כיוון](#page-59-0) [הגדרות](#page-59-0) [הסיבוב](#page-59-0) [של](#page-59-0) [התצוגה](#page-59-0)

# הפעל את הצג

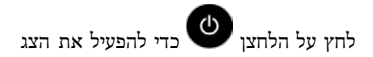

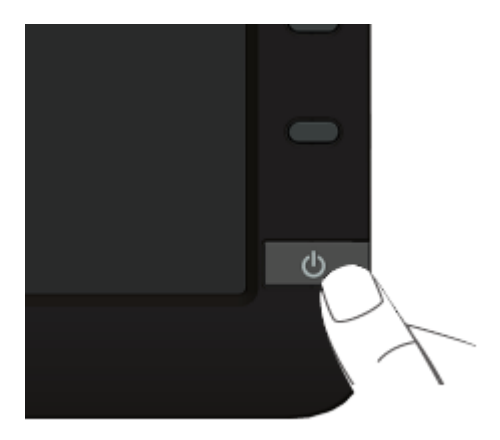

# שימוש בפנל הקדמי

<span id="page-31-0"></span>השתמש בלחצני הבקרה שבחלק הקדמי של הצג כדי לכוון את מאפייני התמונה המומג השתשתמש בלחצנים הלכיו הלכום הלחדים הלחדים של המאפיינים תוך כדי שינוי.

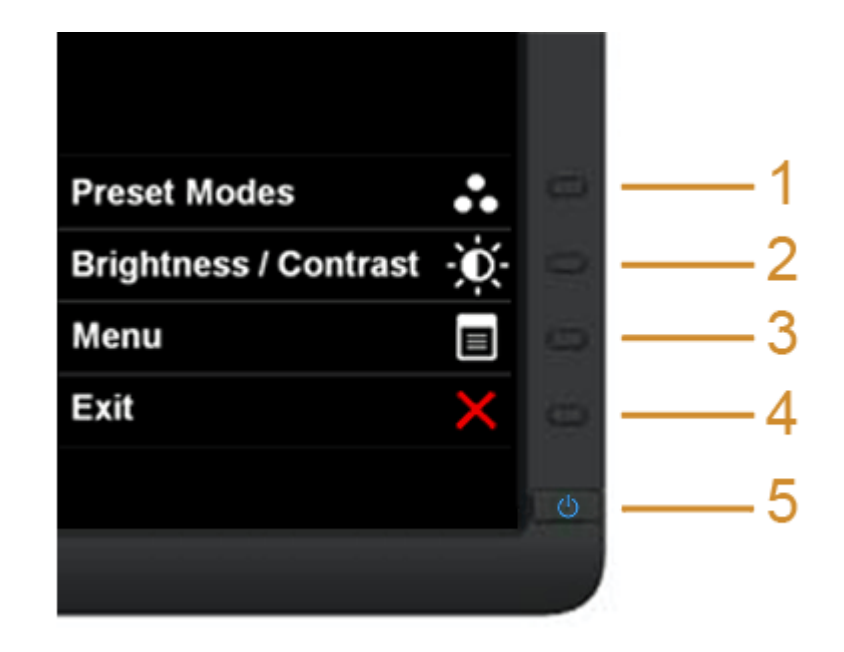

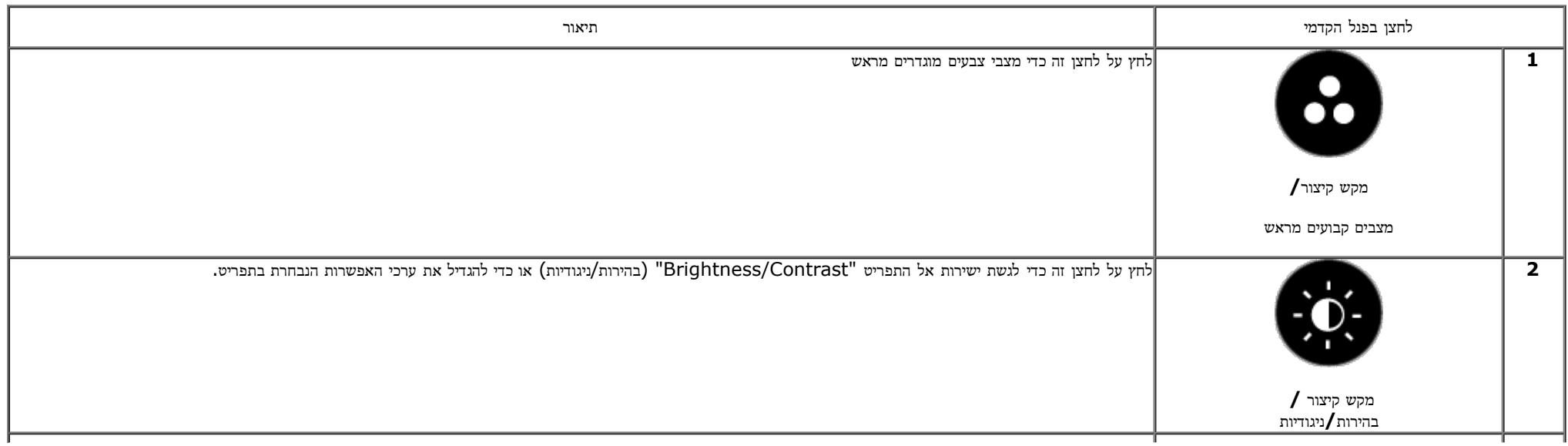

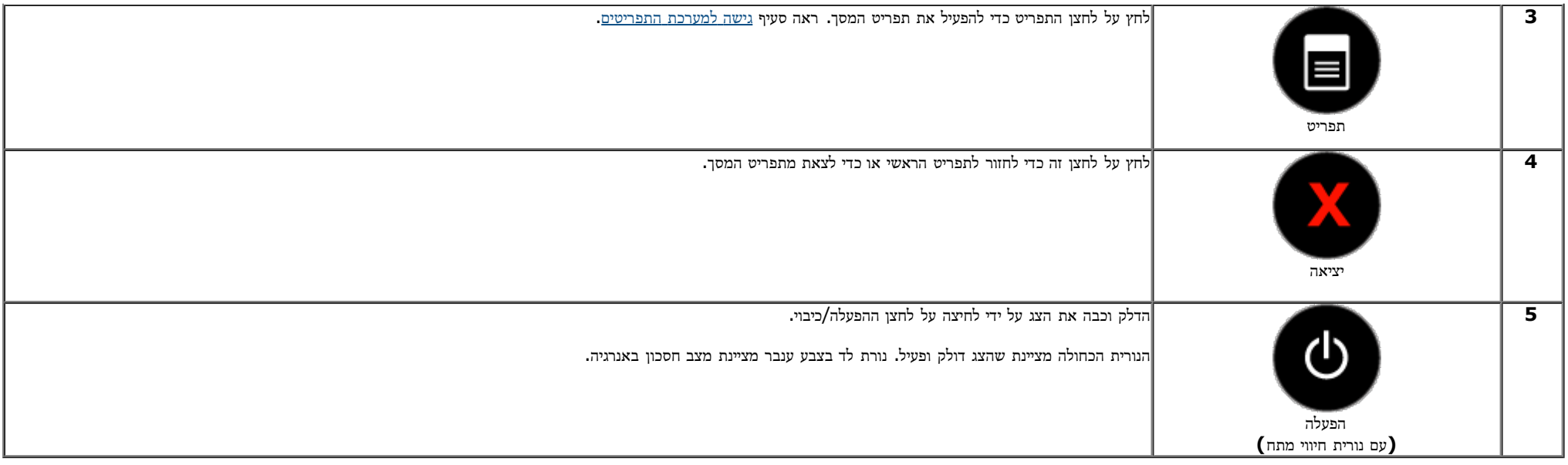

### לחצן בפנל הקדמי

התאם את הגדרות התמונה [באמצעות](#page-6-1) [הלחצנים](#page-6-1) שבקדמת הצג.

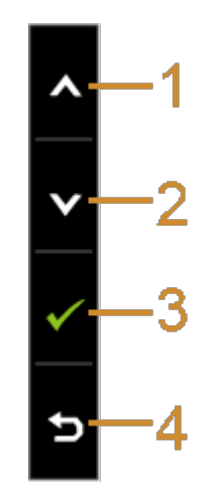

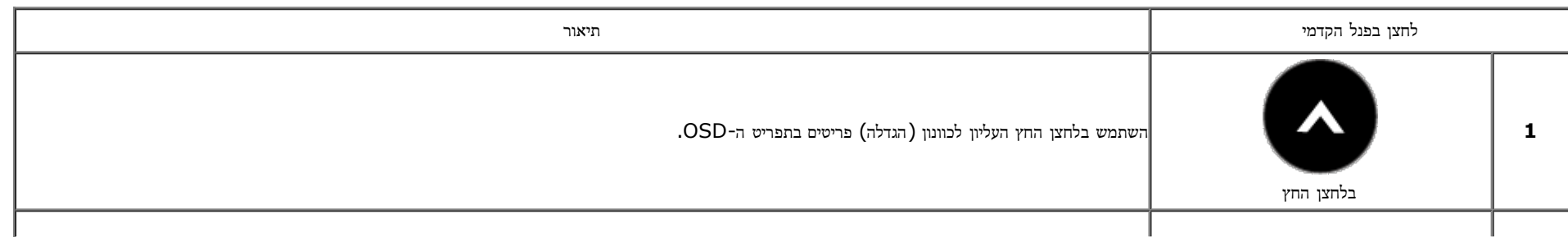

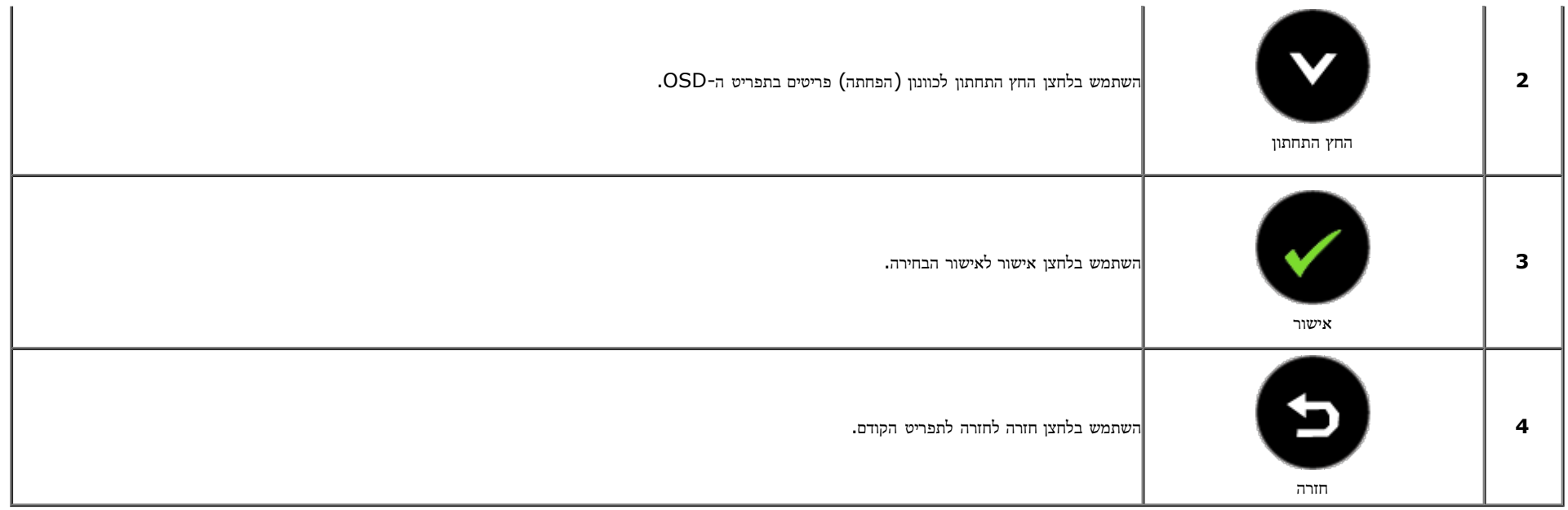

# שימוש בתפריט המסך **(OSD(**

גישה למערכת התפריטים

<span id="page-33-1"></span><span id="page-33-0"></span>הערה**:** אם תשנה את הגדרות הצג ולאחר מכן תמשיך לתפריט אחר, או שתצא מתפריט המסך, הצג ישמור אוטומטית את השינויים. השינויים יישמרו גם אם תשנה את ההגדרות ותמתין עד שתפריט המסך ייעלם.

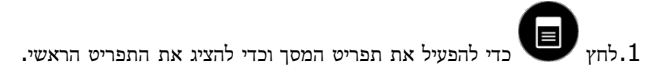

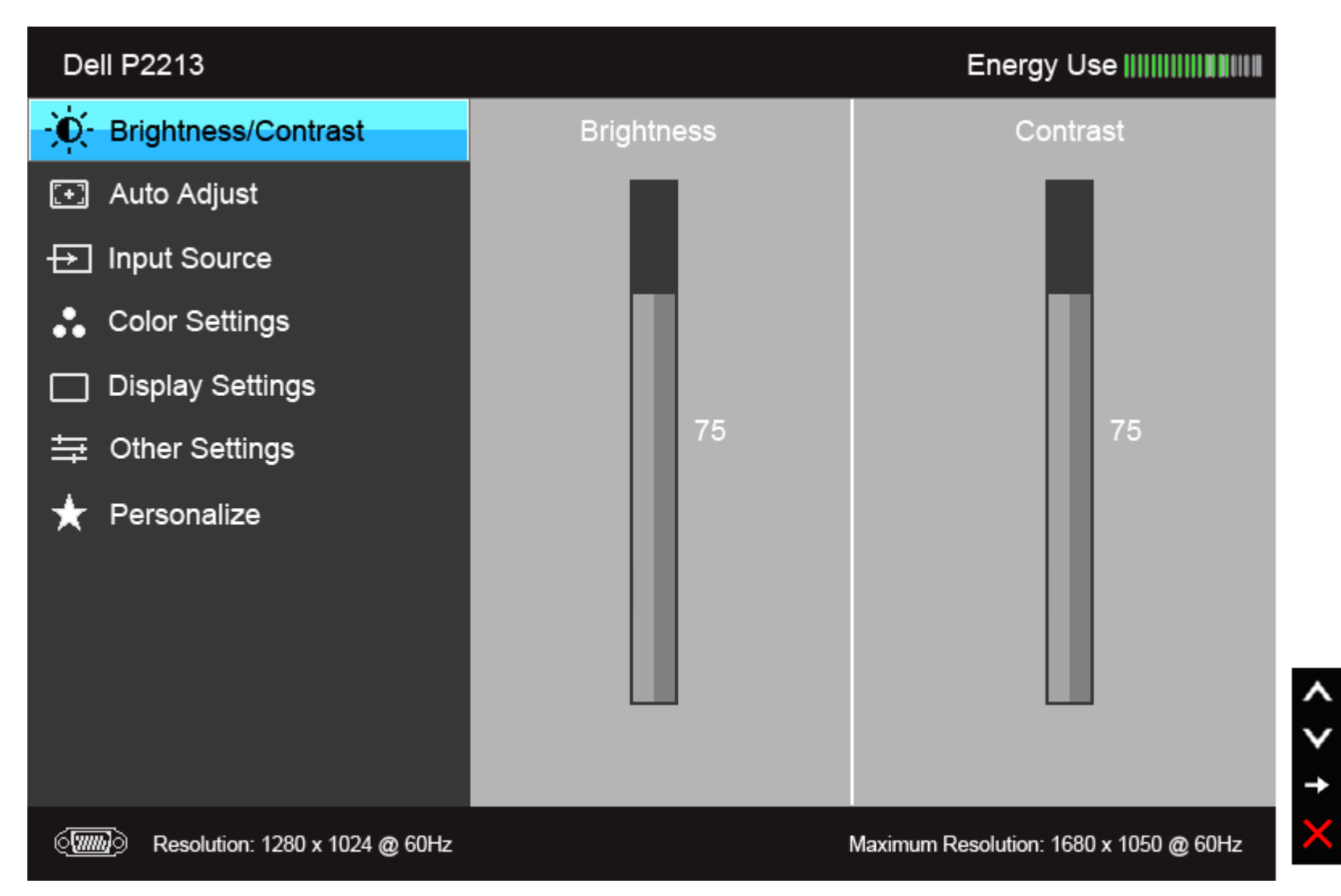

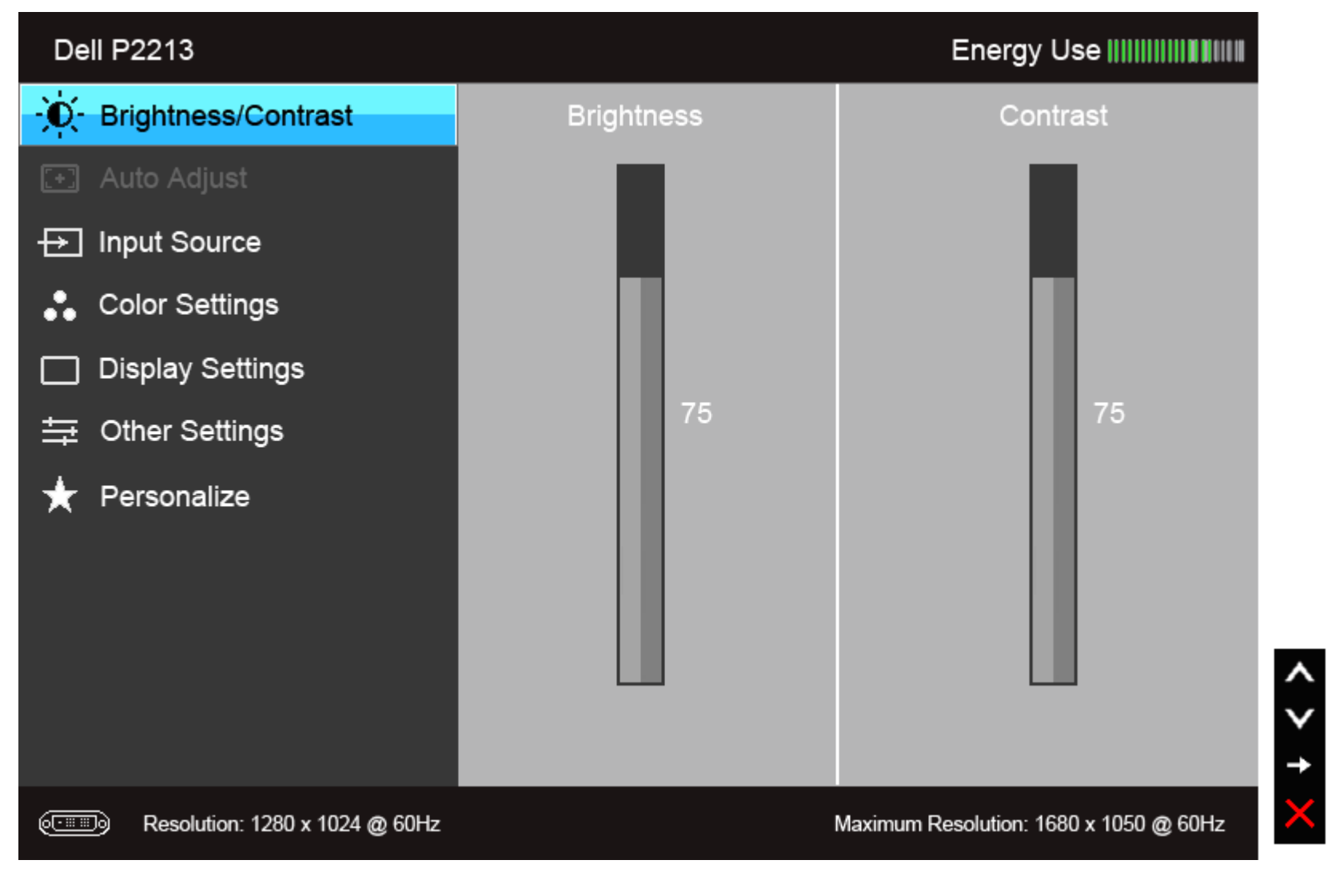

תפריט ראשי לכניסה דיגיטלית **(DVI(**

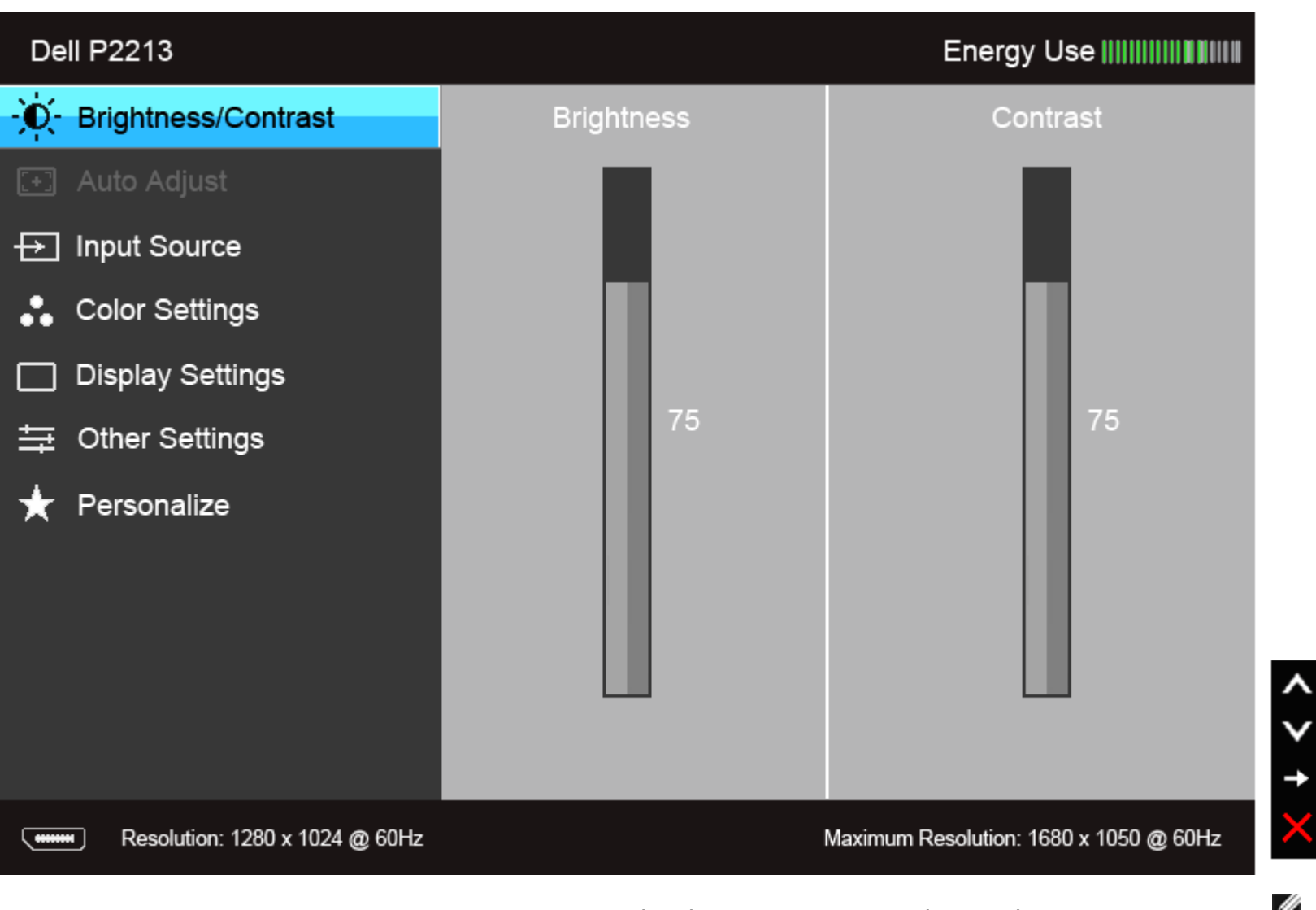

הערה**:** התכונה ADJUST AUTO) כיוון אוטומטי) זמינה רק בשימוש במחבר אנלוגי (VGA(.

הערה**:** הרזולוציה המרבית ב1913-P היא 1440x900 ב- Hz.60 הרזולוציה המרבית ב-S1913P היא 1280x1024 ב- Hz.60

.2 לחץ וכן כדי לעבור בין אפשרויות ההגדרה השונות. כשאתה עובר בין סמלים, שם האפשרות הנבחרת יודגש. עיין בטבלה הבאה לקבלת רשימה מלאה של כל האפשרויות הזמינות עבור הצג.

תפריט ראשי לכניסה דיגיטלית **(DP(**

.3 לחץ פעם אחת על כדי להפעיל את האפשרות המודגשת.

.<br>4. לחץ על הלחצנים או האו כדי לבחור בפרמטר הרצוי.

.5 לחץ כדי לעבור לפס הגלילה ולאחר מכן לחץ ו- , בהתאם לחיוויי המסך, כדי לבצע את השינויים הרצויים.

.6 בחר באפשרות כדי לחזור לתפריט הראשי או כדי לצאת מתפריט המסך.

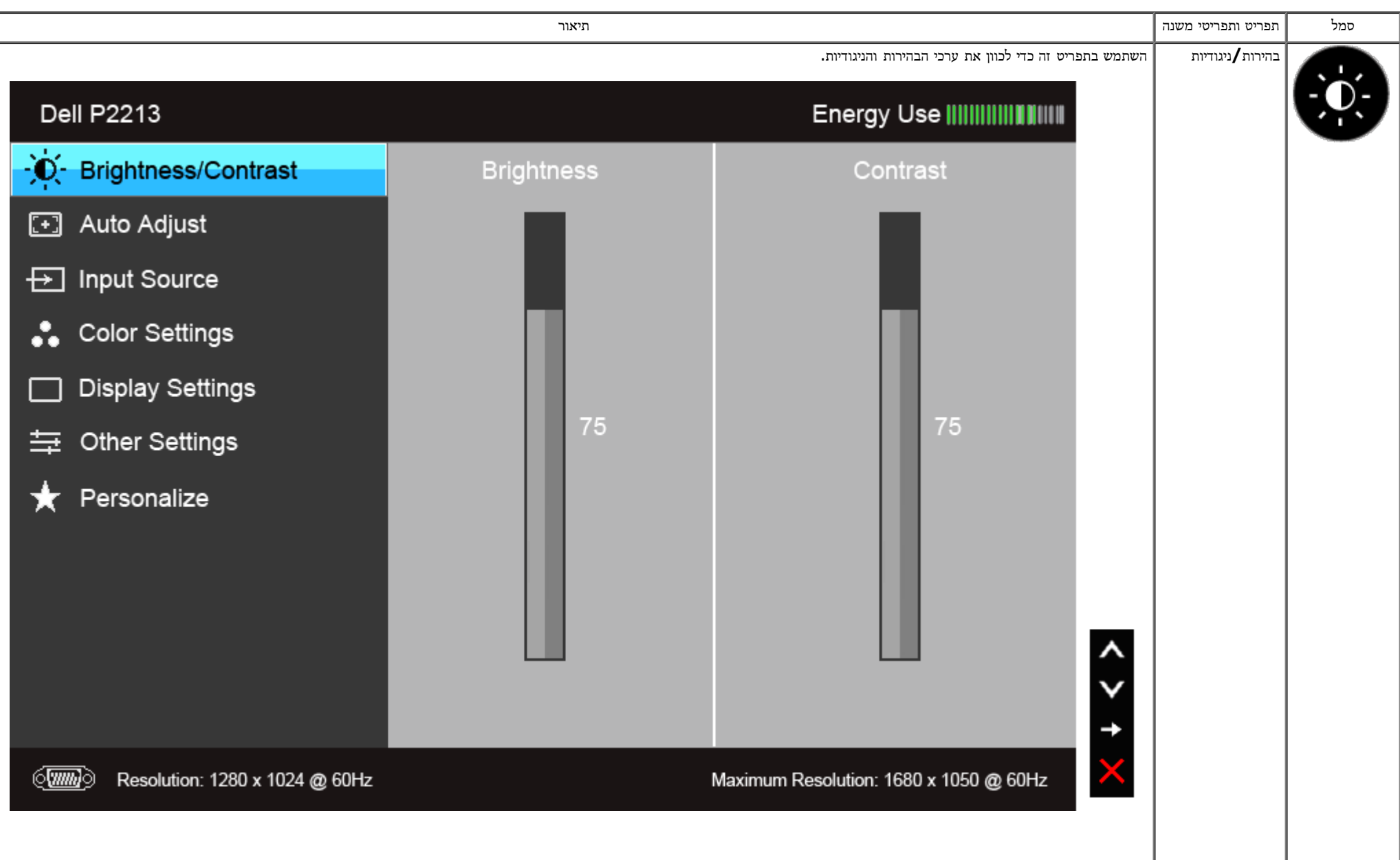

<span id="page-38-0"></span>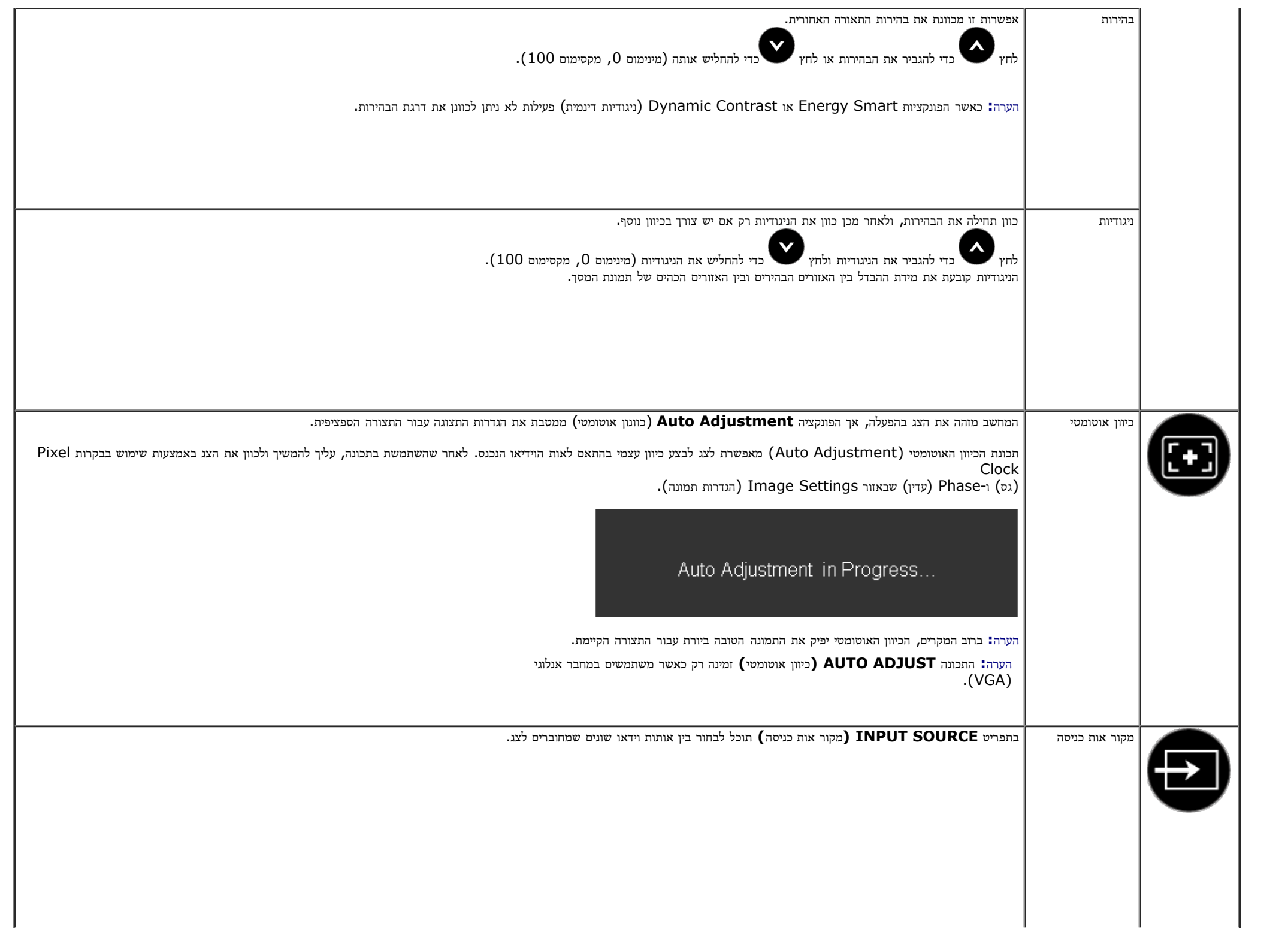

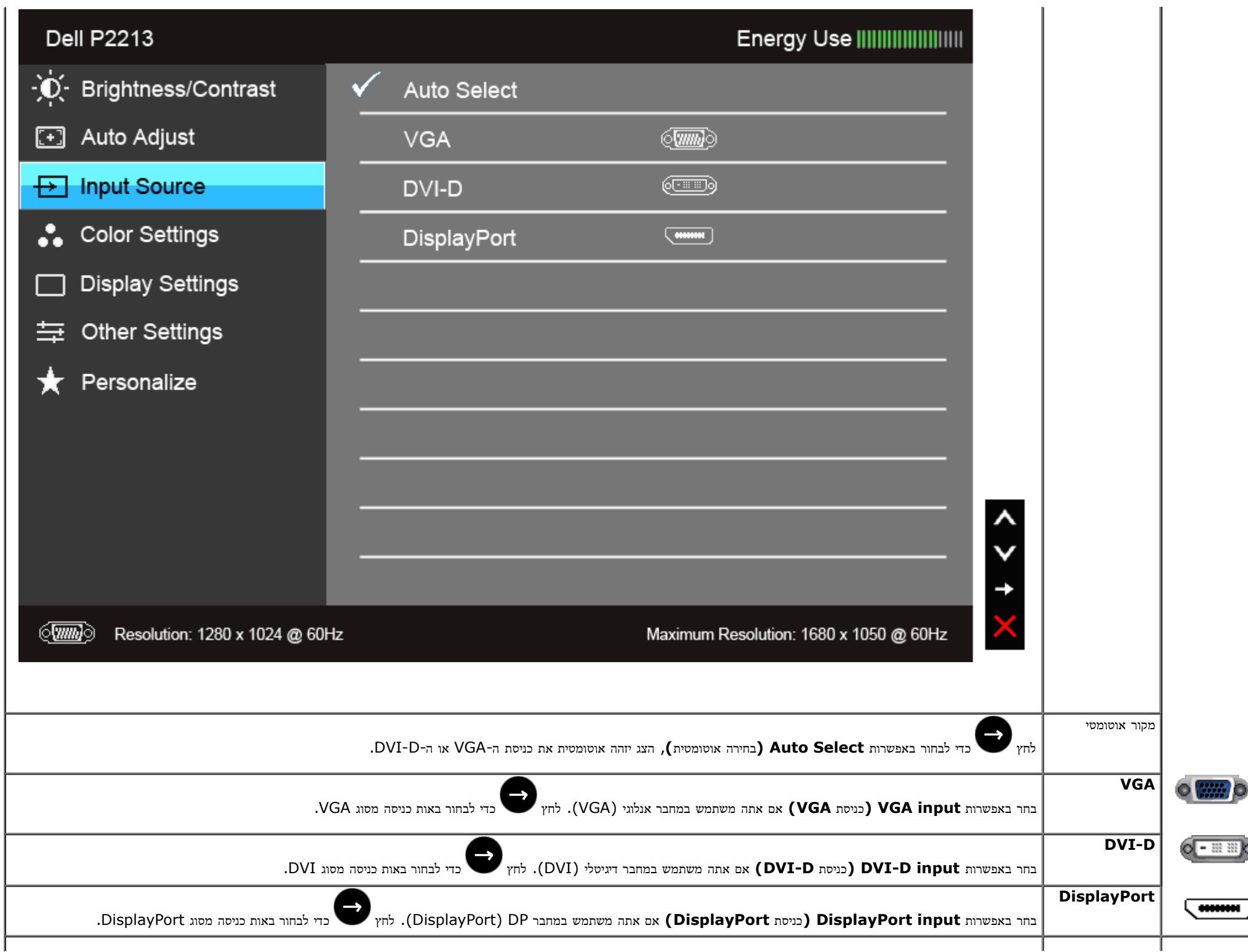

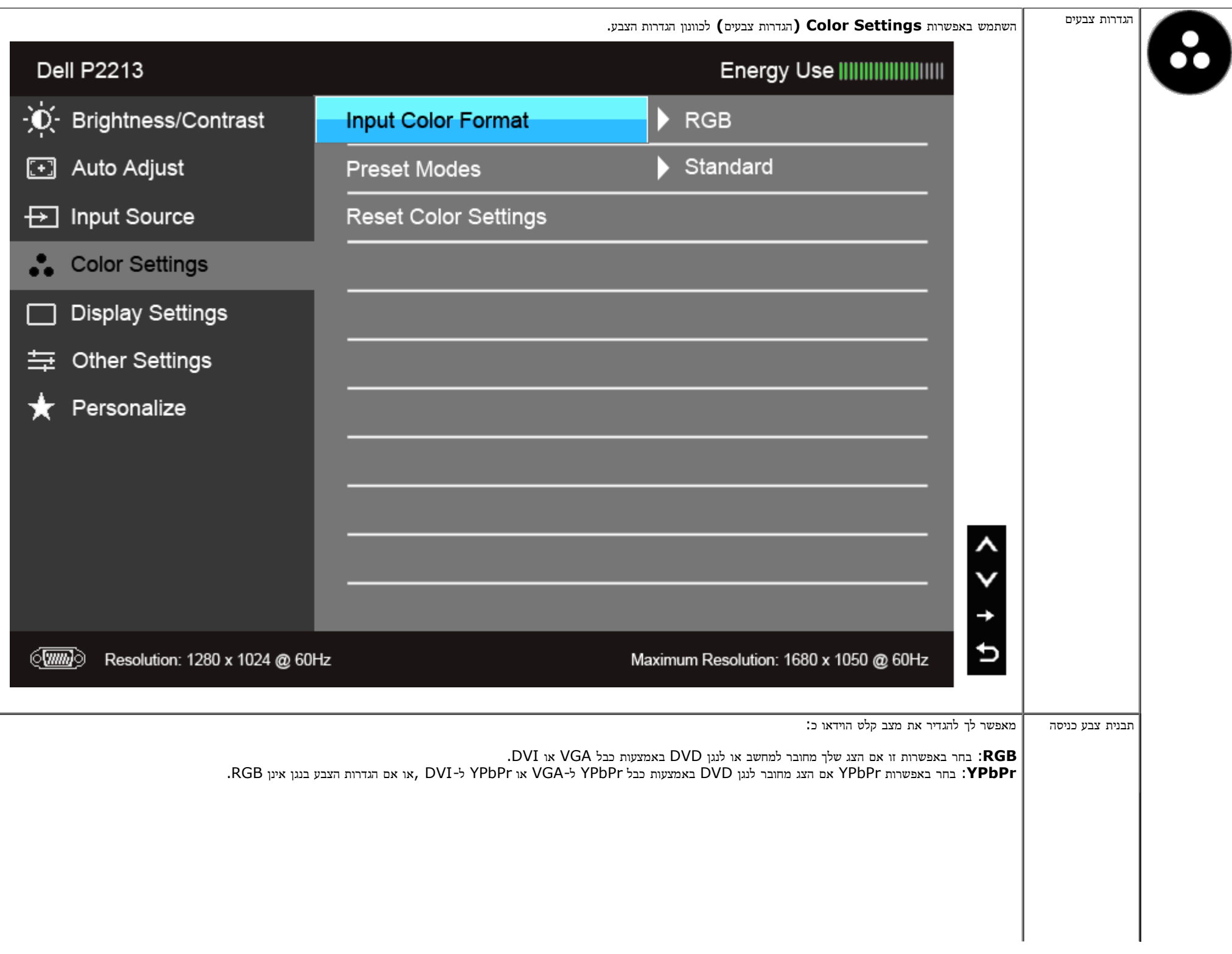

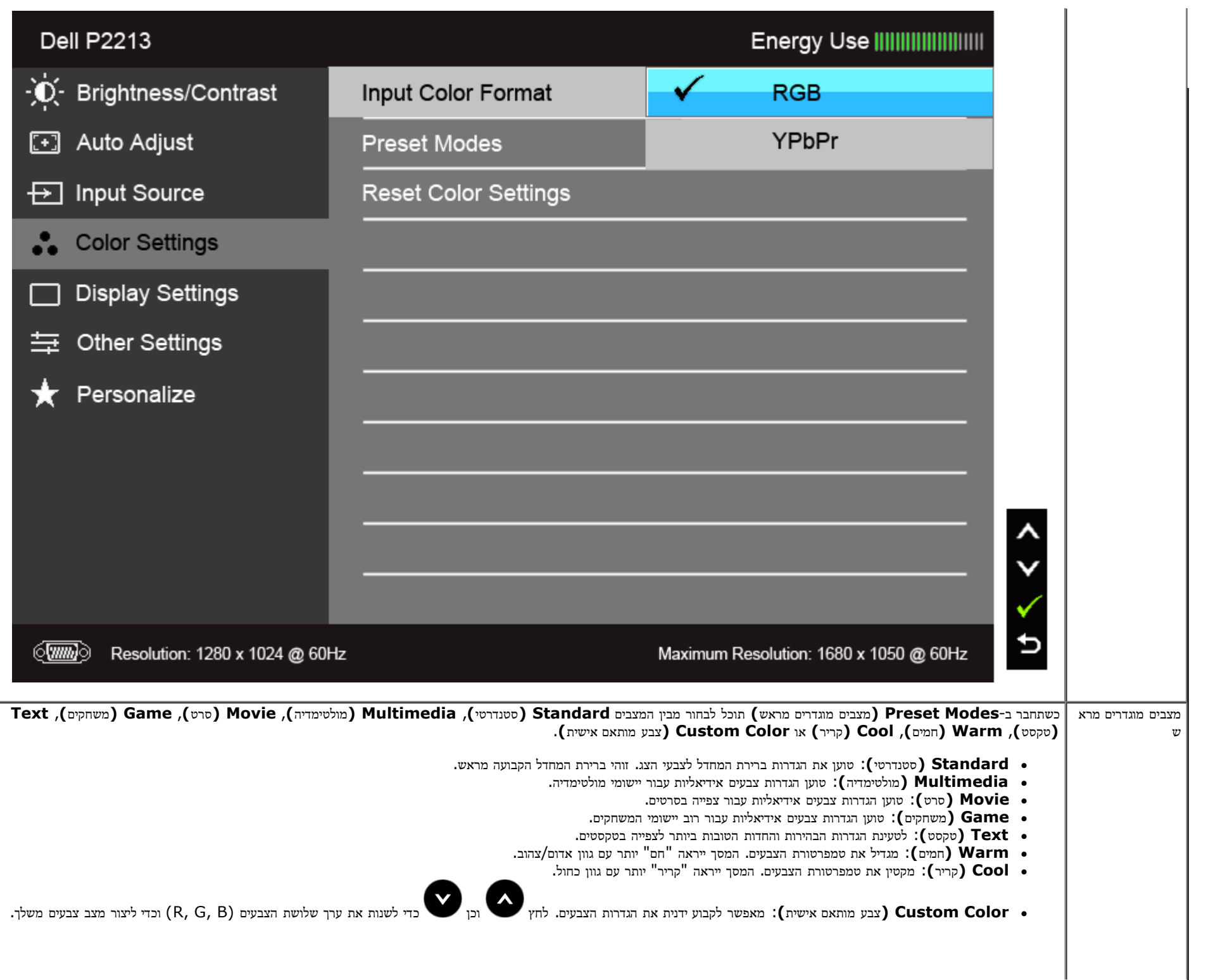

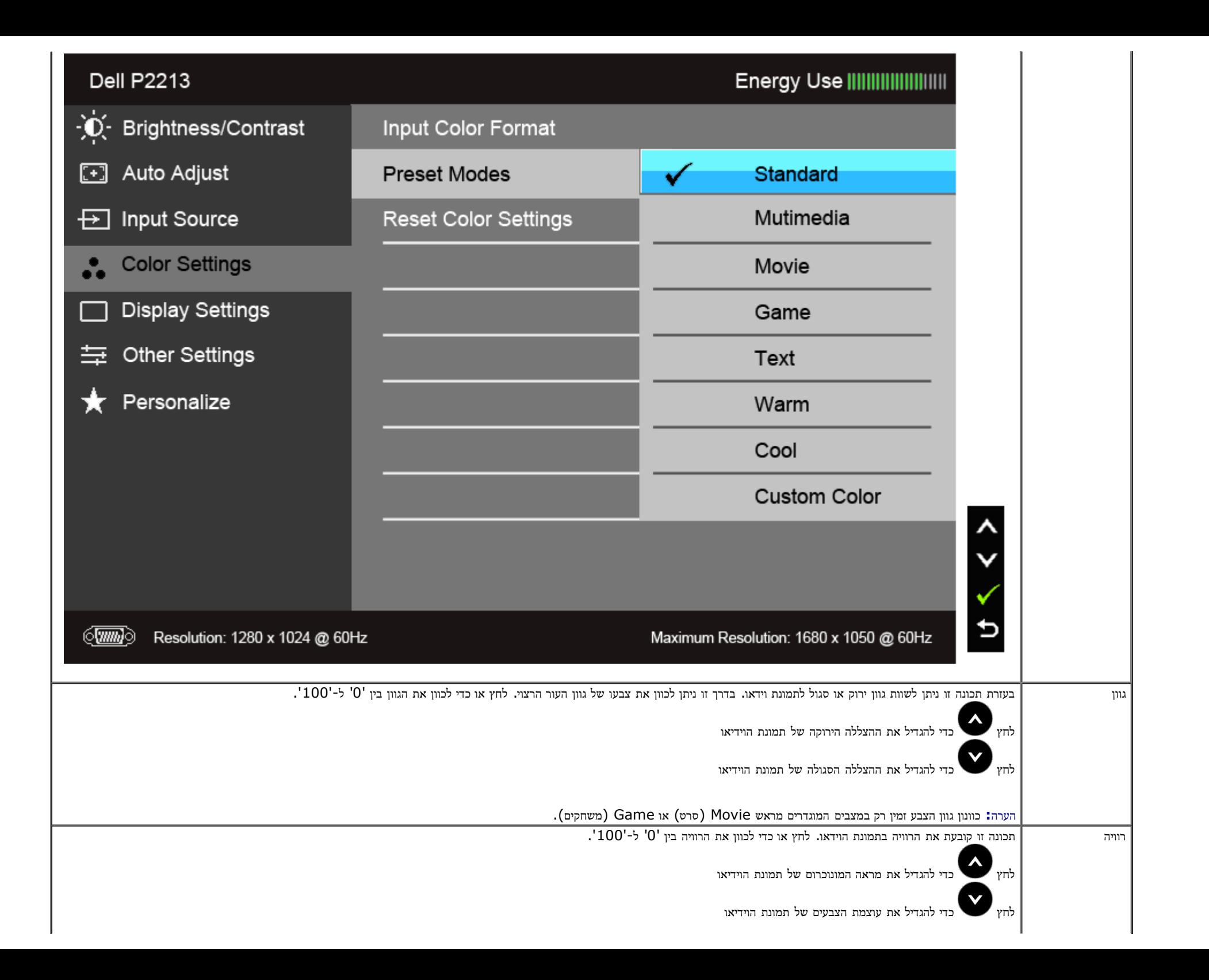

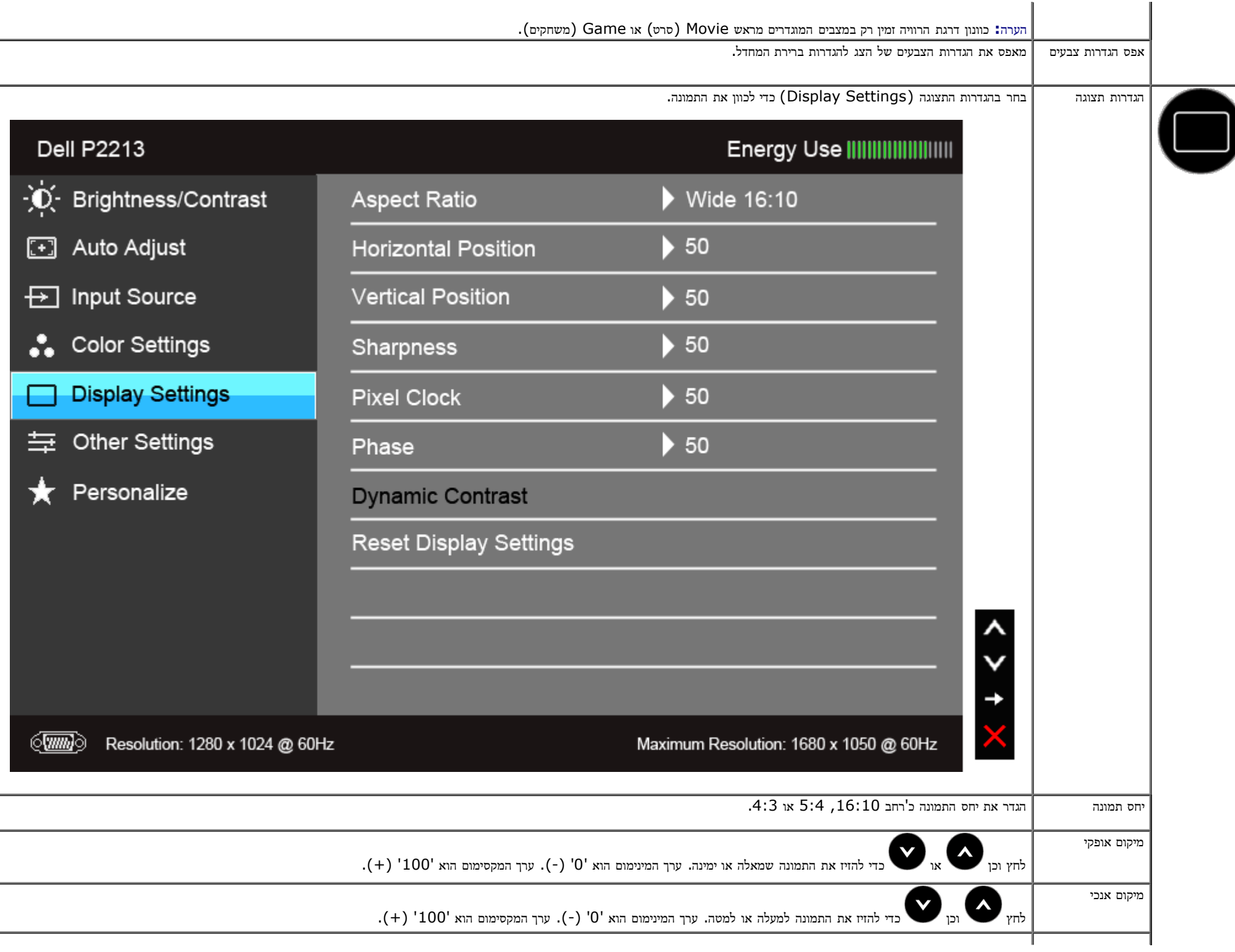

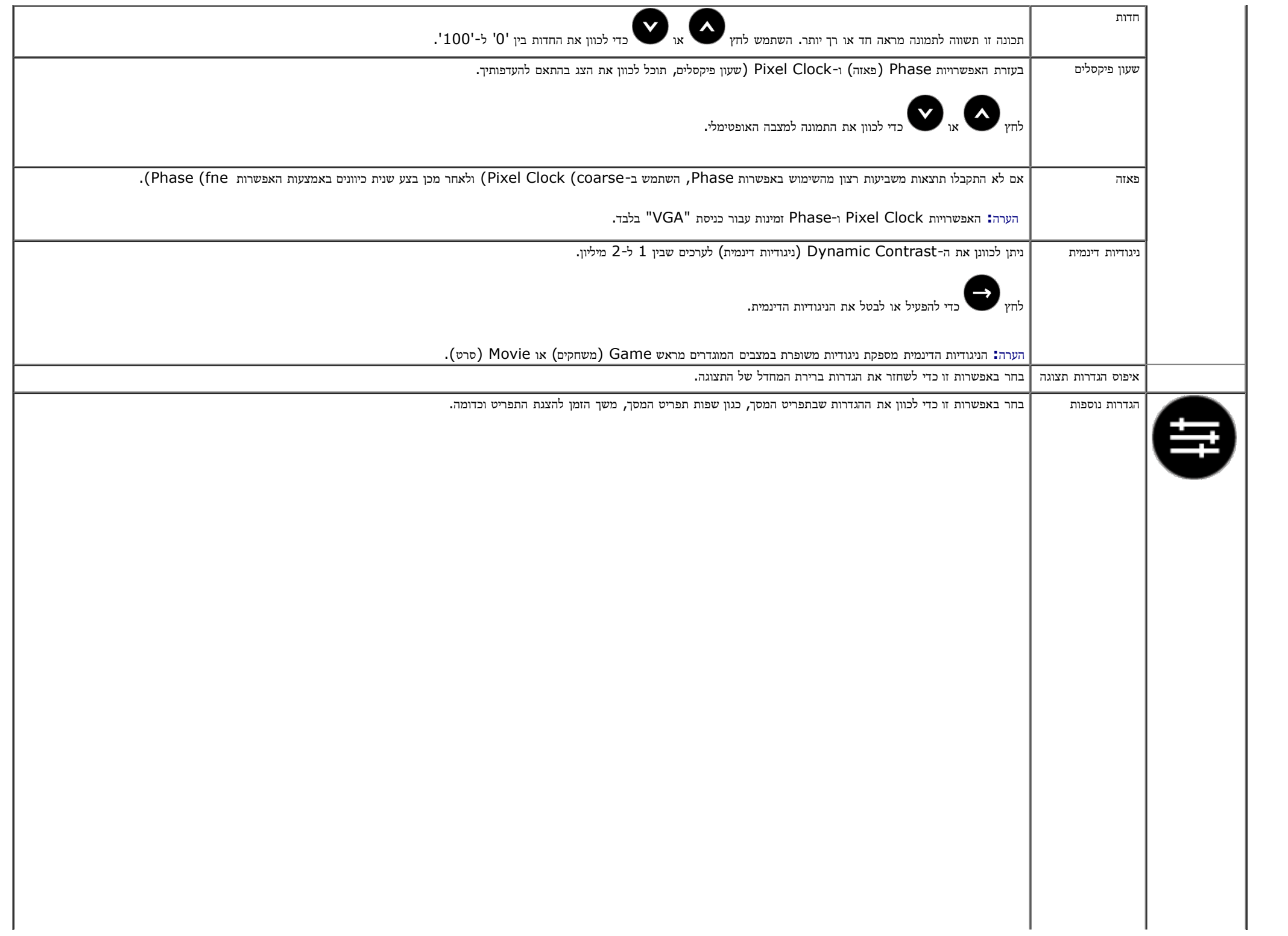

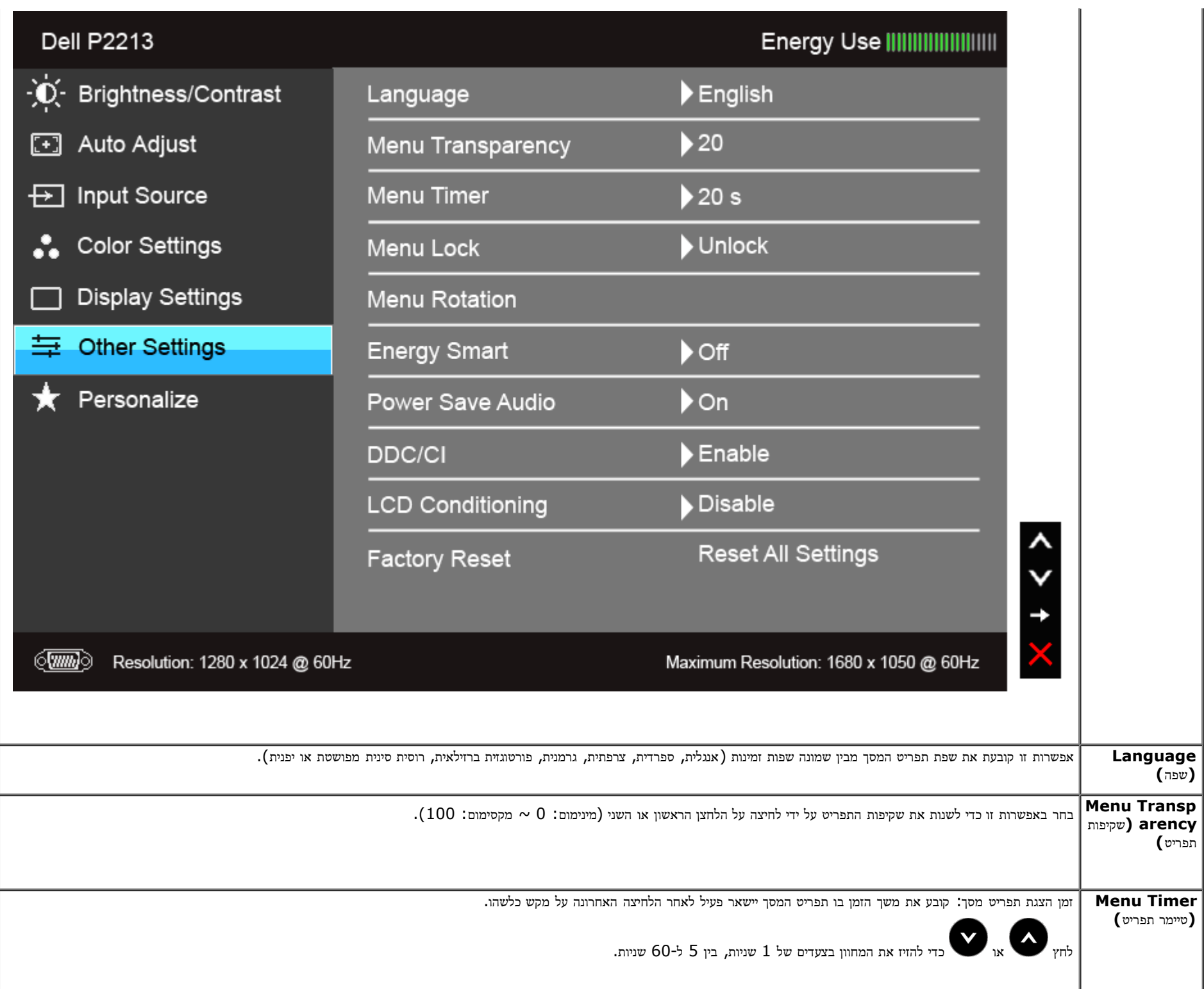

<span id="page-46-0"></span>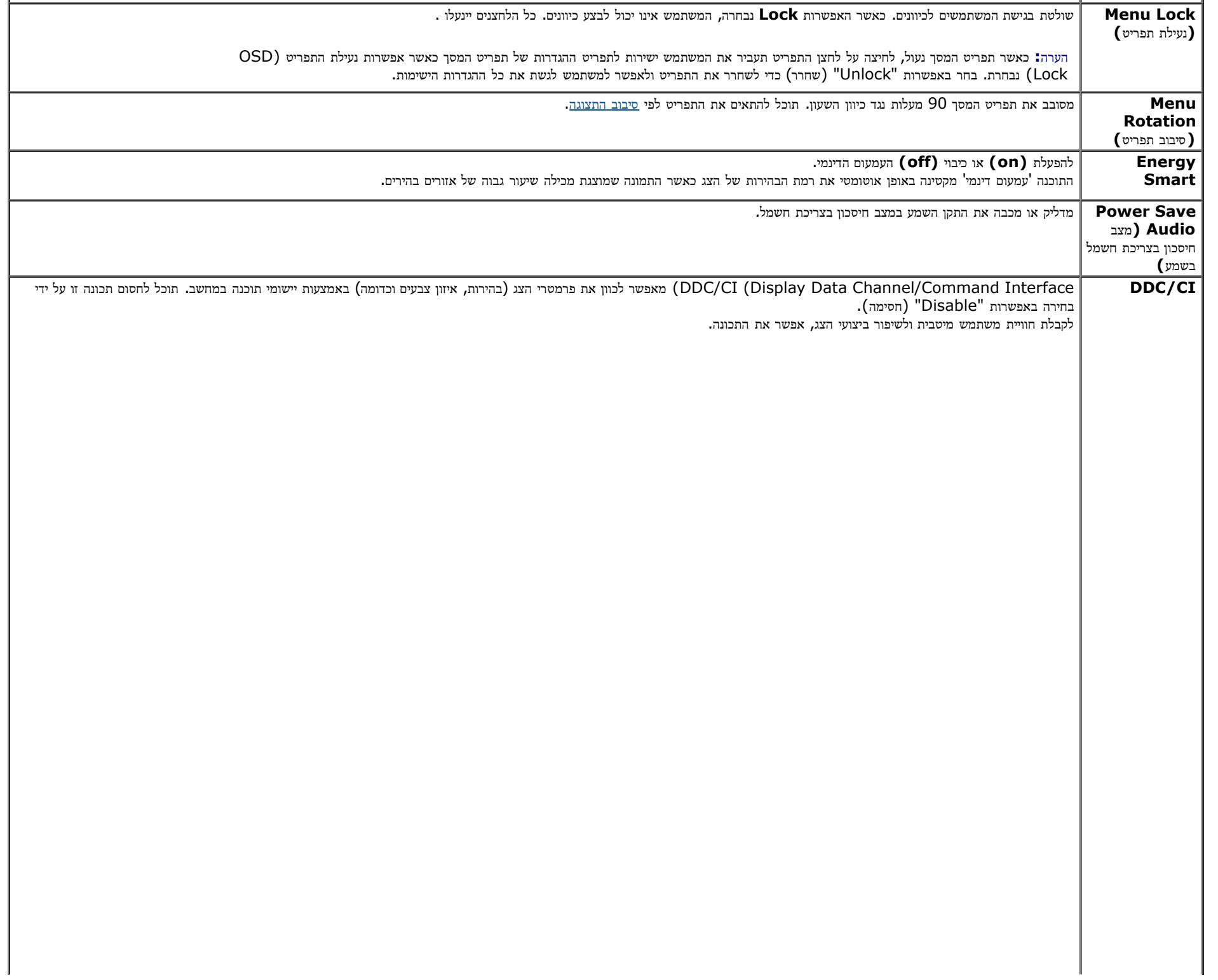

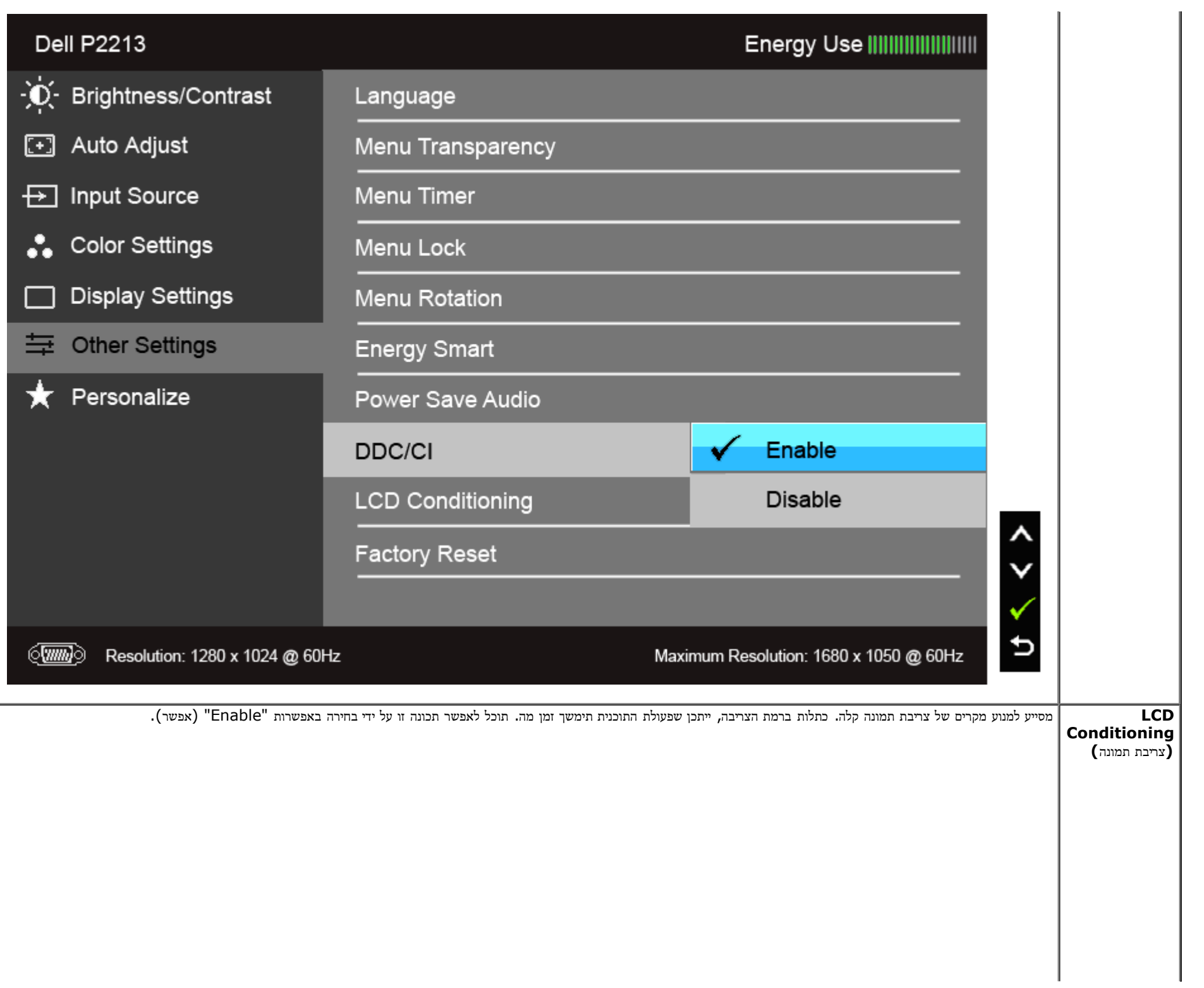

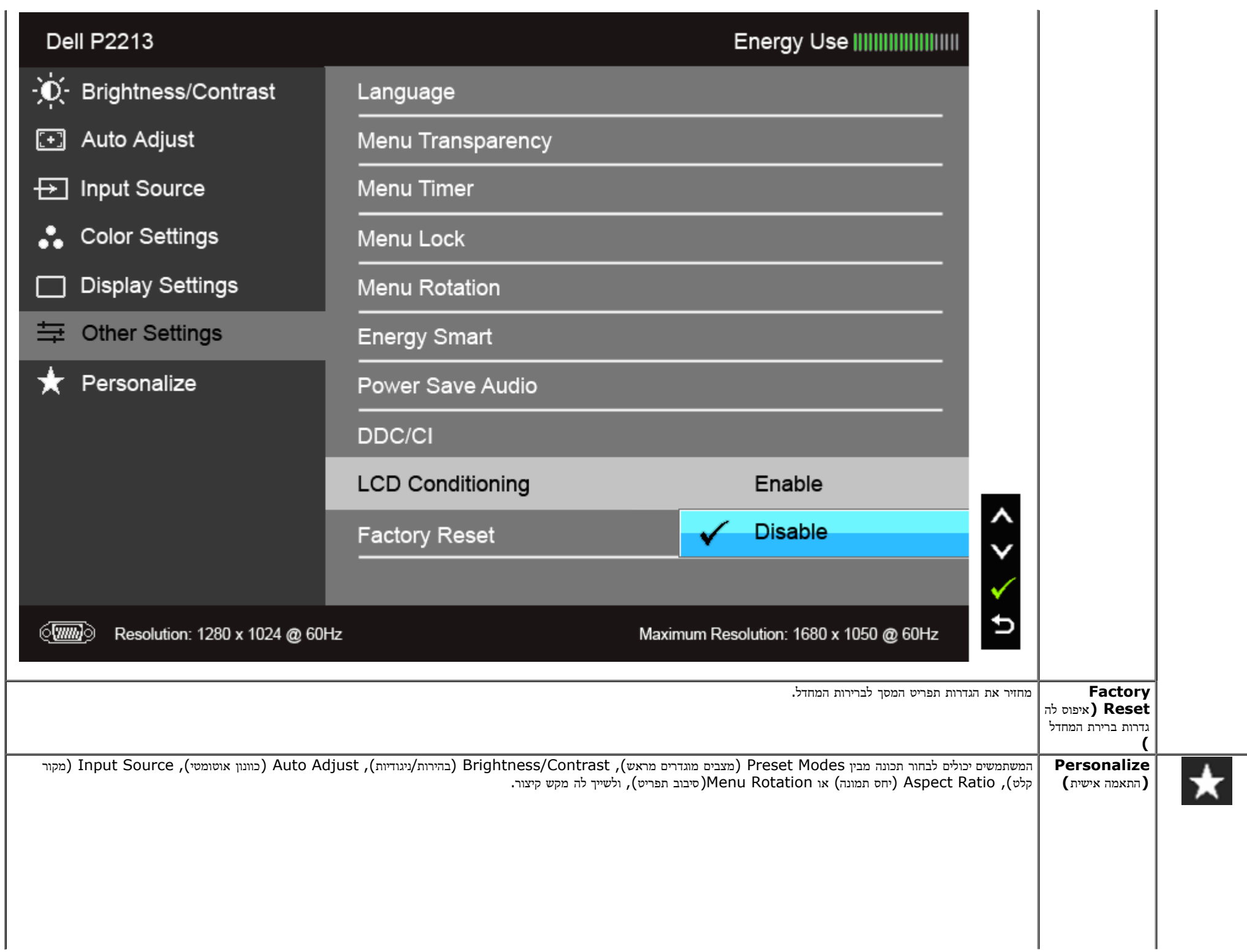

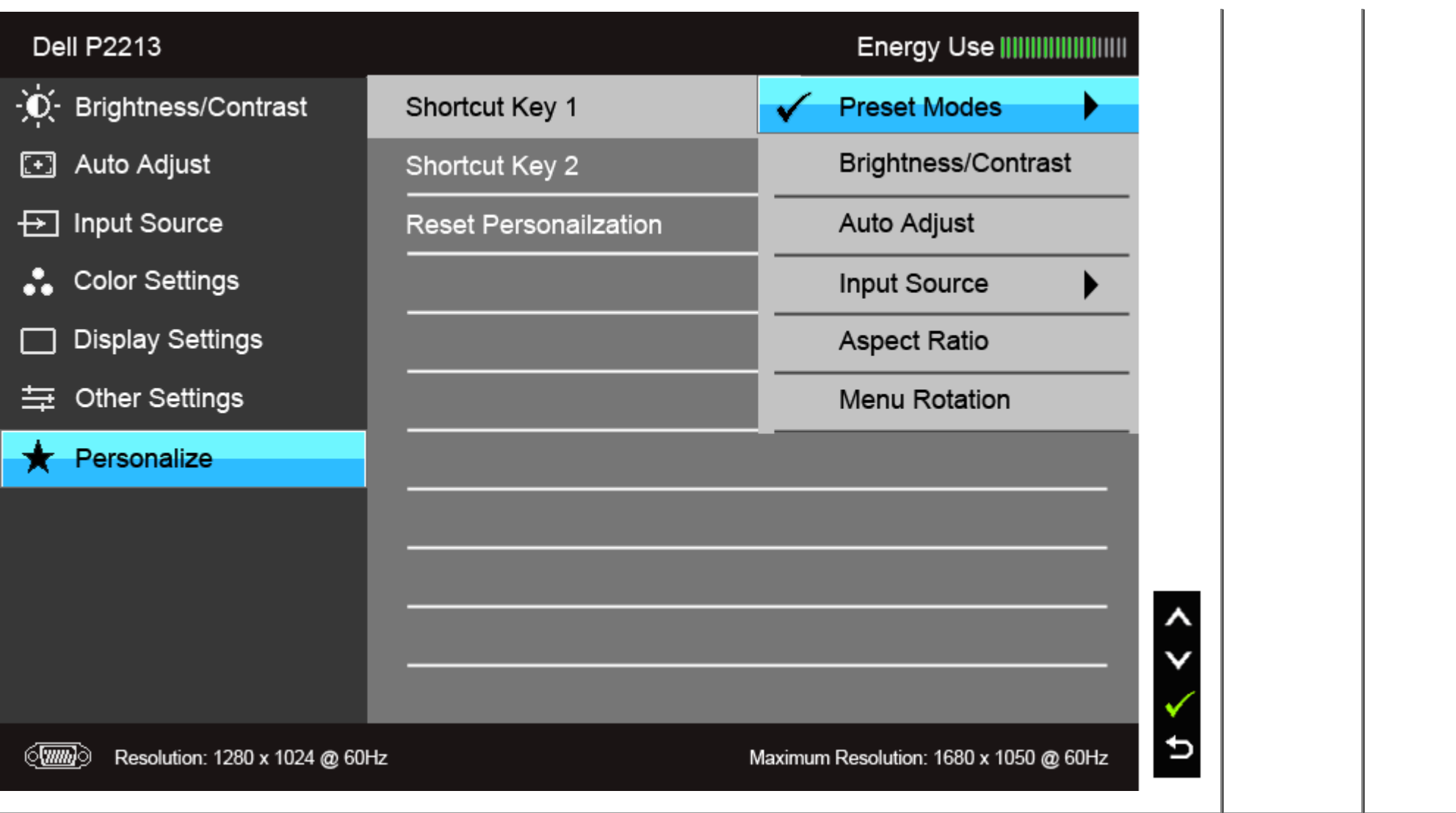

צג זה מכיל כלי מובנה לכיול הבהירות כדי לפצות על בלאי נורות הלד. הערה**:**

כאשר התכונה Smart Energy או Contrast Dynamic) ניגודיות דינמית) פעילה (במצבים המוגדרים מראש הבאים: (Game) משחקים) או Movie) סרט)), האפשרות לכוונן את הבהירות באופן ידני אינה זמינה.

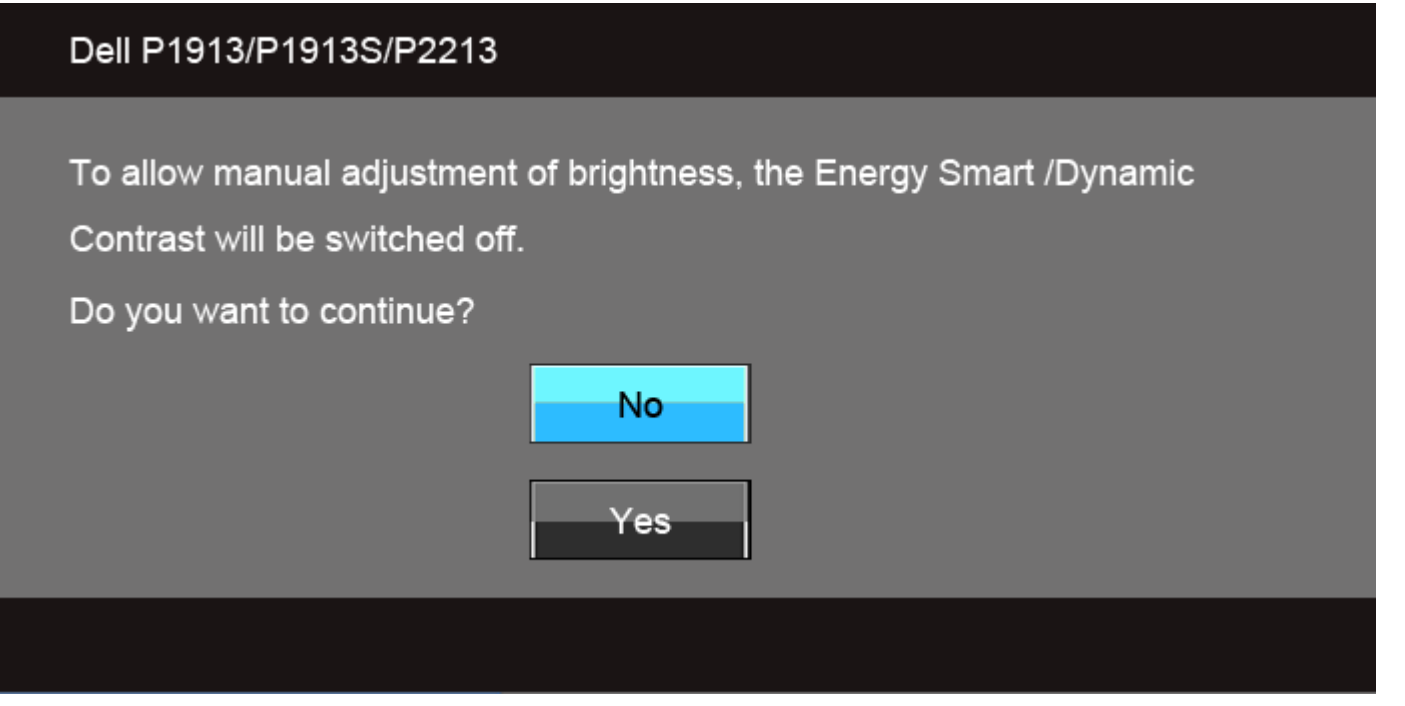

```
אם הצג אינו תומך ברזולוציה מסוימת, תוצג ההודעה הבאה :
```
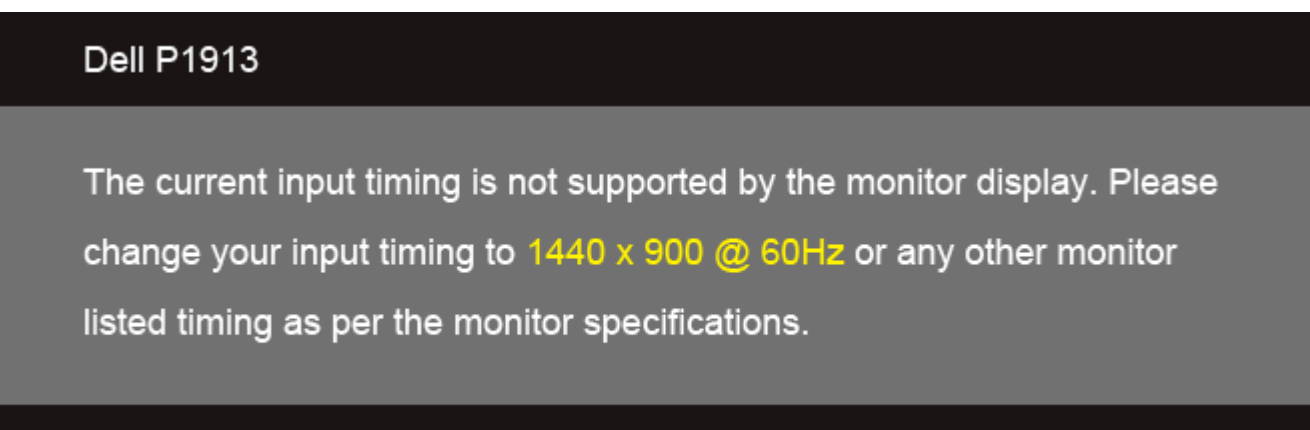

 $\langle \overline{ww} \rangle$ 

## **Dell P1913S**

The current input timing is not supported by the monitor display. Please change your input timing to 1280 x 1024  $@$  60Hz or any other monitor listed timing as per the monitor specifications.

# $\langle \overline{\text{mm}} \rangle$

## **Dell P2213**

The current input timing is not supported by the monitor display. Please change your input timing to 1680 x 1050 @ 60Hz or any other monitor listed timing as per the monitor specifications.

 $\sqrt{mm}$ 

הצג אינו מצליח להסתנכרן עם האות שמגיע מהמחשב. ראה סעיף [מפרט](#page-9-0) [צג](#page-9-0) לקבלת טווחי התדר האופקי והאנכי בהם תומך הצג. המצב המומלץ הוא 1440×900 (עבור 1913P(1280/×1024) עבור .(P2213 עבור (1050×1680/)P1913S

## Dell P1913/P1913S/P2213

The function of adjusting display setting using PC application will be disabled.

Do you wish to disable DDC/CI function?

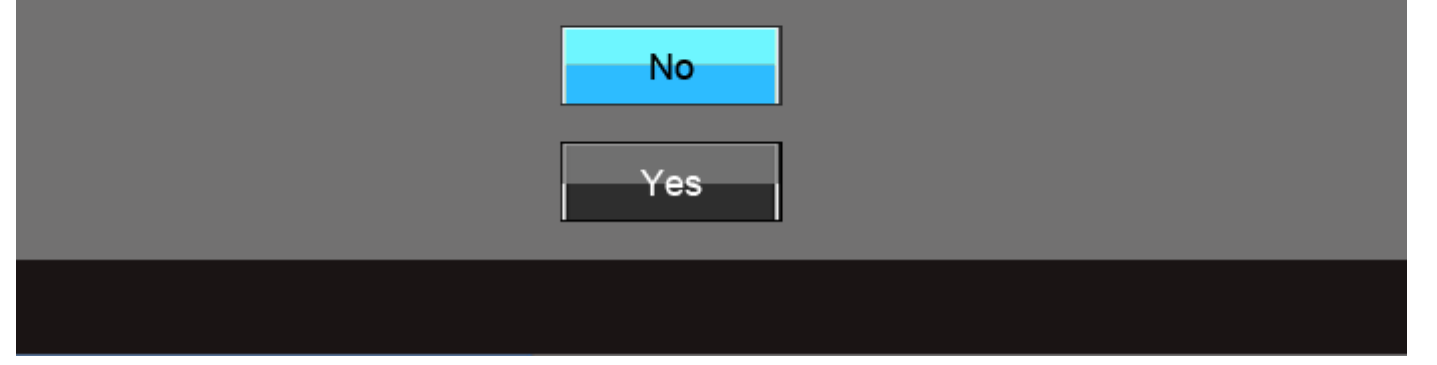

כשהצג עובר למצב חיסכון בצריכת זרם (Save Power(, תוצג ההודעה הבאה:

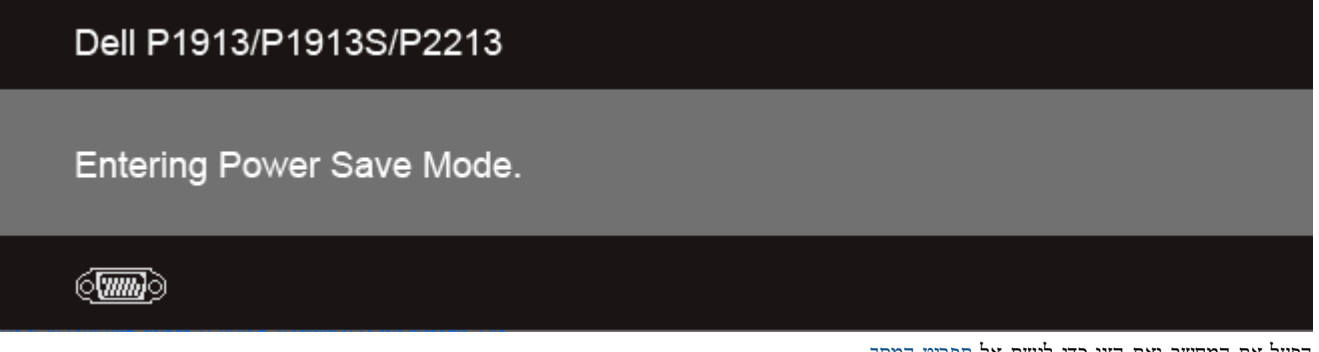

הפעל את המחשב ואת הצג כדי לגשת אל <u>[תפריט](#page-33-0) [המסך](#page-33-0)</u>.

אם תלחץ על לחצן כלשהו פרט ללחצן ההפעלה, אחת ההודעות הבאות תוצג כתלות בכניסה הנבחרת:

**VGA/DVI-D/DP** כניסת

## Dell P1913/P1913S/P2213

There is no signal coming from your computer. Press any key on the keyboard or move the mouse to wake it up. If there is no display, press the monitor button now to select the correct input source on the On-Screen-Display menu.

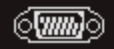

אם נבחרה כניסת VGA או D-DVI או DP והכבל המתאים אינו מחובר, תוצג תיבת דו שיח צפה הדומה לתיבה הבאה

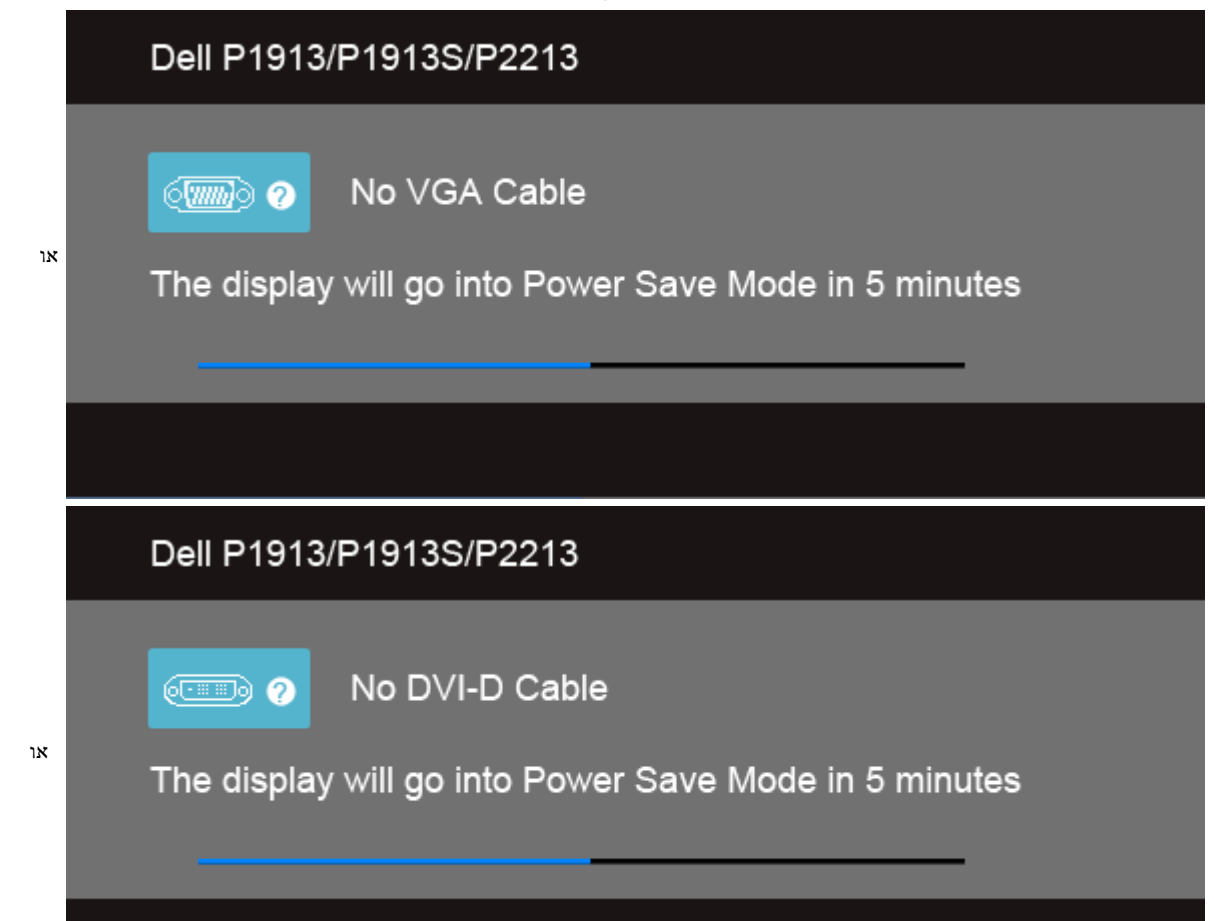

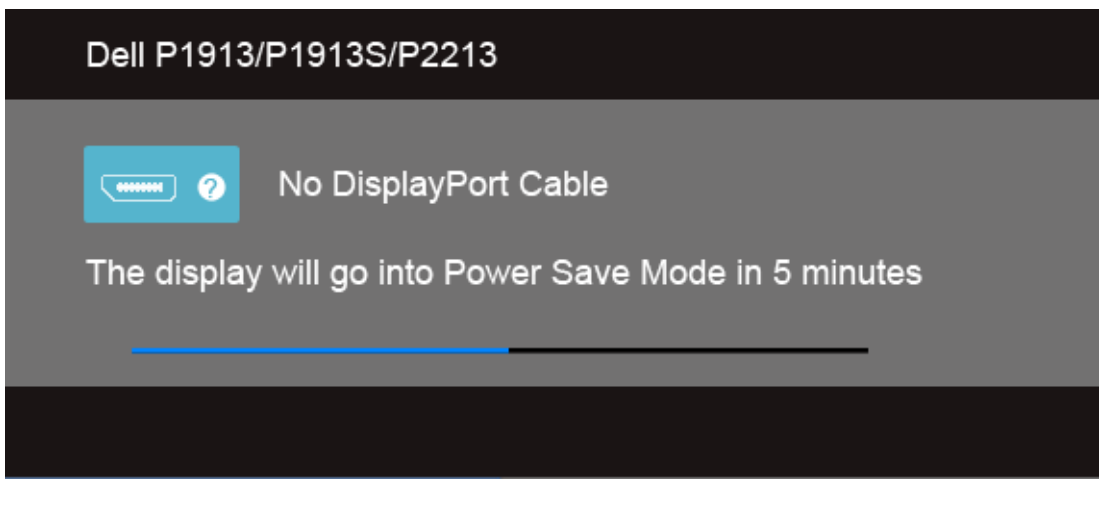

לפרטים נוספים, ראה סעיף <u>פתרון תקלות</u> .

## **הגדרת רזולוציה מרבית**

כדי לקבוע רזולוציה מיטבית עבור הצג :

- : Windows $^\circledR$  8.1 ב- 8 $^\circledR$  8.1, Windows  $^\circledR$  7, Windows Vista $^\circledR$ , Windows  $^\circledR$  8.
- ש שולחן העבודה כדי לעבור לשולחן עבודה קלאסי. Windows ® 8.1 .1 הק עבור 8 $^{\circledR}$  8או Windows  $^{\circledR}$  8.1 .1
	- .2 לחץ לחיצה ימנית בשולחן העבודה ובחר באפשרות **רזולוציית מסך** .
- 3. העבר את המחוון לצד ימין על ידי לחיצה והחזקה את לחצן העכבר השמאלי ושנה את הגדרת ההפרדה של המסך ל-900 x 1440 (P1913 (עבור 1024×1280 (P1913 (עבור 1024×1280 (P1913 (עבור 1024×1280 (P1913 (עבור 1024×1280 (עבור 1024×1280 (עב
	- .4 לחצו על **אישור** .
	- ב- Windows<sup>®</sup> ב -
	- .1 לחץ לחיצה ימנית על שולחן העבודה ולחץ על **Settings Display) הגדרות תצוגה).**
		- .2 לחץ **settings display Advanced) הגדרות תצוגה מתקדמות)** .
	- .3 העבר את המחוון לצד ימין על ידי לחיצה והחזקה את לחצן העכבר השמאלי ושנה את הגדרת ההפרדה של המסך ל**1680**-**×1050 ( עבור 2213P (**.
		- .4 לחץ **Apply) החל)** .

אם ערך הרזולוציה המומלצת אינו מוצג כאפשרות לבחירה, ייתכן שעליך לעדכן את מנהל ההתקן של כרטיס הגרפי . כתלות במחשב, בצע את אחת הפעולות הבאות :

אם יש ברשותך מחשב שולחני או נייד של Dell:

גלוש לאתר **com.dell.support**, הזן את תגית השירות שקיבלת, והורד את מנהל ההתקן העדכני עבור כרטיס המסך שלך.

אם המחשב שברשותך אינו מתוצרת Dell) נייד או שולחני):

- גלוש לאתר התמיכה של המחשב והורד את מנהלי ההתקן העדכניים של כרטיס המסך.
	- גלוש לאתר האינטרנט של כרטיס המסך והורד את מנהלי ההתקן העדכניים.

# **השימוש <sup>ב</sup>-Soundbar Dell**

Dell Soundbar היא מערכת סטריאופונית שניתן להרכיב על צגי Dell השטוחים. ל-Soundbar בורר עוצמה מסתובב ובקרת הפעלה/כיבוי לכיוון העוצמה הכללית של המערכת, נורית כחולה לחיווי פעולה, ושני שקעי אוזניות.

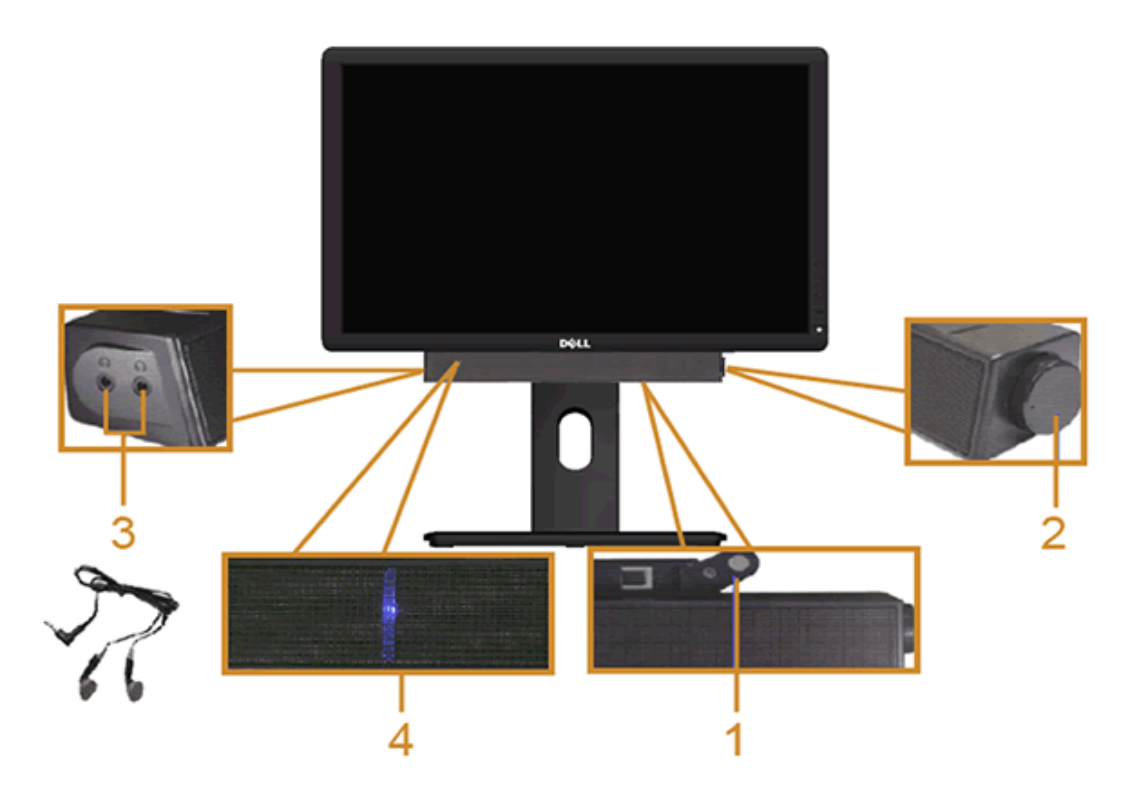

- **1.** מנגנון החיבור
- **2.** בקרת הפעלה/עוצמה
	- **3.** מחברי אוזניות
	- **4.** מחוון הפעלה

### שימוש במתקן ההטיה**,** במעמד המסתובב ובתוספת האנכית

הערה**:** כדי להגדיר עם מעמד אחר, עיין במדריך ההתקנה המתאימים לעמוד על הוראות ההתקנה.

#### הטיה

כאשר המעמד מחובר לצג, תוכל להטות ולסובב את הצג על צירו להתאמת זווית הצפייה הנוחה ביותר.

<span id="page-56-0"></span>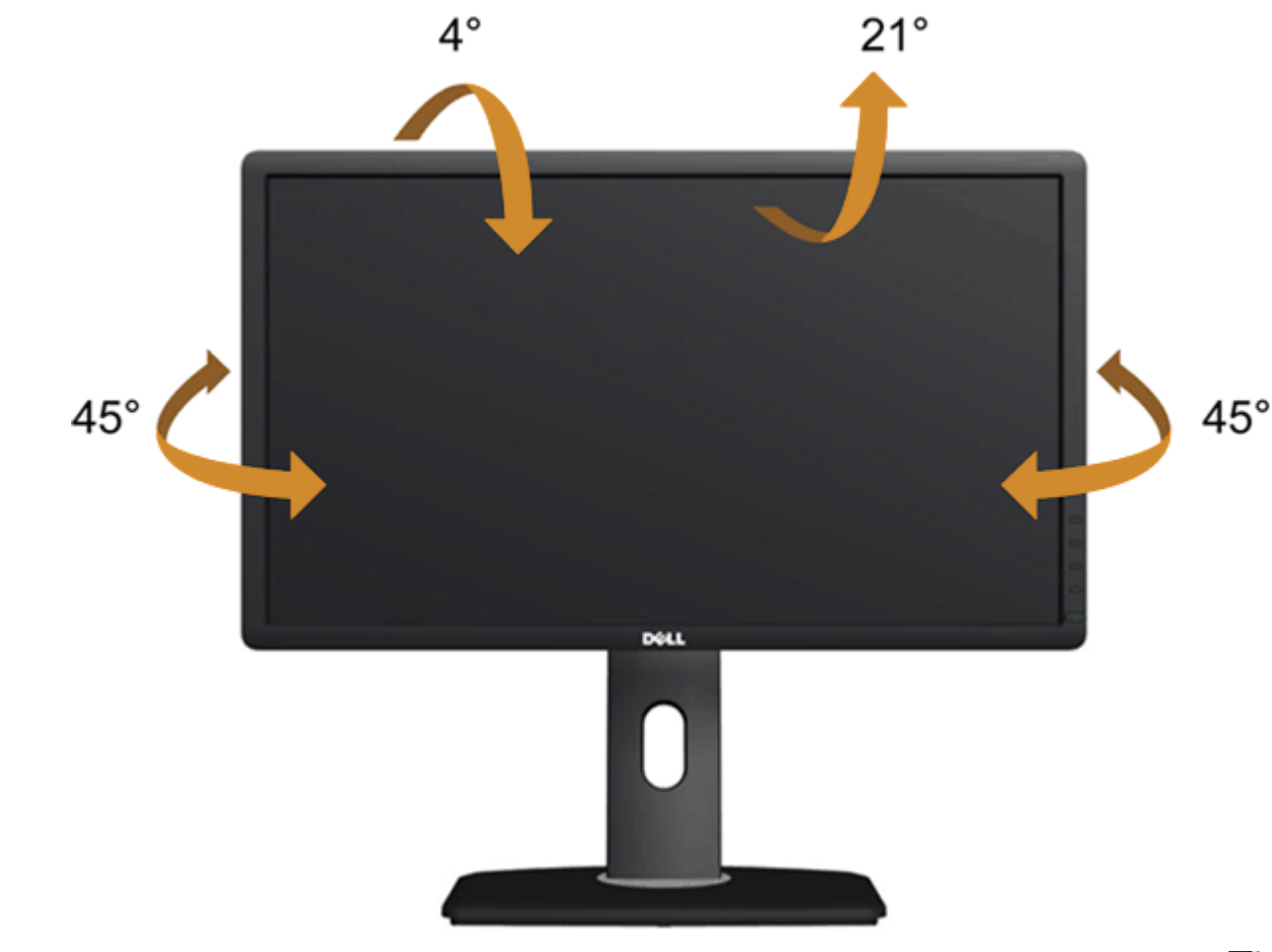

הערה**:** המעמד מגיע כשהוא מנותק מהצג.

### פריסה אנכית

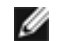

הערה**:** המעמד מגיע לגובה של 130 מ"מ. התרשים שבהמשך מדגים כיצד יש לפרוס את המעמד אנכית.

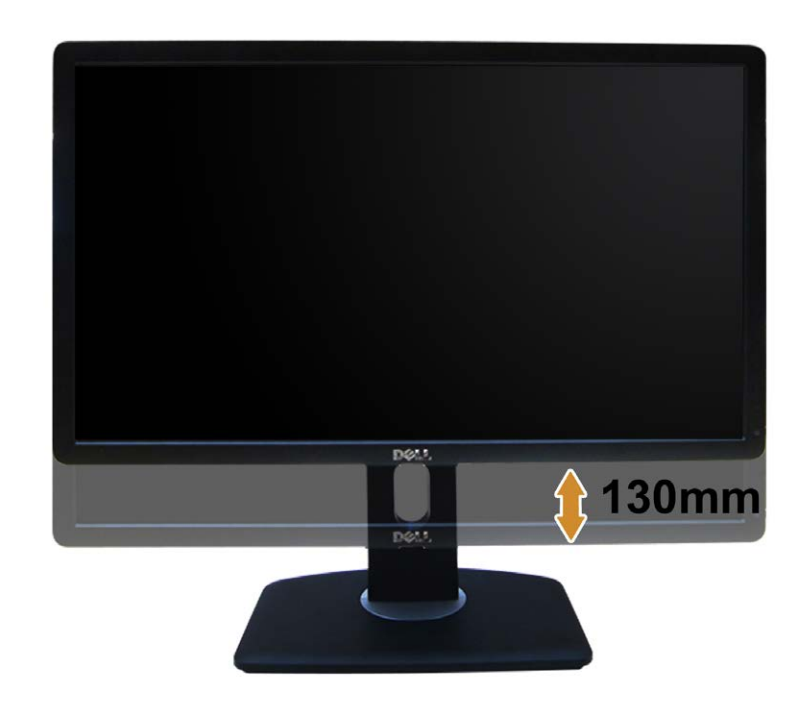

### סיבוב הצג

<span id="page-58-0"></span>לפני שתסובב את הצג, עליו להיות פרוס לגמרי אנכית ([פריסה](#page-30-1) [אנכית](#page-30-1)) ומוטה לגמרי ([הטיה](#page-56-0)) למעלה כדי שלא לפגוע בתחתית הצג.

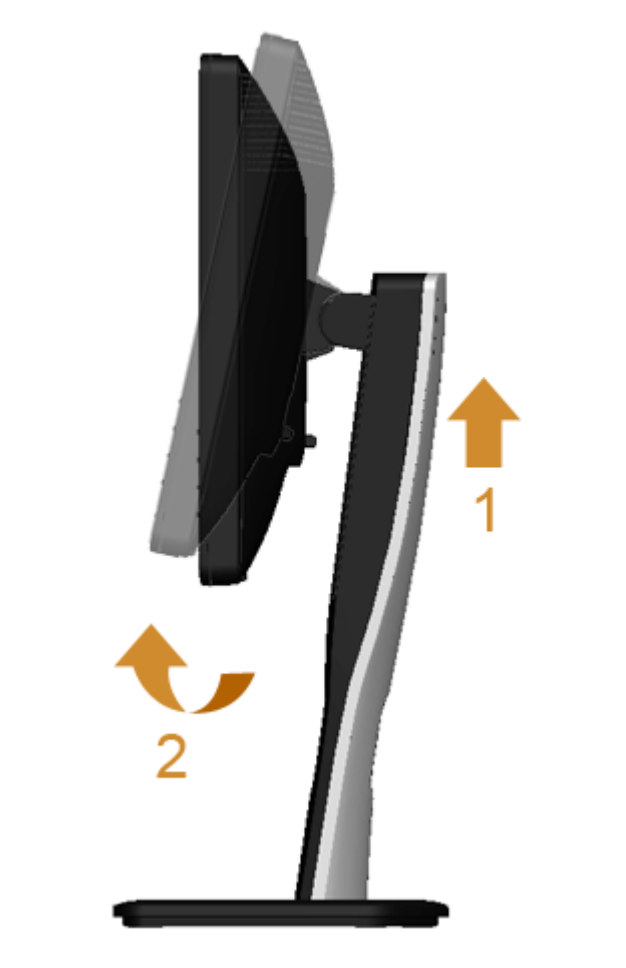

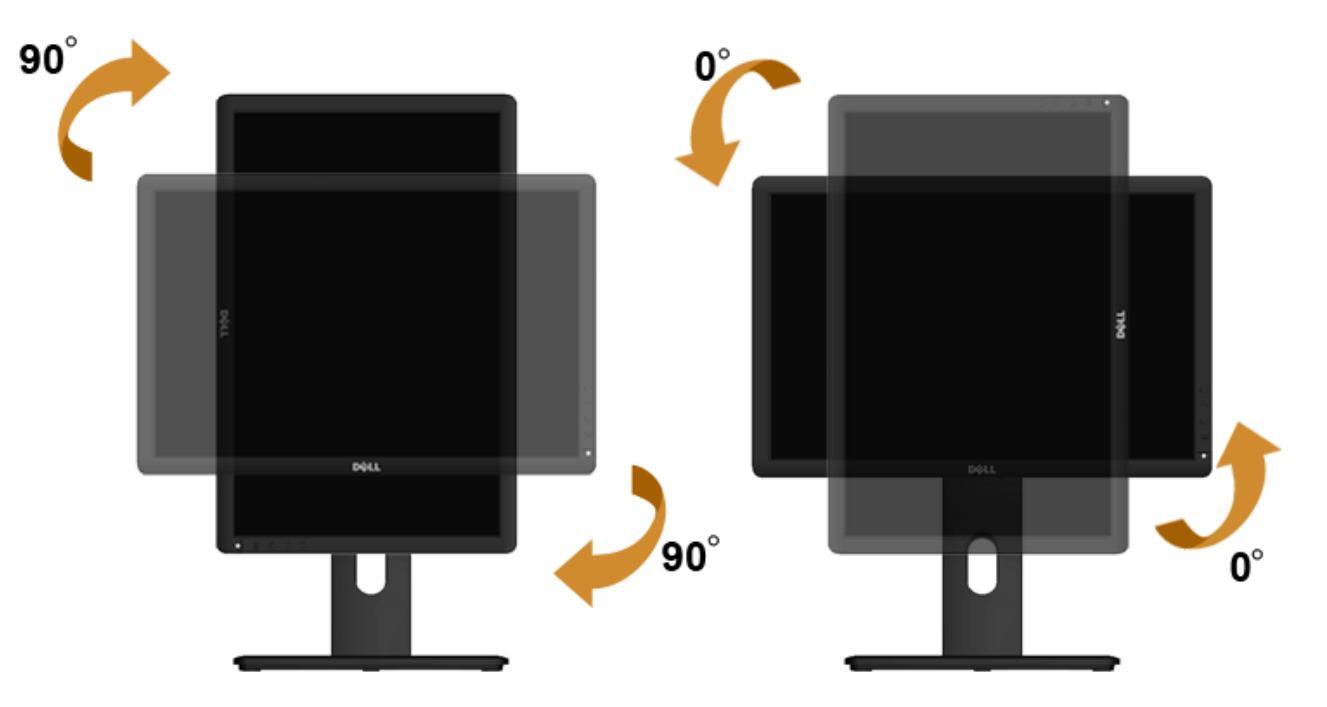

<span id="page-59-0"></span>הערה**:** כדי לסובב את התצוגה (רוחבית לעומת אנכית) עם מחשב Dell שברשותך, עליך להשתמש במנהל התקן גרפיקה מעודכן שאינו כלול בחבילת הצג. להורדת מנהל ההתקן הגרפי, בקר בכתובת **com.dell.support**, עבור לאזור ההורדה (Download (בחלק **Drivers Video**) מנהלי כרטיס מסך) להורדת מנהל ההתקן העדכני.

הערה**:**במצב *View Portrait*, ייתכן שהביצועים ייפגעו כאשר תשתמש ביישומים גרפיים כבדים (כגון משחקים תלת ממדיים).

## כיוון הגדרות הסיבוב של התצוגה

לאחר שסובבת את הצג, עליך לבצע את הפעולות שבהמשך כדי לכוון את הגדרות סיבוב התצוגה (Settings Display Rotation (של המערכת.

הערה**:** אם אתה משתמש בצג עם מחשב שאינו מתוצרת Dell, עליך לבקר בדף מנהלי ההתקנים הגראפיים באתר היצרן לקבלת מידע אודות סיבוב התצוגה במערכת ההפעלה.

כדי לכוון את הגדרות הסיבוב של התצוגה:

- . לחץ לחיצה ימנית בשולחן העבודה ובחר באפשרות מאפיינים.  $1\,$ 
	- .2 עבור לכרטיסיה הגדרות ובחר מתקדם.
- .3 אם מותקן במחשב כרטיס מסך מסוג ATI, עבור לכרטיסייה **Rotation**) סיבוב) וקבע את זווית הסיבוב המועדפת. אם מותקן במחשב כרטיס מסך מסוג nVidia עבור לכרטיסייה **nVidia**, בחר באפשרות **NVRotate** מהעמודה השמאלית ולאחר מכן קבע את זווית הסיבוב המועדפת.

אם מותקן במחשב כרטיס מסך מסוג Intel, עבור לכרטיסייה **Intel**®, בחר באפשרות **Properties Graphic**) מאפייני גרפיקה), עבור לכרטיסייה **Rotation**) סיבוב), ולאחר מכן קבע את זווית הסיבוב המועדפת.

הערה**:** אם אפשרות הסיבוב אינה מוצגת או שאינה פועלת כשורה, בקר באתר **com.dell.support** והורד את מנהל ההתקן המעודכן עבור כרטיס המסך שברשותך.

### פתרון בעיות

#### למשתמש מדריך **- Dell™ P1913/P1913S/P2213** צג

- [בדיקה](#page-60-0) [עצמית](#page-60-0)
- [אבחון](#page-62-1) [מובנה](#page-62-1)  $\bullet$
- [בעיות](#page-63-0) [שכיחות](#page-63-0)
- [בעיות](#page-65-0) [ספציפיות](#page-65-0) [של](#page-65-0) [המוצר](#page-65-0)
- [בעיות](#page-65-1) [ספציפיות](#page-65-1) [לחיבור](#page-65-1) [USB](#page-65-1)
- [בעיות](#page-66-0) [ב](#page-66-0)[-Soundbar™ Dell](#page-66-0)

אזהרה**:** לפני שתתחיל לבצע פעולה כלשהי בסעיף זה, קרא ופעל בהתאם [להוראות](#page-67-2) [הבטיחות](#page-67-2).

#### בדיקה עצמית

<span id="page-60-0"></span>הצג שברשותך כולל תכונת בדיקה עצמית אשר מוודאת כי הוא פועל בצורה מחוברים בשנה המחובה המחום השובה המחודש המחודש האת המעמד הפעולות הבאות. המסך הפעולות הבאות:

- . כבה את המחשב ואת הצג.  $1$
- .2 נתק את כבל הוידיאו מגב המחשב. המחשב מגב כל כבלי הווידאו את העצמית, נתק הבדיקה של תקינה פעולה להבטחת.
	- .3 הדלק את הצג.

תיבת הדו-שיח הצפה תוצג (על רקע שחור) אם הצג פועל ואינו מזהה אות וידיאו. במצב המעילות הפעילות אות העצמה העומים הנבחרת, אחת מתיבות הדו שיח הבאות תוצגנה.

אם נבחרה כניסת VGA או D-DVI ושני הכבלים אינם מחוברים, תוצג תיבת דו שיח צפה הדומה לתיבה הבאה

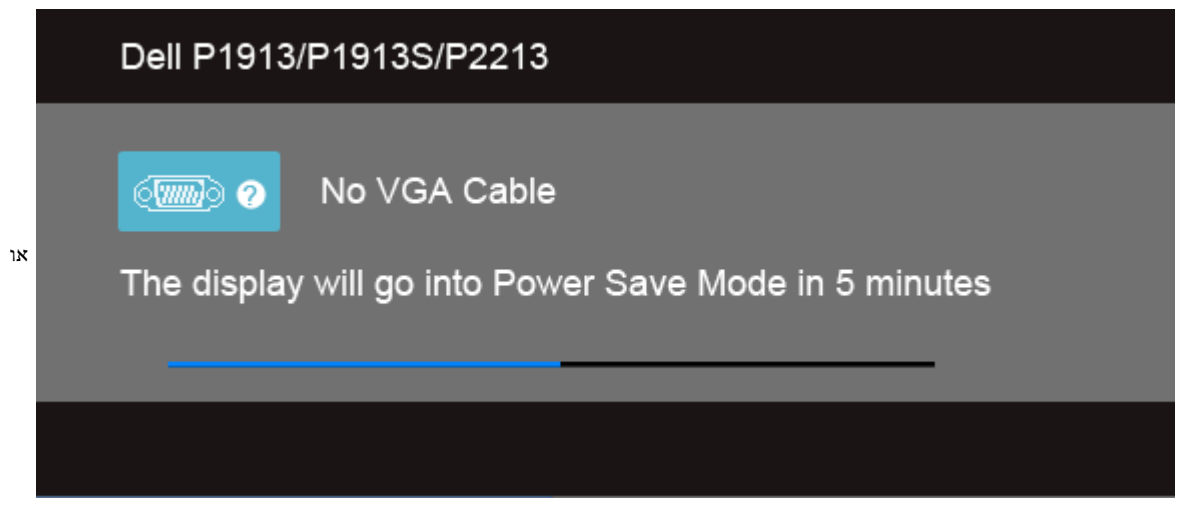

## Dell P1913/P1913S/P2213

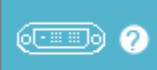

או

No DVI-D Cable

The display will go into Power Save Mode in 5 minutes

## Dell P1913/P1913S/P2213

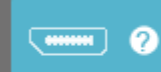

No DisplayPort Cable

The display will go into Power Save Mode in 5 minutes

.4 תיבה זו מוצגת בזמן פעולה רגיל של המערכת כאשר כבל הוידיאו מתנתק או ניזוק.

.5 כבה את הצג וחבר בחזרה את כבל הוידיאו; לאחר מכן, הדלק את הצג ואת המחשב.

אם המסך עדיין חשוך, בדוק את כרטיס המסך ואת המחשב. הצג תקין.

#### אבחון מובנה

<span id="page-62-1"></span><span id="page-62-0"></span>לצג כלי אבחון מובנה בעזרתו תוכל לבדוק אם אופן הפעולה החריג בו נתקלת קשור בצג או במחשב ובכרטיס המסך שלו.

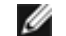

הערה**:** תוכל להפעיל את האבחון הפנימי רק כאשר כבל הוידיאו מנותק והצג במצב בדיקה עצמית.

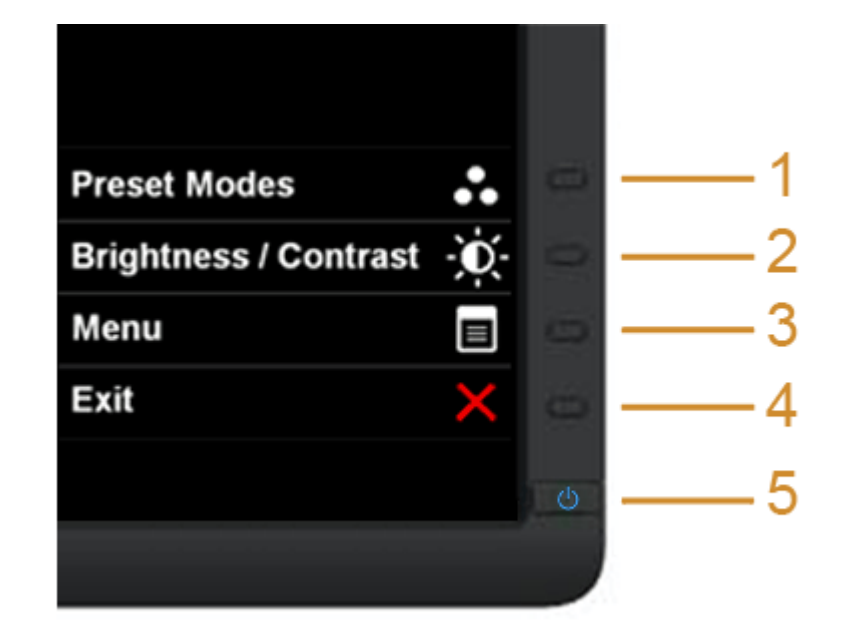

להפעלת האבחון המובנה:

- . ודא שהמסך נקי (אין עליו חלקיקי אבק).
- .2 נתק את כבל/י הוידיאו שבגב המחשב או הצג. כעת הצג יעבור למצב בדיקה עצמית.
- .3 לחץ והחזק את הלחצנים **1** וכן **4** בפנל הקדמי למשך 2 שניות. כעת יוצג מסך אפור.
	- .4 בדוק בעיון את המסך ונסה לאתר חריגות.
	- .5 לחץ פעם נוספת על הלחצן **4** שבפנל הקדמי. צבע המסך ישתנה לאדום.
		- .6 בדוק את התצוגה ונסה לאתר חריגות.
	- .7 חזור על שלבים 5 ו 6- לבדוק את התצוגה בירוק, מסכי כחול, שחור, לבן.

הבדיקה תסתיים כאשר יופיע המסך הלבן. ליציאה, לחץ פעם נוספת על לחצן **4** .

אם לא זיהית חריגות במסך כאשר השתמשת בכלי האבחון המובנה, הצג תקין. בדוק את כרטיס המסך ואת המחשב.

### בעיות נפוצות

#### הטבלה הבאה מכילה מידע כללי לגבי בעיות שכיחות בצג ופתרונות אפשריים.

<span id="page-63-0"></span>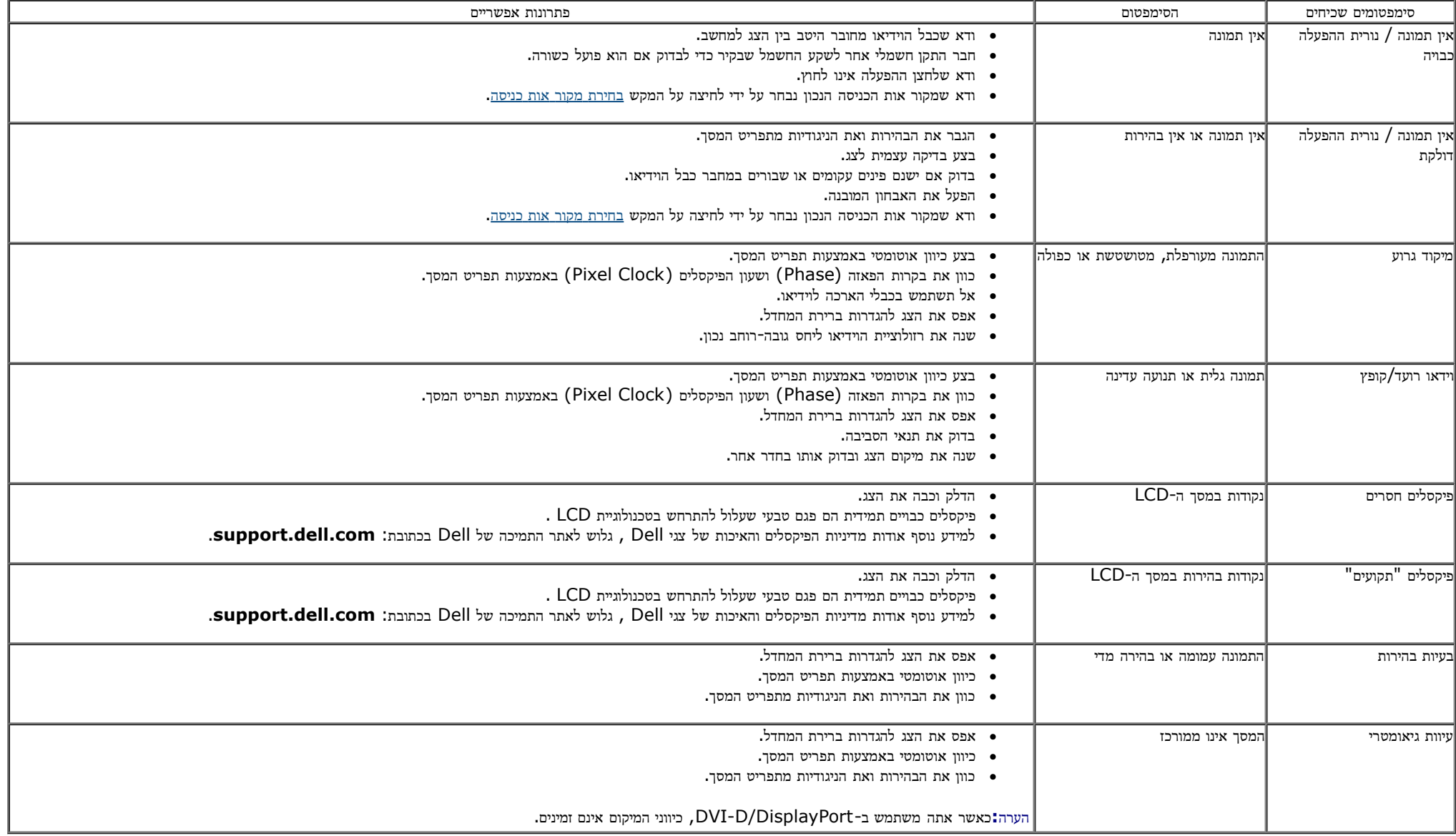

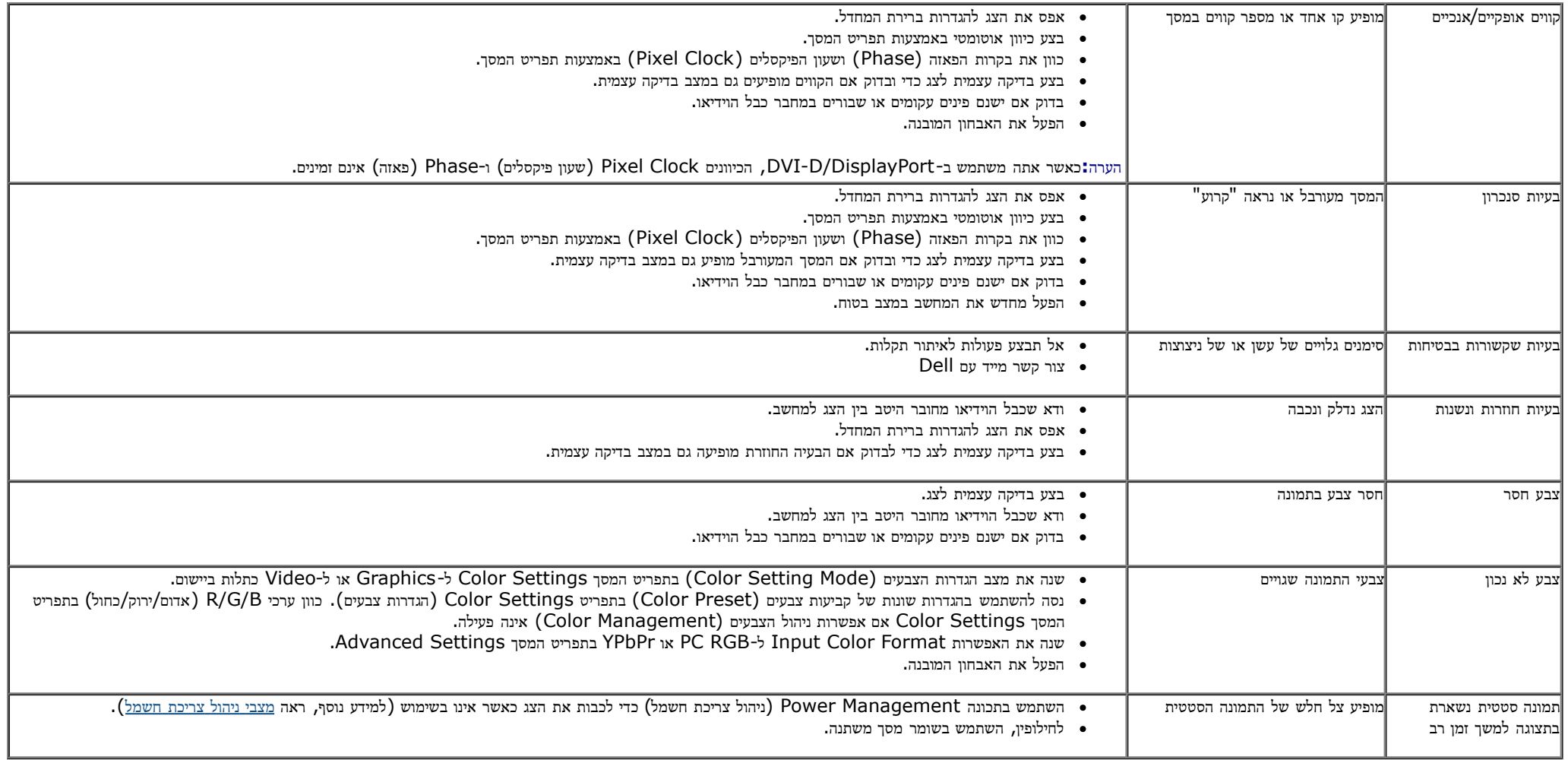

## בעיות ספציפיות של המוצר

<span id="page-65-0"></span>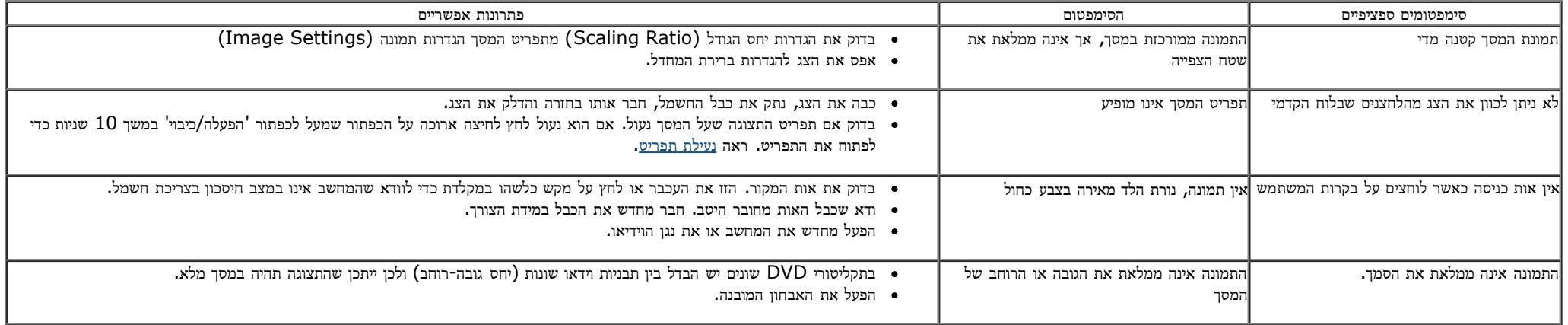

הערה**:** במצב D-DVI, התכונה **Adjust Auto)** כיוון אוטומטי אינה זמינה.

# **USB (Universal Serial Bus)** בממשק ספציפיות בעיות

<span id="page-65-1"></span>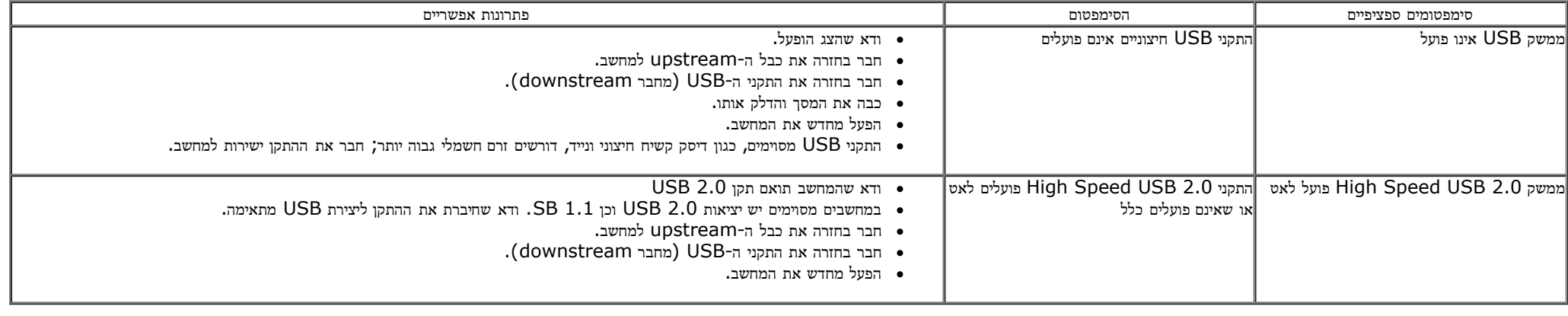

# בעיות ב**-Soundbar™ Dell**

<span id="page-66-0"></span>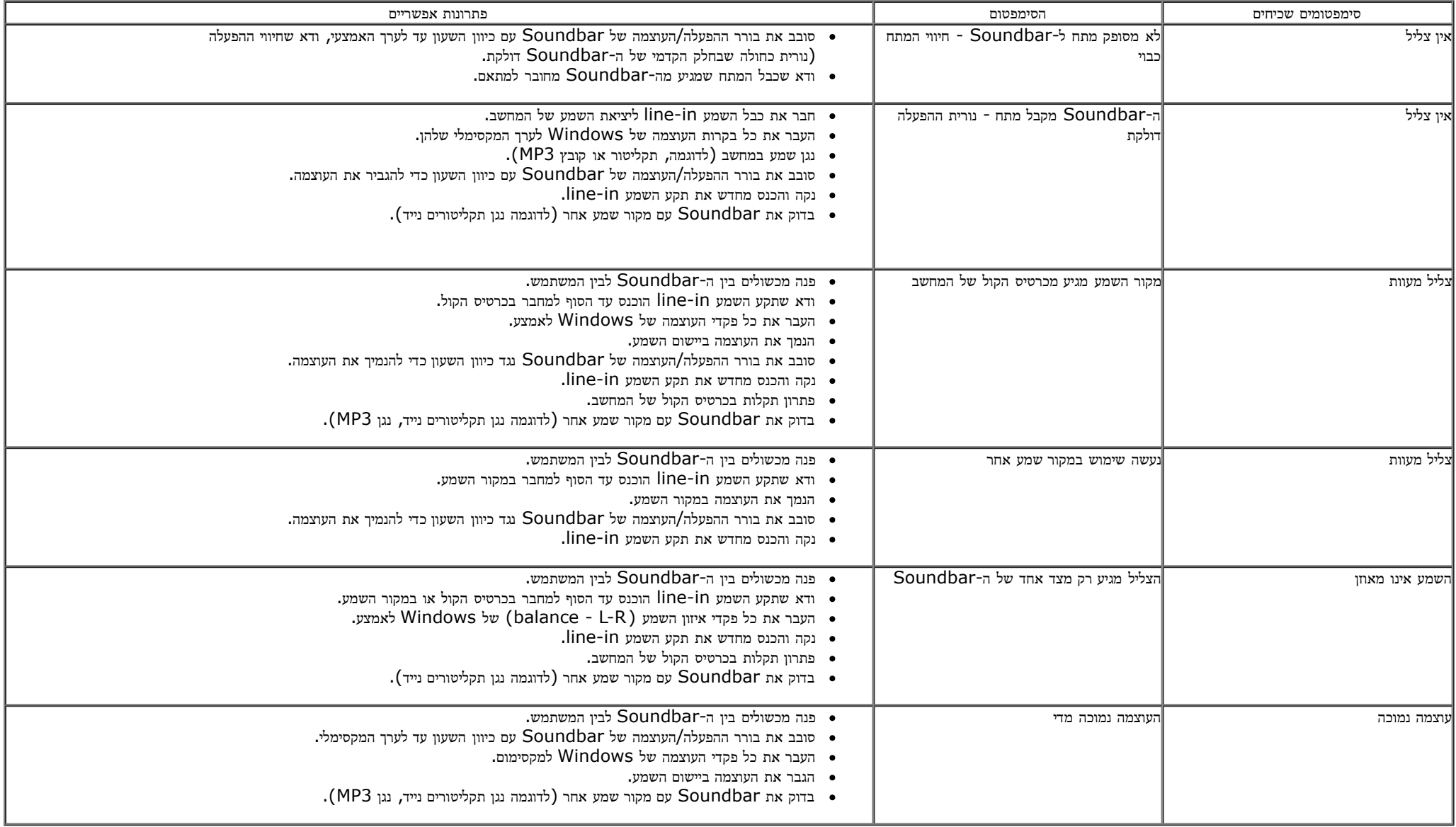

#### נספח

#### למשתמש מדריך **-Dell™ P1913/P1913S/P2213** צבעוני ג

- [הוראות](#page-67-2) [בטיחות](#page-67-2)
- [הערה](#page-67-3) [לגבי](#page-67-3) [FCC\)](#page-67-3) [ארה](#page-67-3)["](#page-67-3)[ב](#page-67-3) [בלבד](#page-67-3)[\)](#page-67-3) [ומידע](#page-67-3) [נוסף](#page-67-3) [על](#page-67-3) [תקנות](#page-67-3)
	- [יצירת](#page-67-1) [קשר](#page-67-1) [עם](#page-67-1) [DELL](#page-67-1)

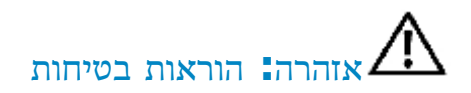

<span id="page-67-0"></span>אזהרה**:** שימוש בבקרים**,** בהתאמות או בנהלים שאינם אלה שצוינו בתיעוד זה עלול לגרום לחשיפה להתחשמלות**,** לסכנות חשמליות ו**/**או לסכנות מכניות**.**

לקבלת הוראות בטיחות, עיין במדריך המוצר.

# הערה לגבי **FCC)** ארה**"**ב בלבד**)** ומידע נוסף על תקנות

ראו הערה לגבי FCC ומידע נוסף על תקנות באתר על הישמעות לתקנות בכתובת [compliance\\_regulatory\com.dell.www](http://www.dell.com/regulatory_compliance)

# יצירת קשר עם **DELL**

מספר הטלפון עבור לקוחות בארה**"**ב הוא **(800-999-3355)-800DELL-WWW .**

הערה**:** אם אין ברשותך חיבור לאינטרנט, תוכל לאתר את הפרטים ליצירת קשר בחשבונית הרכישה, על הטופס המצורף לאריזה, על החשבון או בקטלוג המוצרים של Dell.

<span id="page-67-3"></span><span id="page-67-2"></span><span id="page-67-1"></span>Dell מציעה מספר אפשרויות למתן שירות ולתמיכה באינטרנט ובטלפון. הזמינות משתמה לארץ ולמוצר, וייתה משינים באזורך ליצירת קשר עם Dell בנוגע למכירות, לתמיכה טכנית או לשירות לקוחות.

- .**support.dell.com** בכתובת בקר **.1**
- **.2** ציין את הארץ או האזור בהם אתה נמצא בתפריט הנפתח בחר ארץ / אזור שבתחתית הדף.
	- **.3** לחץ צור קשר שבצד שמאל של הדף.
	- **.4** בחר בשירות או בקישור התמיכה המתאים לצרכיך.
		- **.5** בחר דרך נוחה ליצירת קשר עם Dell .

## **הרזולוציה הגדרת**

עבור איכות תצוגה מיטבית Windowsממשפחת הפעלה במערכותRהרזולוציה לערכים את הגדר מיקרוסופט , של **1440×900 ( עבור 1913P / (1280×1024 ) עבור S1913P / (1680×1050 ) עבור 2213P (** פיקסלים באופן הבא :

: Windows $^\circledR$  8.1 ב- 8 $^\circledR$  8.1, Windows  $^\circledR$  7, Windows Vista $^\circledR$  , Windows  $^\circledR$  8.

. בחר את אריח שולחן העבודה כדי לעבור לשולחן עבודה קלאסי. Windows  $^{\circledR}$  8.1 הק עבור שולחן עבודה קלאסי. T .1

- .2 לחץ לחיצה ימנית בשולחן העבודה ובחר באפשרות **רזולוציית מסך** .
- <span id="page-68-0"></span>3. העבר את המחוון לצד ימין על ידי לחיצה והחזקה את לחצן העכבר השמאלי ושנה את הגדרת ההפרדה של המסך ל-900x1440 (עבור 1024x1280/(P1913 (עבור 1050x1380/(P1913).

.4 לחצו על **אישור** .

د- 10 Mindows®10 :

- .1 לחץ לחיצה ימנית על שולחן העבודה ולחץ על **Settings Display) הגדרות תצוגה).**
	- .2 לחץ **settings display Advanced) הגדרות תצוגה מתקדמות)** .
- .3 העבר את המחוון לצד ימין על ידי לחיצה והחזקה את לחצן העכבר השמאלי ושנה את הגדרת ההפרדה של המסך ל**1680**-**×1050 ( עבור 2213P (**.
	- .4 לחץ **Apply) החל)** .

אם ערך הרזולוציה המומלצת אינו מוצג כאפשרות לבחירה, ייתכן שעליך לעדכן את מנהל ההתקן של כרטיס הגרפי . בחר בבקשה את המצב המתאר בצורה הטובה ביותר את מערכת המחשב שבה אתה משתמש ולאחר מכן פעל על פי ההוראות .

**:1 אם ברשותכם מחשב דלTM שולחני או מחשב דלTM נישא בעל גישה [לאינטרנט](#page-69-0).**

**. :2 אם [ברשותכם](#page-70-0) מחשב שולחני, מחשב נישא או כרטיס גרפי שאינם מתוצרת דלTM**

# אם ברשותכם מחשב דל**TM** שולחני או מחשב דל **TM** נישא בעל גישה לאינטרנט

.1 היכנסו לאתר **com.dell.support://http**, הקלידו את תווית השירות שלכם והורידו את מנהל ההתקן הגרפי האחרון עבור הכרטיס הגרפי שלכם.

<span id="page-69-0"></span>.2 אחרי התקנת מנהל ההתקן עבור המתאם הגרפי, נסה שוב להגדיר את הרזולוציה לערכים **1440×900 (**עבור **1913P(1280/×1024)** עבור **S1913P(1680/×1050)** עבור **2213P(**.

הערה**:** אם איכם יכולים להגדיר את הרזולוציה ל- 1440x1280/900x1680/1024x,1050 אנא צרו קשר עם דל כדי לברר על אודות התקן גרפי שיתמוך ברזולוציה זו

[בחזרה](file:///D|/Workfile_2013/Rose/Qisda/1023_Dell_P1913_UG%20(Convert%20PDF)_18L/01_Manuscript/P1913/he/ug/optimal.htm) [לדף](file:///D|/Workfile_2013/Rose/Qisda/1023_Dell_P1913_UG%20(Convert%20PDF)_18L/01_Manuscript/P1913/he/ug/optimal.htm) [התוכן](file:///D|/Workfile_2013/Rose/Qisda/1023_Dell_P1913_UG%20(Convert%20PDF)_18L/01_Manuscript/P1913/he/ug/optimal.htm)

### **אם ברשותכם מחשב שולחני, מחשב נישא או כרטיס גרפי שאינם מתוצרת דל TM**

- : Windows $^\circledR$  8.1 ב- 8 $^\circledR$  8.1, Windows $^\circledR$  7, Windows $^\circledR$  Vista, Windows  $^\circledR$  8
- . בחר את אריח שולחן העבודה כדי לעבור לשולחן עבודה קלאסי. Windows  $^{\circledR}$  8.1 ה עבור לשולחן עבודה קלאסי. T .1 רק עבור
	- .2 לחץ לחיצה ימנית בשולחן העבודה ובחר באפשרות **Personalization) התאמה אישית)** .
		- .3 לחץ **Settings Display Change) שנה הגדרות תצוגה)** .
			- .4 לחץ **הגדרות מתקדמות** .
	- .5 זהו את ספק מנהל ההתקן הגרפי מהתאור בחלקו העליון של הדף (לדוגמא, Intel ,ATI ,NVIDIA וכד').
- 6. אנא חפשו באתר הספק של הכרטיס הגרפי את מנהל ההתקן העדכני (לדוגמא, <u>http://www.ATI.com או http:</u>//www.NVIDIA.com ).
- <span id="page-70-0"></span>7. אחרי התקנת מנהל ההתקן עבור המתאם הגרפי, נסה שוב להגדיר את הרזולוציה לערכים 1440×900 (עבור 1024×1030 /1024 (עבור 1243×104) /1050×1680 (עבור 1243×1050).
	- د- 10 Mindows®10 :
	- .1 לחץ לחיצה ימנית על שולחן העבודה ולחץ על **Settings Display) הגדרות תצוגה).**
		- .2 לחץ **settings display Advanced) הגדרות תצוגה מתקדמות)** .
			- 3. לחץ **properties adapter Display) מאפייני מתאם תצוגה)** .
	- .4 זהו את ספק מנהל ההתקן הגרפי מהתאור בחלקו העליון של הדף (לדוגמא, Intel ,ATI ,NVIDIA וכד').
	- 5. אנא חפשו באתר הספק של הכרטיס הגרפי את מנהל ההתקן העדכני (לדוגמא, <u>http://www.ATI.com או http:</u>//www.NVIDIA.com ).
		- .6 אחרי התקנת מנהל ההתקן עבור המתאם הגרפי, נסה שוב להגדיר את הרזולוציה לערכים **1680×1050 (עבור 2213P (**.
	- **הערה:**אם אינך יכול להגדיר את הרזולוציה לערך המומלץ, צור קשר עם יצרן המחשב שלך או שקול קניית כרטיס גרפי שיתמוך ברזולוצייה הרצויה.

#### בחזרה לדף התוכן